# **Monitor Dell UltraSharp 24 - U2422H/U2422HX/U2422HE**

Guía del usuario

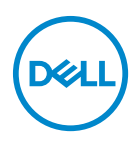

**Modelo: U2422H/U2422HX/U2422HE Modelo normativo: U2422Hb/U2422HEb**

- **NOTA: Una NOTA indica información importante que le ayuda a utilizar mejor su equipo.**
- **PRECAUCIÓN: Una PRECAUCIÓN indica posibles daños en el hardware o una pérdida de los datos si no se siguen las instrucciones.**
- **ADVERTENCIA: Una ADVERTENCIA indica un daño potencial a la propiedad, daños personales o la muerte.**

**Copyright © 2021 Dell Inc. o sus subsidiarias. Todos los derechos reservados.** Dell, EMC y el resto de marcas son marcas comerciales de Dell Inc. o sus subsidiarias. El resto de marcas pueden ser marcas comerciales de sus respectivos propietarios.

2021 - 01

Rev. A00

## **Contenido**

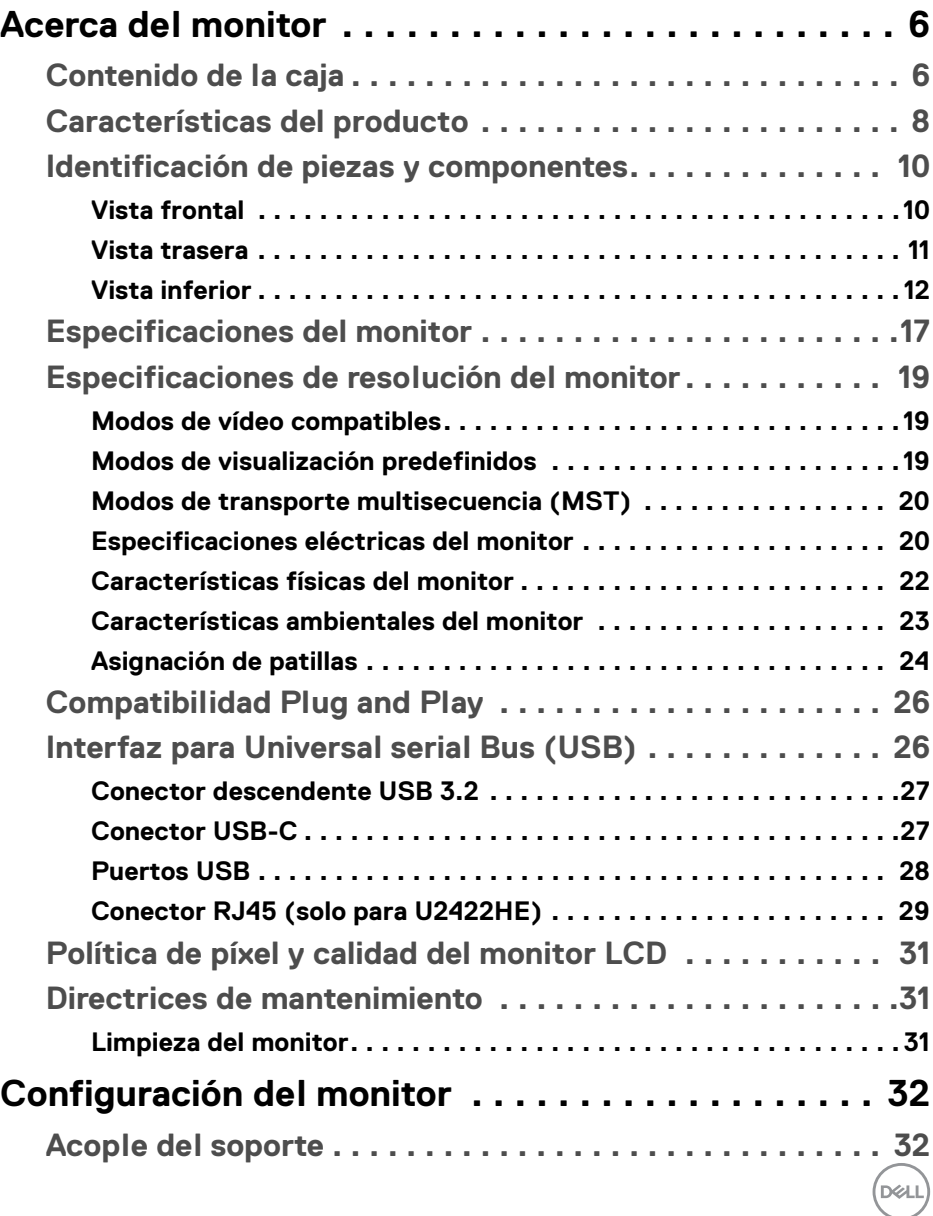

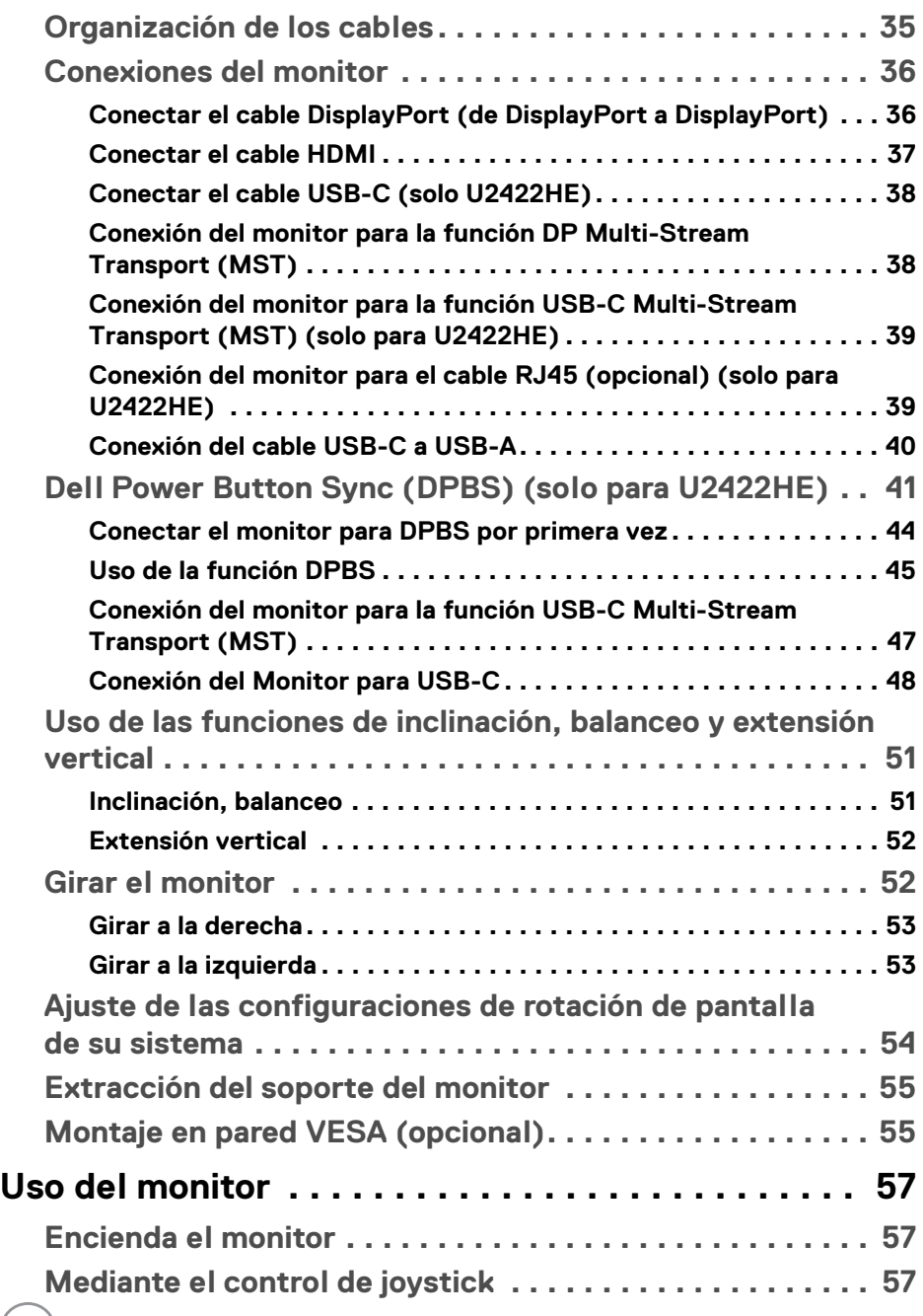

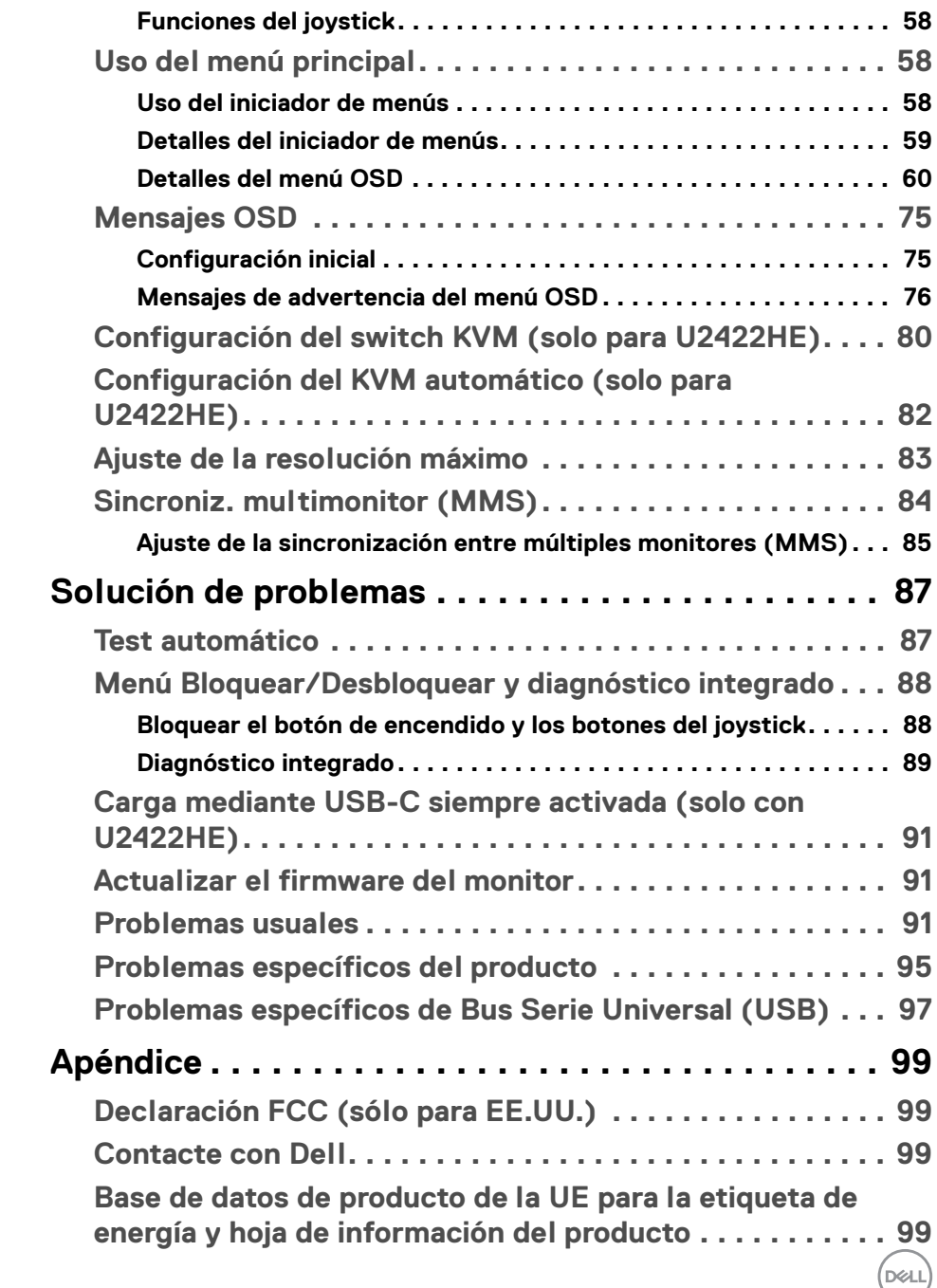

## <span id="page-5-0"></span>**Acerca del monitor**

Su monitor incluye los componentes que aparecen en la siguiente tabla. Si falta cualquier componente, póngase en contacto con la asistencia técnica de Dell. Para más información, consulte [Contacte con Dell](#page-98-4).

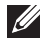

**NOTA: Algunos componentes podrían ser opcionales y no enviarse con su monitor. Algunas funciones podrían no estar disponibles en algunos países.**

**NOTA: Si desea acoplar un soporte que haya comprado en otro lugar, siga las instrucciones de instalación que se incluyen con dicho soporte.**

# Pantalla Elevador de soporte Base del soporte

#### <span id="page-5-1"></span>**Contenido de la caja**

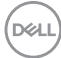

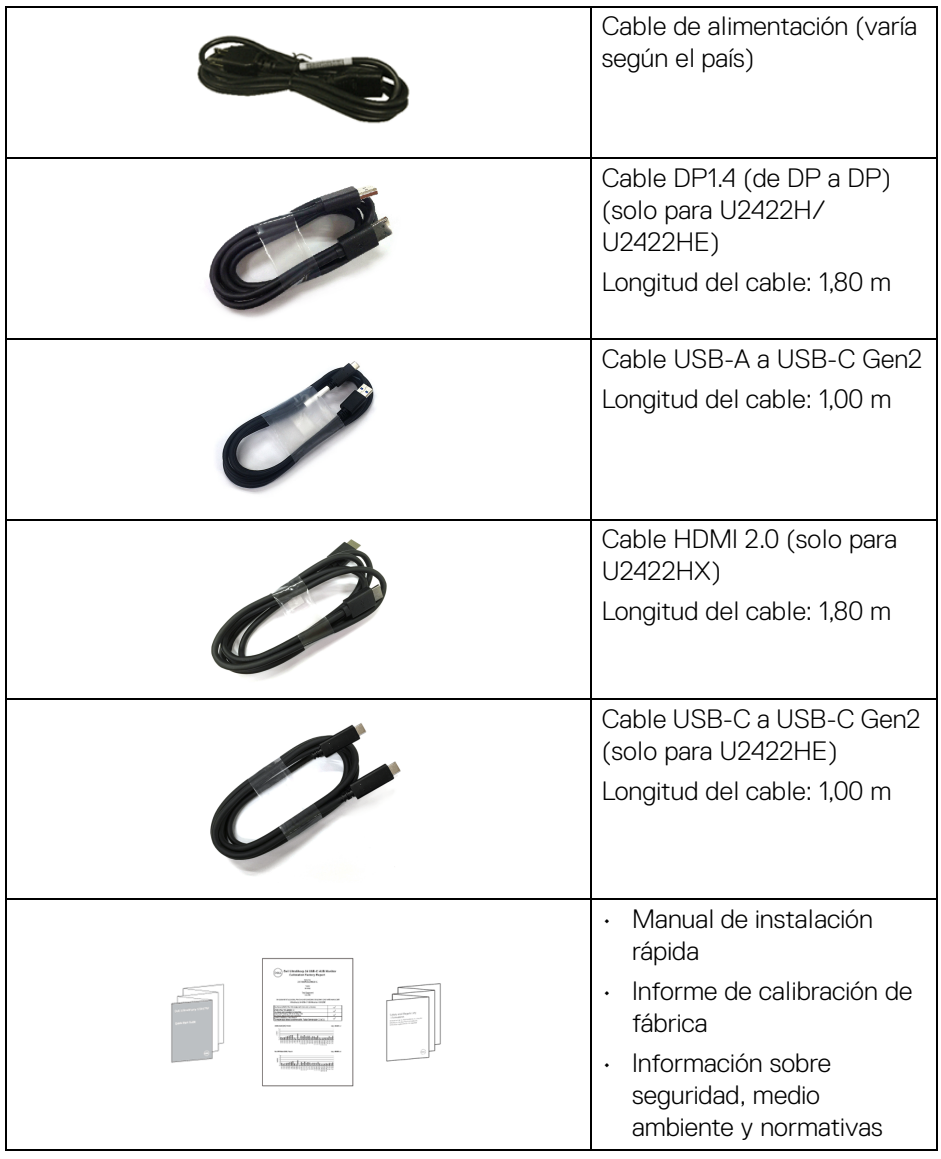

 $($ DELL $)$ 

#### <span id="page-7-0"></span>**Características del producto**

El monitor **Dell U2422H/U2422HX/U2422HE** tiene una pantalla de cristal líquido (LCD), transistores de película fina (TFT), una matriz activa y una luz de fondo LED. Las funciones del monitor incluyen:

- Área de visualización de 60,47 cm (23,80 pulgadas) (medida en diagonal). Resolución de 1920 x 1080 (16:9), compatible con pantalla completa para resoluciones menores.
- Amplio ángulo de visión sentado o de pie.
- Espectro de color sRGB 100% y Rec. 709 100% con un Delta E medio < 2; también admite DCI-P3 85%.
- Conectividad digital con DisplayPort, HDMI y USB-C (con Modo Alternativo de DP) (solo para U2422HE).
- USB-C único para suministrar energía (PD 90 W) a un portátil compatible mientras recibe la señal de vídeo y datos (solo para U2422HE).
- Funciones de ajuste de inclinación, balanceo, altura y rotación.
- Bisel ultrafino que minimiza el espacio del bisel al utilizar múltiples monitores, lo que facilita la configuración de una experiencia de visualización elegante.
- Soporte extraíble y orificios de montaje Video Electronics Standard Association (VESA™) de 100 mm para aumentar la flexibilidad de las soluciones de montaje.
- El modelo U2422H/U2422HX está equipado con 1 puerto USB-C ascendente (solo datos, USB 3.2 Gen2, 10 Gbps), 2 puertos USB 10 Gbps (USB 3.2 Gen2) Type-A descendentes con supervelocidad  $\rightarrow$ , 1 puerto de carga USB 10 Gbps (USB 3.2 Gen2) Type-A descendente con supervelocidad  $\leftarrow \cdot$  y 1 puerto USB 10 Gbps (USB 3.2 Gen2) Type-C descendente con supervelocidad  $\div$ .
- $\cdot$  El U2422HE está equipado con 1 puerto USB-C ascendente  $\mathbf{D}$  (vídeo y datos, DP1.4 con modo Alternativo, PD hasta 90 W), 1 puerto USB-C ascendente (solo datos, USB 3.2 Gen2, 10 Gbps), 3 puertos USB 10 Gbps (USB 3.2 Gen2) Type-A descendentes con supervelocidad  $\leftrightarrow$ , 1 puerto de carga USB 10 Gbps (USB 3.2 Gen2) Type-A descendente con supervelocidad  $\leftarrow$  y 1 puerto USB 10 Gbps (USB 3.2 Gen2) Type-C descendente con supervelocidad  $\div$ .

DØLI

- Los puertos USB-C  $\mathbb{R}$  y RJ45  $\mathbb{R}$  permiten disfrutar de una experiencia de conexión a la red mediante un único cable (U2422HE).
- Funciones Plug and Play si son compatibles con el sistema.
- Ajustes con menú en pantalla (OSD) para facilitar la instalación y la optimización de la pantalla.
- Bloqueo de los botones de encendido y OSD.
- Ranura de bloqueo de seguridad.
- Bloqueo de soporte.
- $\cdot$  < 0.3 W en el modo de espera.
- Optimice el confort visual con una pantalla sin parpadeos.
- **ADVERTENCIA: Los posibles efectos a largo plazo de la emisión de luz azul del monitor pueden causar daños en los ojos, incluyendo fatiga ocular, tensión ocular digital, y síntomas parecidos. La función ComfortView Plus está diseñada para reducir la cantidad de luz azul emitida por el monitor para optimizar el confort visual. El monitor utiliza un panel de luz azul reducida y cumple con la normativa TÜV Rheinland en el modo de restablecimiento/configuración predeterminada (Brillo: 75%, Contraste: 75%, CCT: 6500K, Modos predefinidos: Estándar)**

**D**<sup></sup>

#### <span id="page-9-0"></span>**Identificación de piezas y componentes**

#### <span id="page-9-1"></span>**Vista frontal**

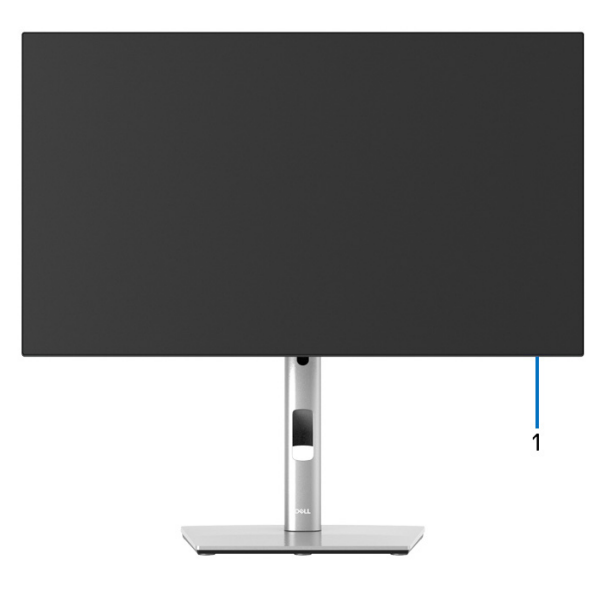

#### **Vista frontal con soporte de monitor**

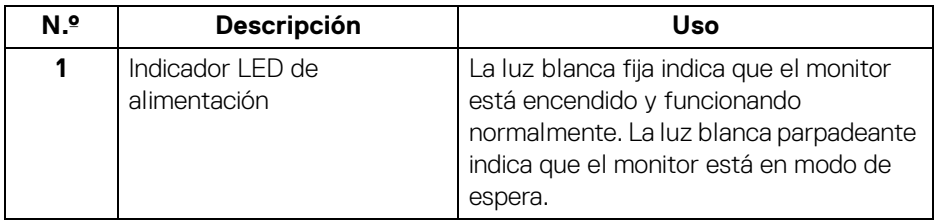

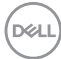

#### <span id="page-10-0"></span>**Vista trasera**

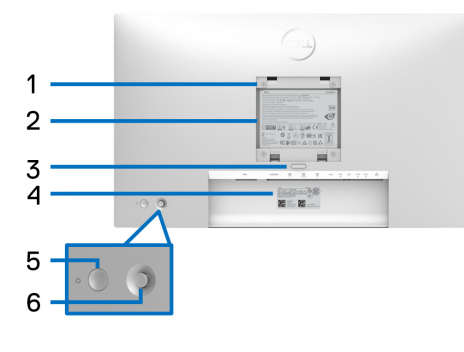

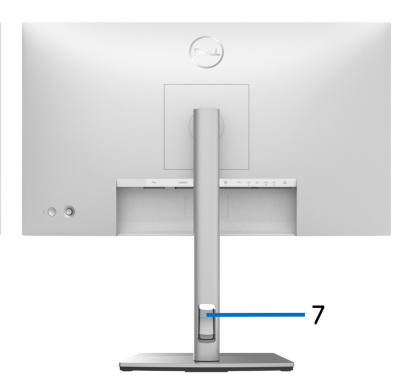

#### **Vista trasera con soporte de monitor**

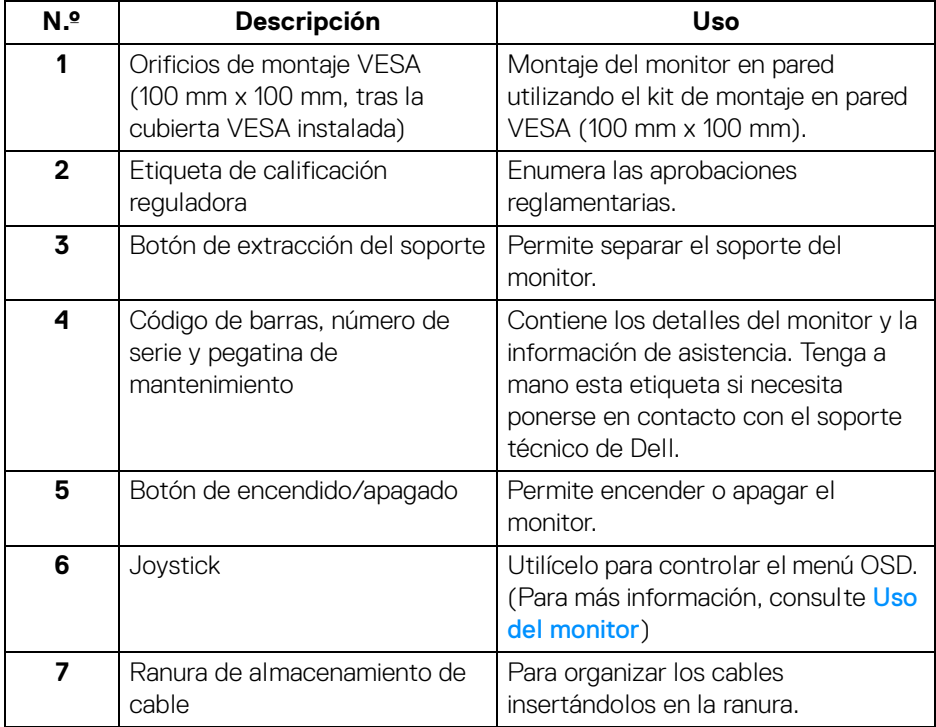

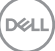

#### <span id="page-11-0"></span>**Vista inferior U2422H**/**U2422HX**

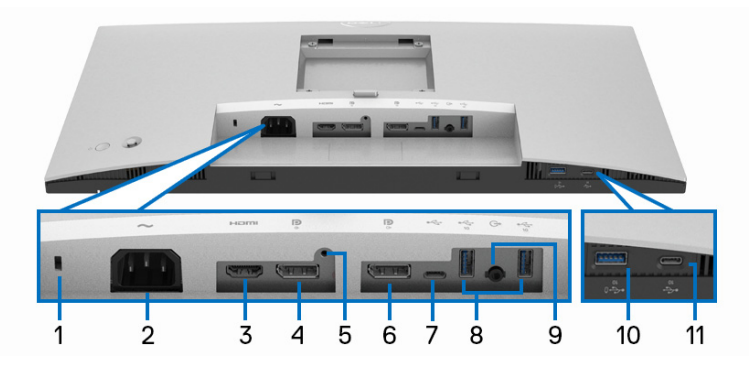

#### **Vista inferior sin soporte de monitor**

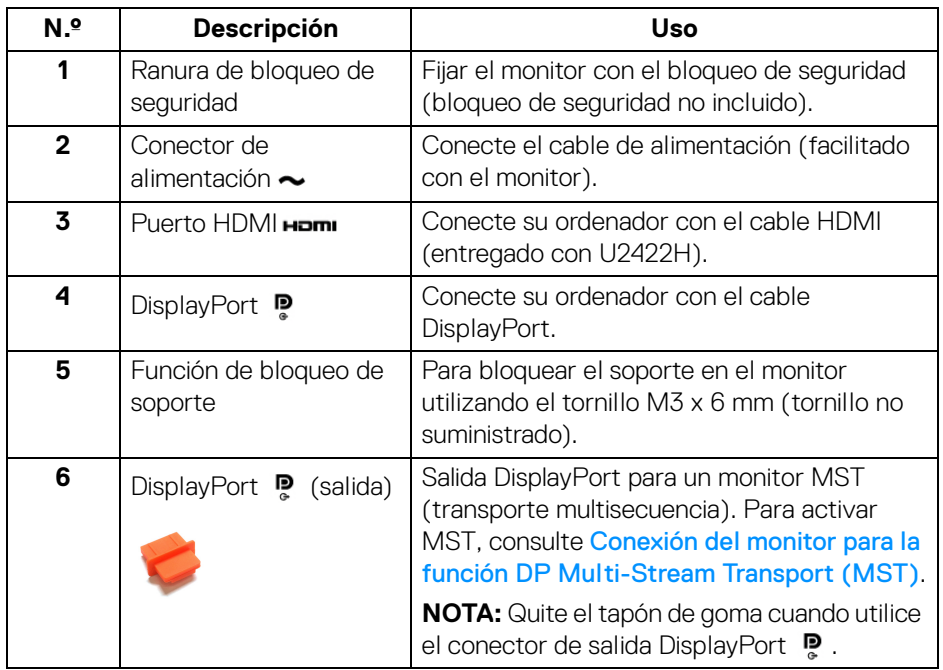

(dell

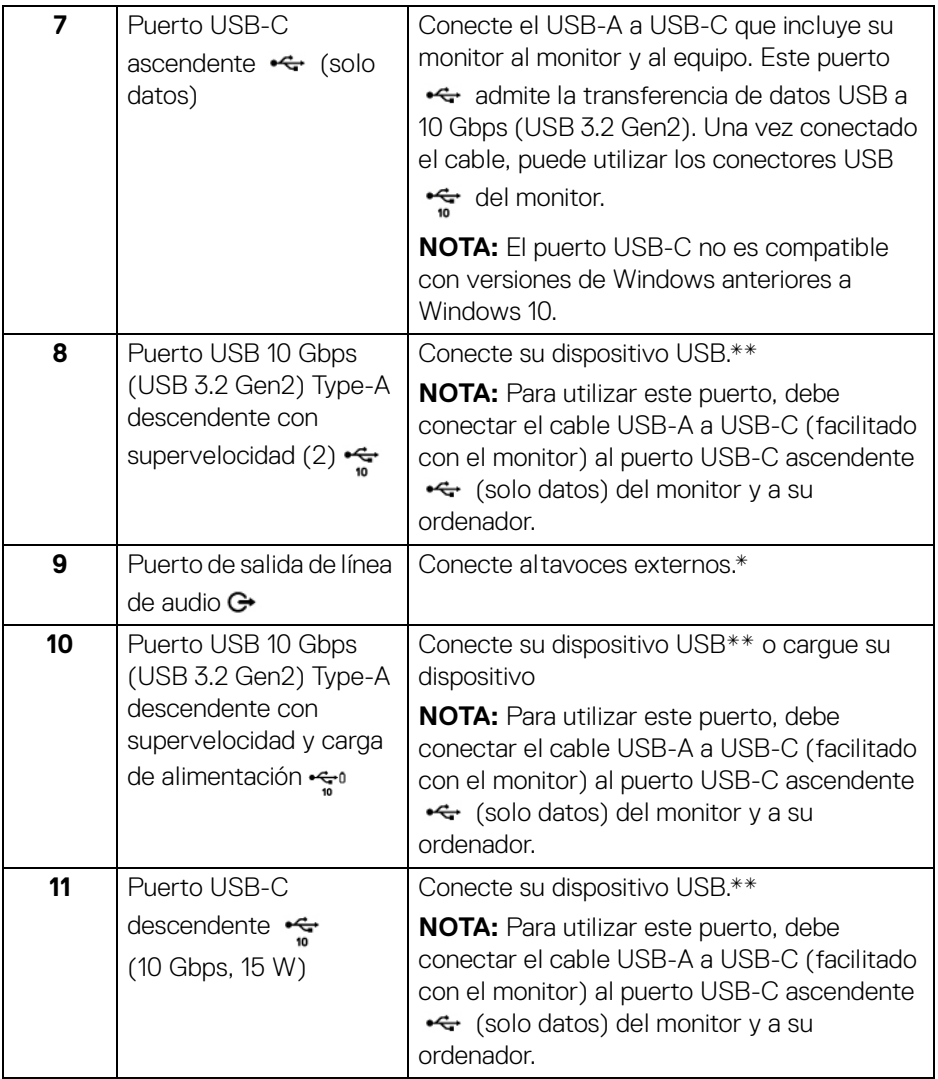

\*El uso de los auriculares no es compatible con el conector de salida de línea de audio.

\*\*Para evitar interferencias en la señal, cuando se haya conectado un dispositivo USB a un puerto USB descendente, NO se recomienda conectar ningún otro dispositivo USB a los puertos adyacentes.

,<br>D¢Ll

#### **U2422HE**

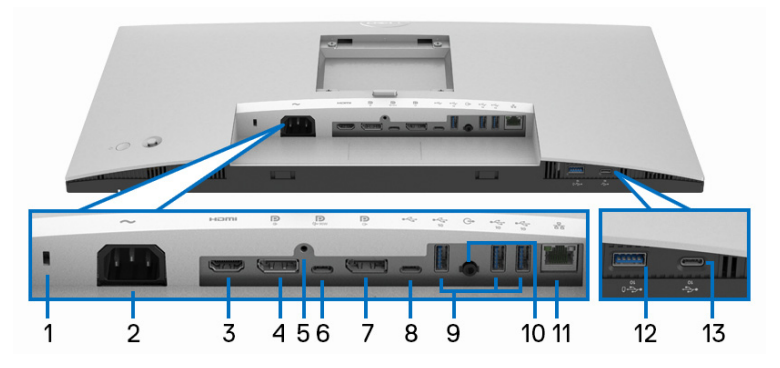

#### **Vista inferior sin soporte de monitor**

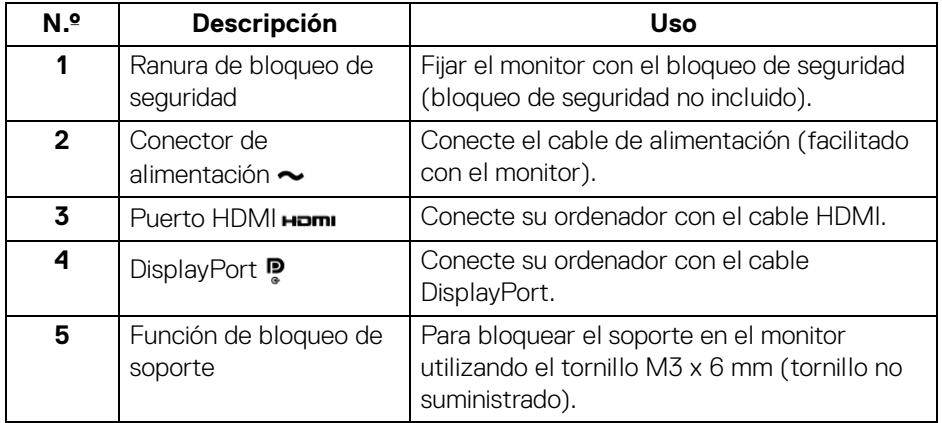

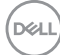

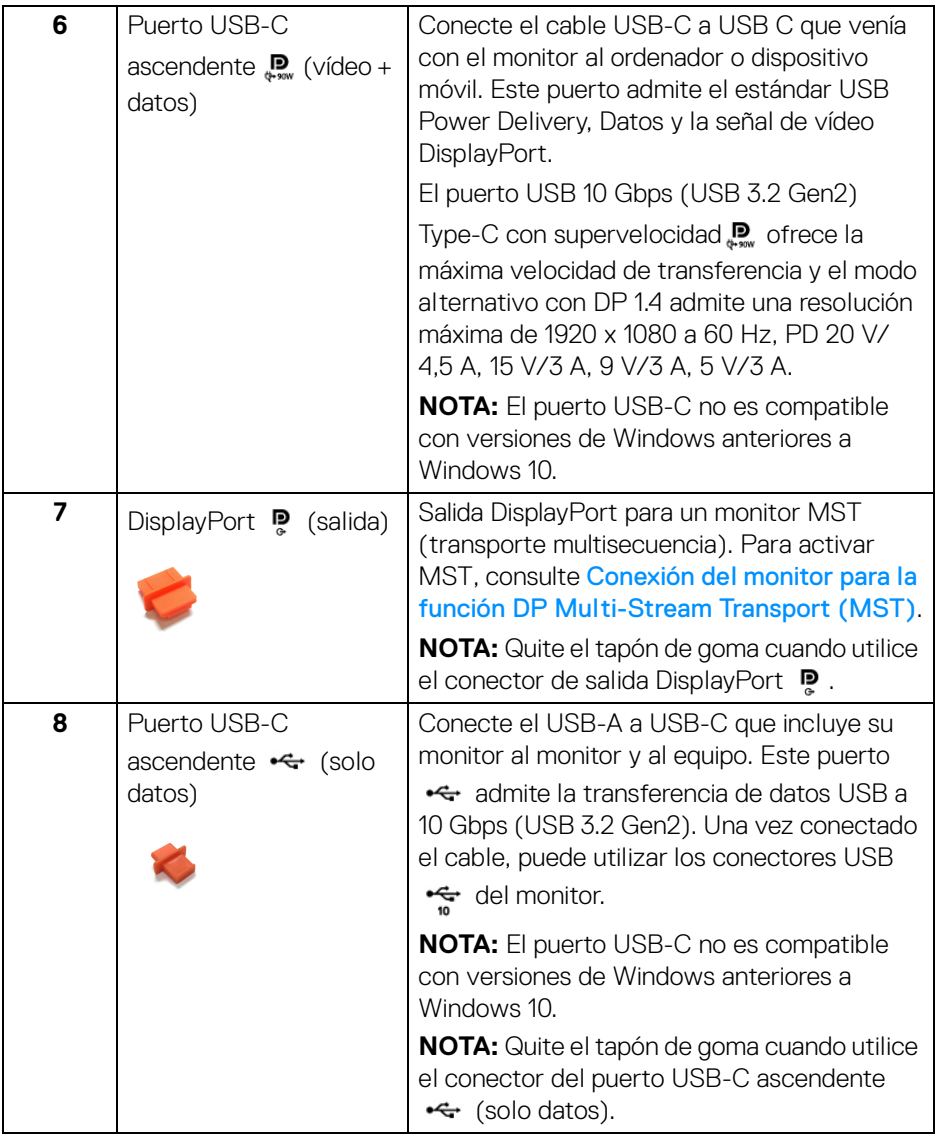

 $(1)$ 

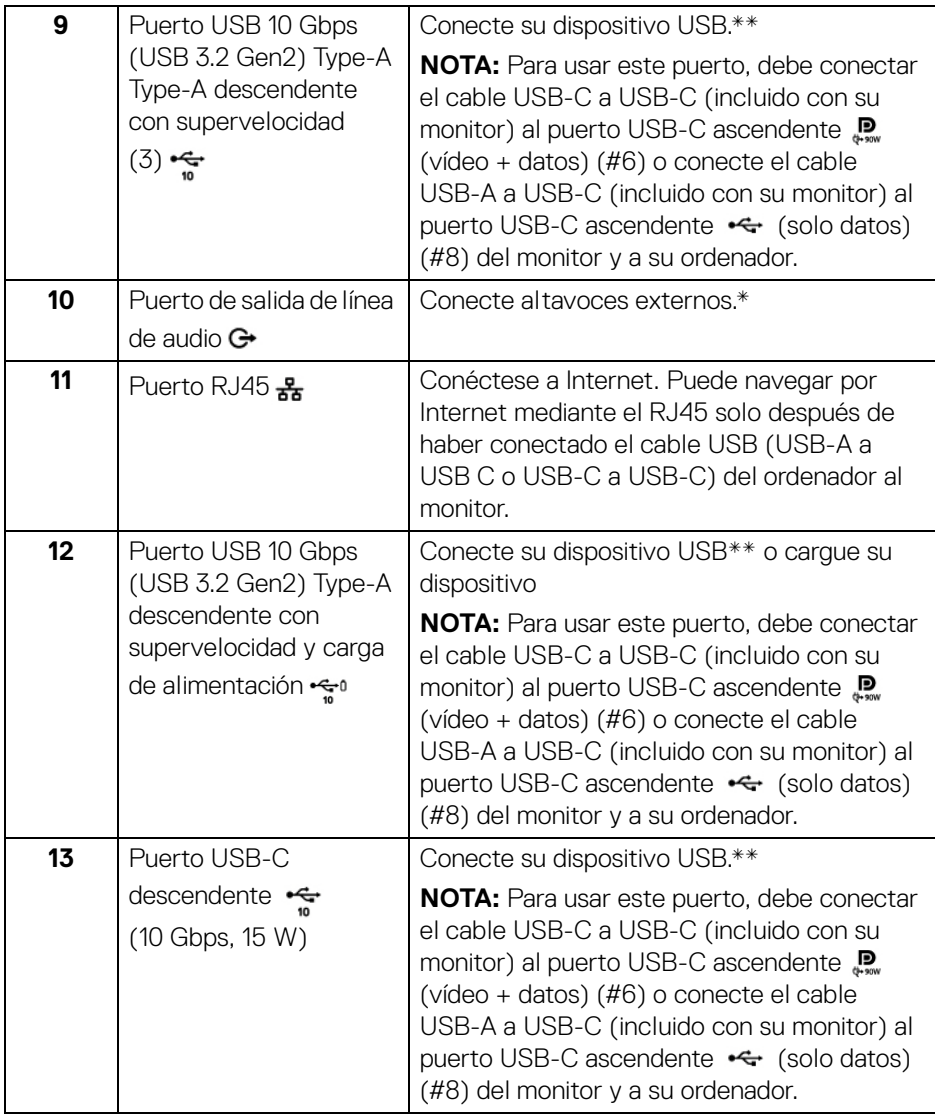

\*El uso de los auriculares no es compatible con el conector de salida de línea de audio.

\*\*Para evitar interferencias en la señal, cuando se haya conectado un dispositivo USB a un puerto USB descendente, NO se recomienda conectar ningún otro dispositivo USB a los puertos adyacentes.

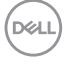

#### <span id="page-16-0"></span>**Especificaciones del monitor**

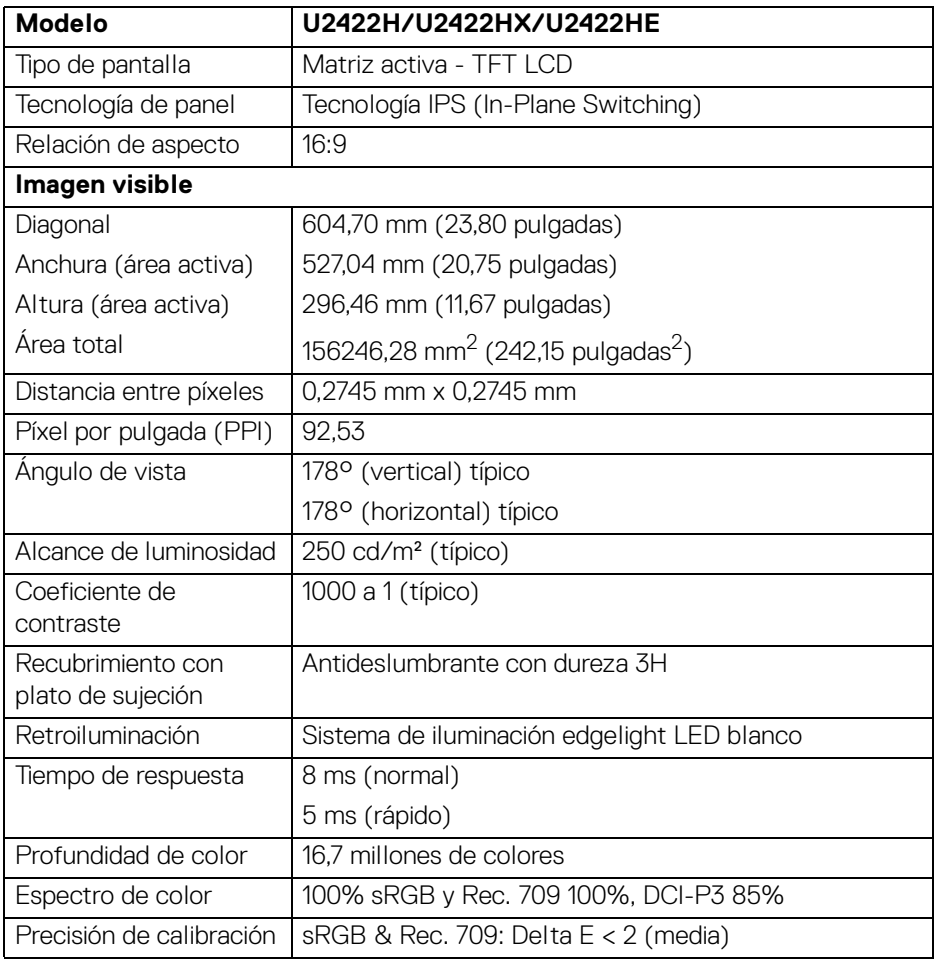

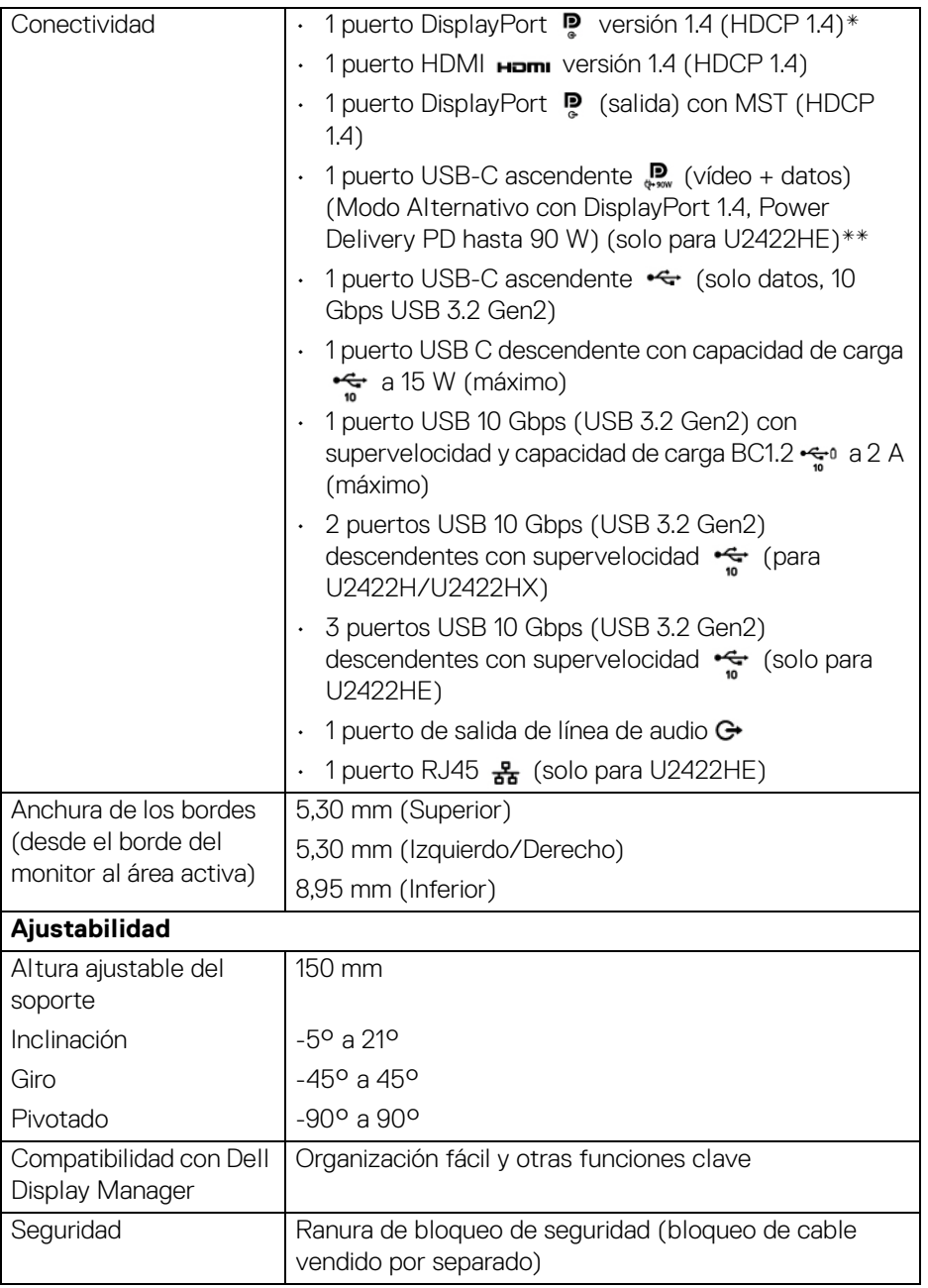

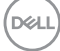

\*El audio DisplayPort 1.4/MST/DP es compatible.

\*\*El audio HBR3/DisplayPort 1.4/MST/DP es compatible.

#### <span id="page-18-0"></span>**Especificaciones de resolución del monitor**

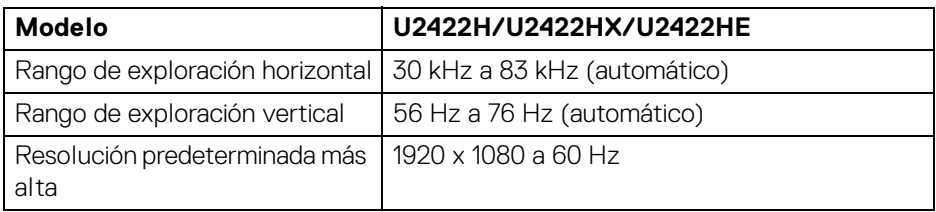

#### <span id="page-18-1"></span>**Modos de vídeo compatibles**

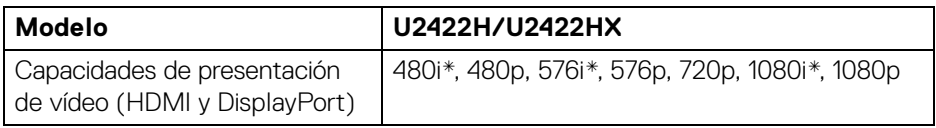

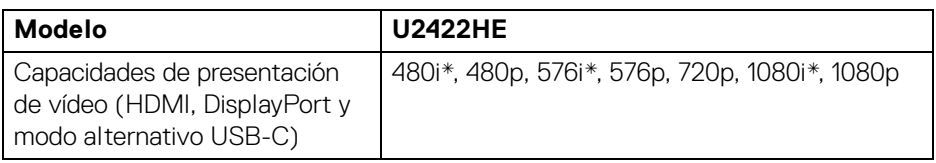

\*Compatible solo con la entrada HDMI.

#### <span id="page-18-2"></span>**Modos de visualización predefinidos**

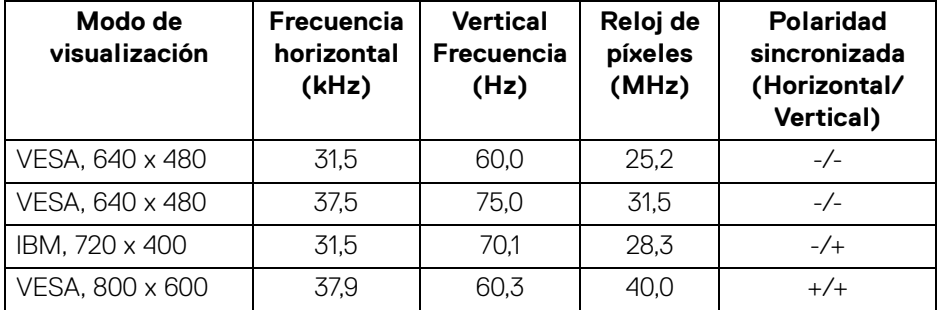

,<br>D≪Ll

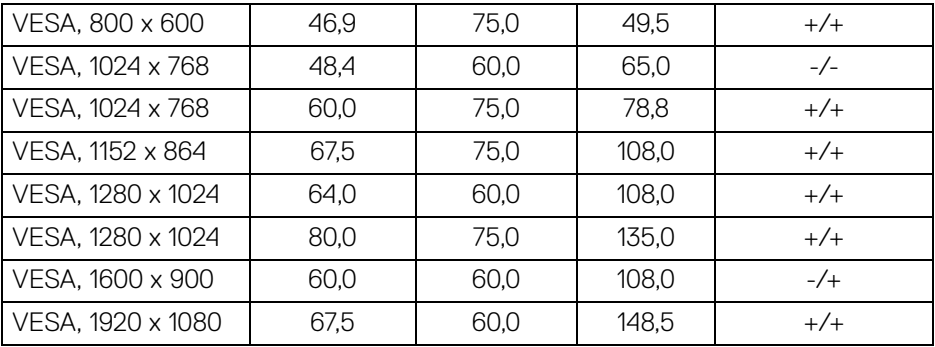

#### **NOTA: El signo + o - de la polaridad de sincronización indica que la señal de sincronización del vídeo se activa por el flanco positivo o por el flanco negativo, respectivamente.**

#### <span id="page-19-0"></span>**Modos de transporte multisecuencia (MST)**

Uso del puerto USB-C (solo para U2422HE):

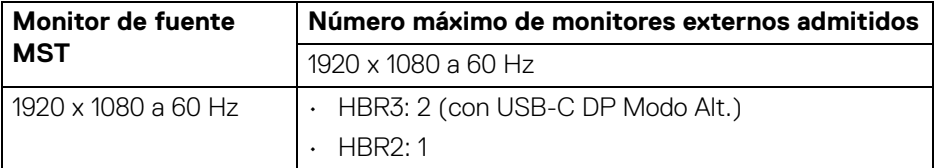

#### Uso del DisplayPort:

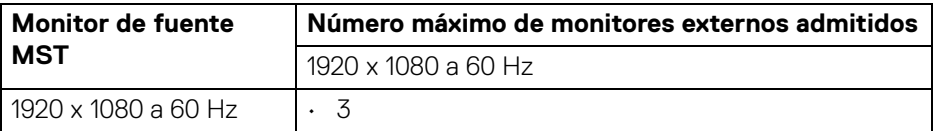

#### <span id="page-19-1"></span>**Especificaciones eléctricas del monitor**

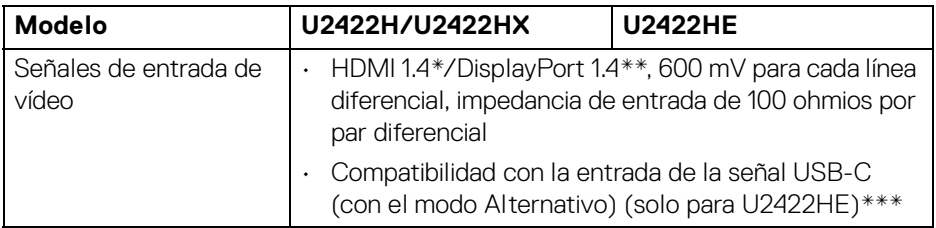

DELL

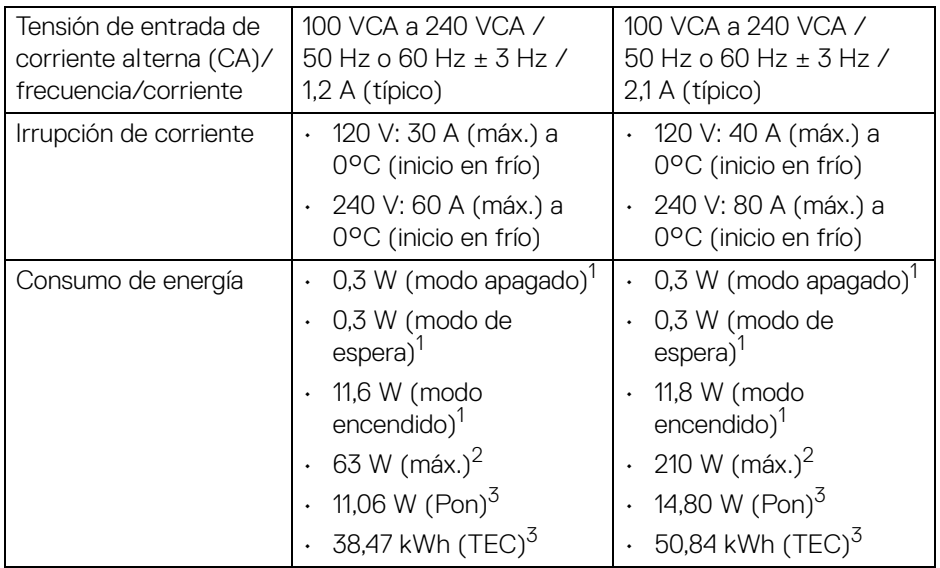

\*No admite la especificación opcional HDMI 1.4, incluyendo Canal Ethernet HDMI (HEC), Canal de retorno de audio (ARC), estándar para formato 3D y resoluciones, y estándar para resolución de cine digital 4K.

- \*\*El audio DisplayPort 1.4/MST/DP es compatible.
- \*\*\*El audio HBR3/DisplayPort 1.4/MST/DP es compatible.
- $1$ Tal y como se establece en las normativas EU 2019/2021 y EU 2019/2013.
- $2$  Ajustes máximo de brillo y contraste con carga de alimentación máxima en todos los puertos USB.
- $3$  Pon: Consumo de energía del modo encendido conforme a la versión 8.0 de Energy Star.

TEC: Consumo de energía total en kWh conforme a la versión 8.0 de Energy Star.

Este documento es solamente a título informativo y refleja el rendimiento del laboratorio. El producto puede funcionar de forma diferente dependiendo del software, los componentes y los periféricos solicitados y no tiene obligación de actualizar tal información.

En consecuencia, el cliente no debe basarse en esta información y tomar decisiones sobre tolerancias eléctricas o de cualquier otro tipo. No hay ninguna garantía expresa o implícita en cuanto a la exactitud o integridad.

**NOTA: Este monitor cuenta con la certificación ENERGY STAR.**

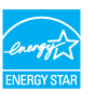

**Este producto cumple los requisitos de la clasificación ENERGY STAR en la configuración predeterminada de fábrica, que se puede restaurar mediante la función "Restablecer" en el menú OSD. Al cambiar la configuración predeterminada de fábrica o habilitar otras funciones, se puede aumentar el consumo de energía que podría superar el límite especificado por ENERGY STAR.**

#### <span id="page-21-0"></span>**Características físicas del monitor**

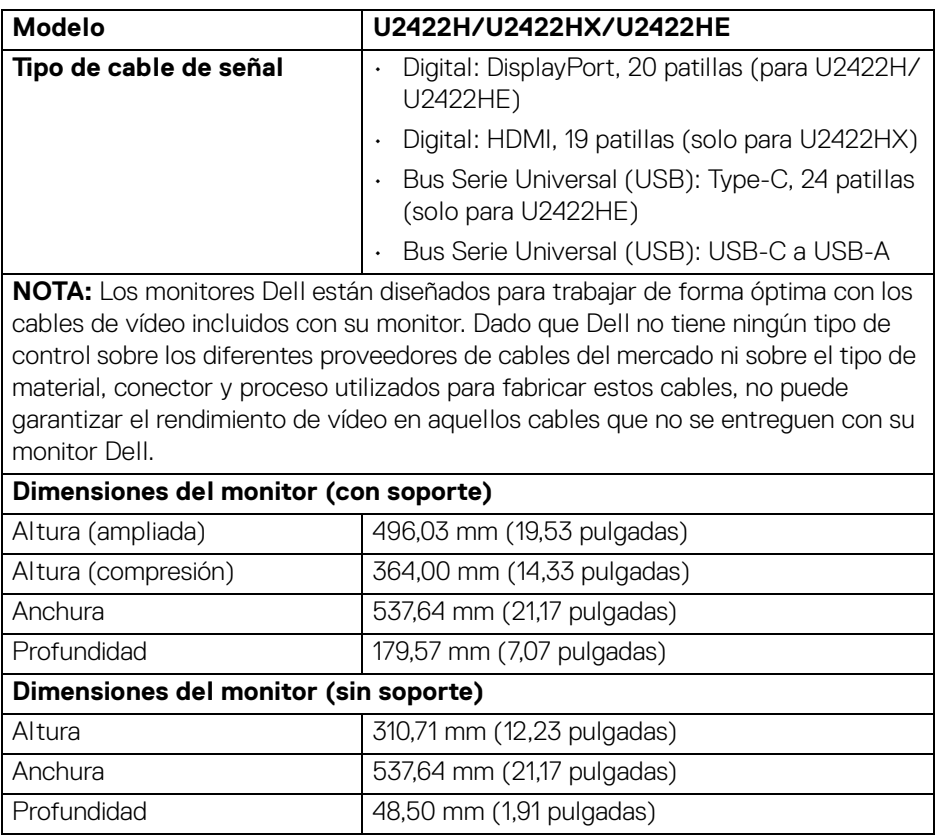

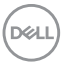

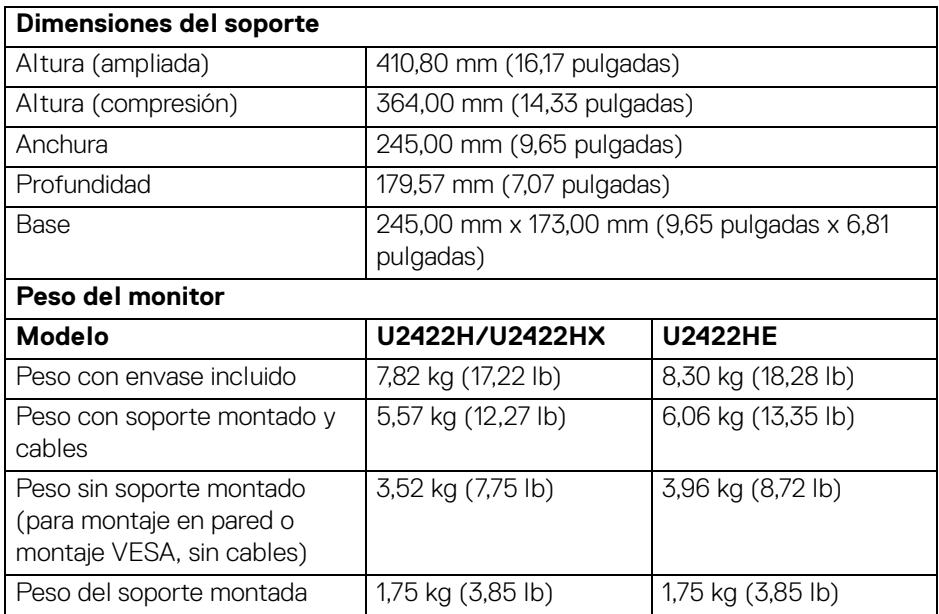

#### <span id="page-22-0"></span>**Características ambientales del monitor**

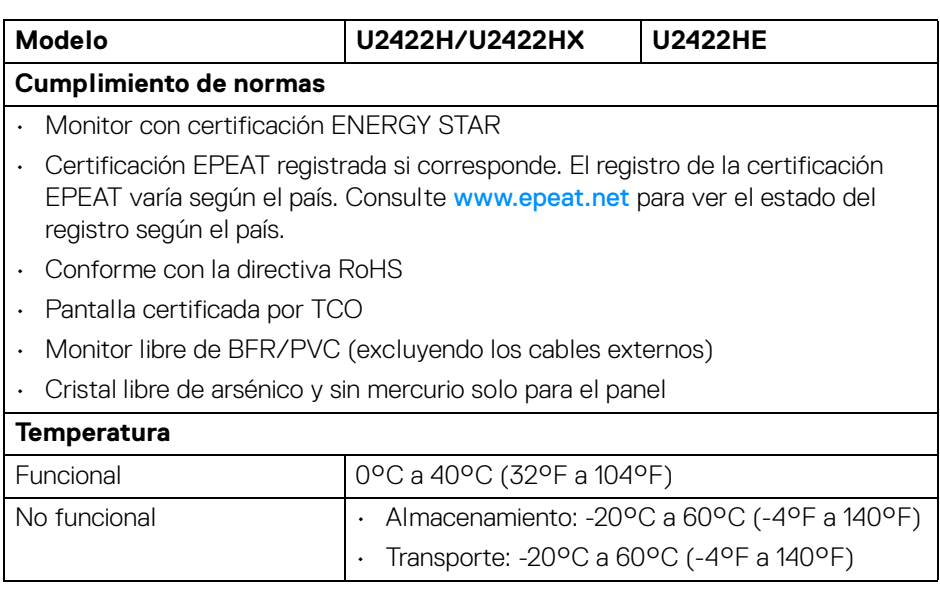

 $($ DELL $)$ 

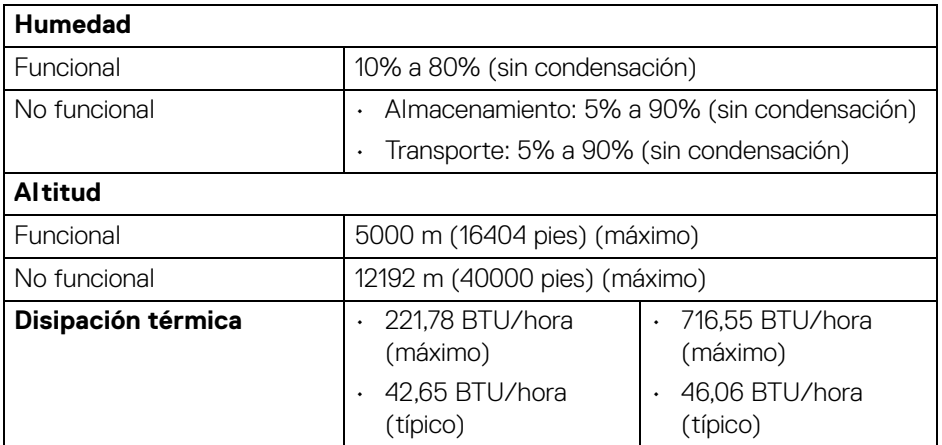

#### <span id="page-23-0"></span>**Asignación de patillas**

#### **Conector DisplayPort**

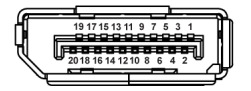

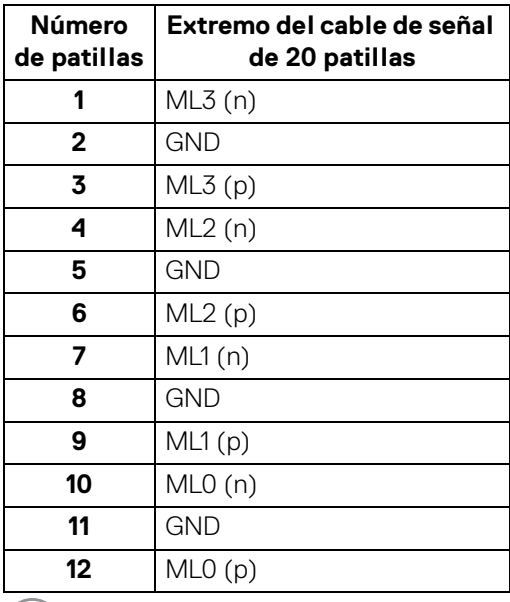

 $\int$ DELL

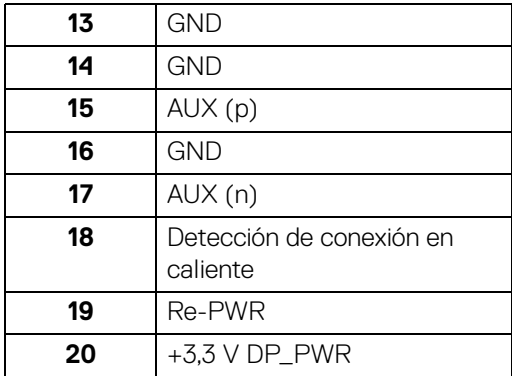

#### **Conector HDMI**

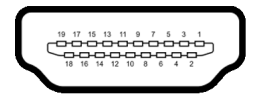

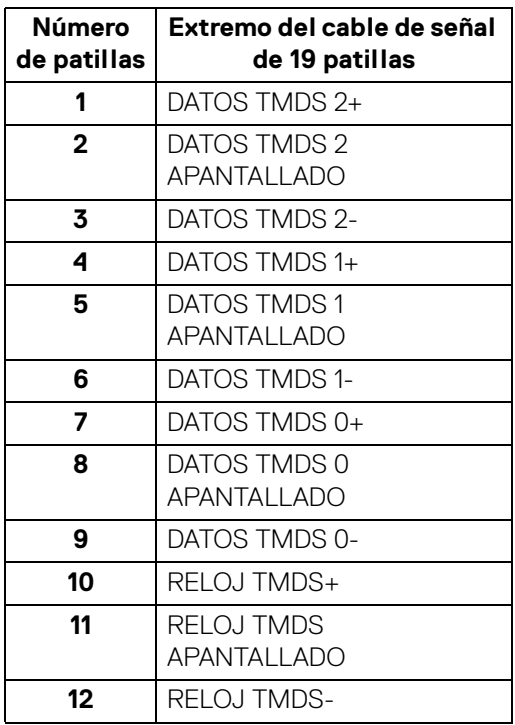

 $(\nabla)$ 

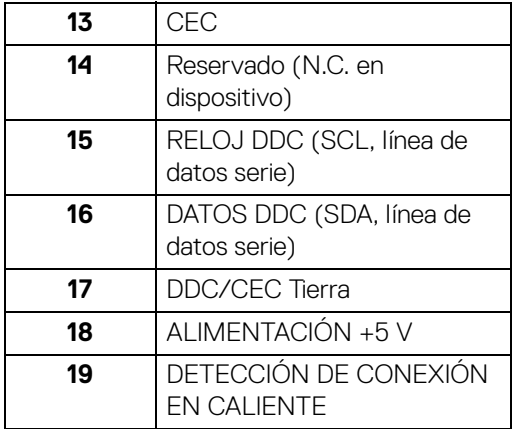

#### <span id="page-25-0"></span>**Compatibilidad Plug and Play**

Puede instalar el monitor con cualquier sistema compatible con Plug and Play. El monitor proporciona automáticamente al PC los datos de identificación de reproducción extendida (EDID) utilizando protocolos de canal de datos de muestra (DDC) para que el sistema puede configurarse y mejorar los ajustes de visionado. La mayoría de las instalaciones de monitor se realizan de forma automática; puede seleccionar distintos parámetros si lo desea. Para más información acerca de cómo modificar la configuración del monitor, consulte [Uso del monitor.](#page-56-3)

#### <span id="page-25-1"></span>**Interfaz para Universal serial Bus (USB)**

Esta sección ofrece información acerca de los puertos USB disponibles en el monitor.

#### **NOTA: Este monitor es compatible con USB 10 Gbps (USB 3.2 Gen2) con supervelocidad.**

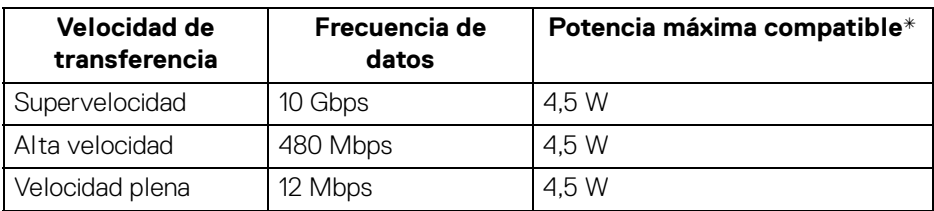

\*Hasta 2 A en puerto descendente USB (con icono de batería ) con dispositivos que cumplan con BC1.2 o dispositivos USB normales.

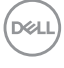

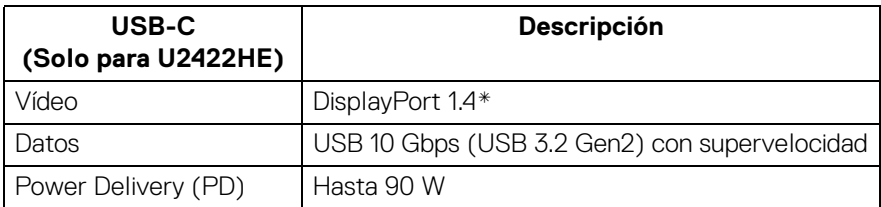

\*El audio HBR3/DisplayPort 1.4/MST/DP es compatible.

#### <span id="page-26-0"></span>**Conector descendente USB 3.2**

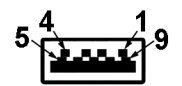

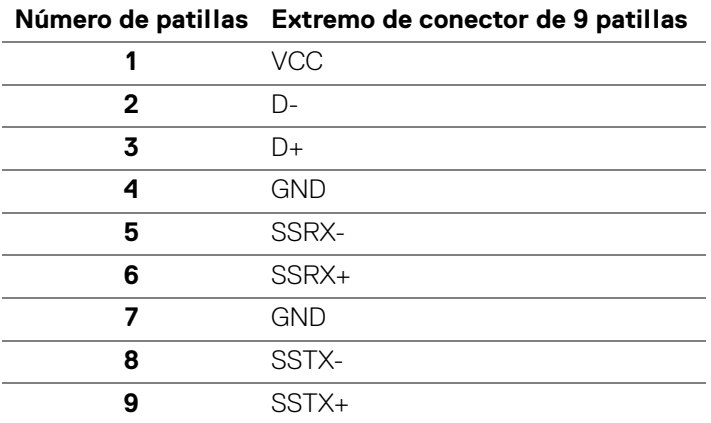

#### <span id="page-26-1"></span>**Conector USB-C**

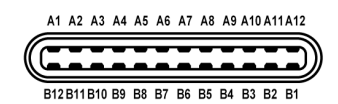

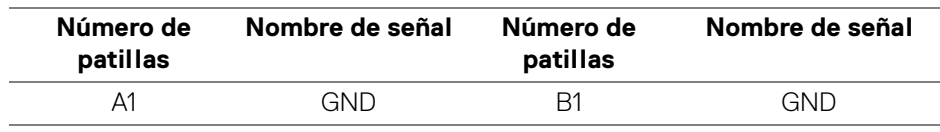

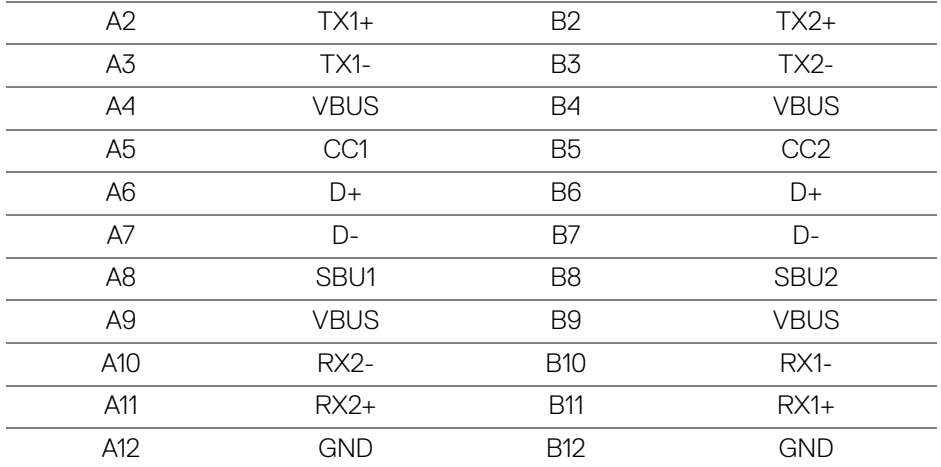

#### <span id="page-27-0"></span>**Puertos USB**

- 1 puerto USB-C ascendente  $\mathbf{P}$  (vídeo + datos) (solo para U2422HE) inferior
- 1 puerto USB-C ascendente  $\leftarrow$  (solo datos) inferior
- 1 puerto USB-C descendente  $\cdot \cdot \cdot$  inferior
- 3 puertos USB 10 Gbps (USB 3.2 Gen2) Type-A descendentes con supervelocidad (para U2422H/U2422HX) - inferior
- 4 puertos USB 10 Gbps (USB 3.2 Gen2) Type-A descendentes con supervelocidad «solo para U2422HE) - inferior

Puerto de carga de alimentación: el puerto con el icono de batería ; admite la capacidad de carga rápida de hasta 2 A si el dispositivo es compatible con BC1.2.

**NOTA: La funcionalidad USB 10 Gbps (USB 3.2 Gen2) con supervelocidad necesita un ordenador compatible con USB 10 Gbps (USB 3.2 Gen2) con supervelocidad.**

**NOTA: Los puertos USB del monitor funcionan solo cuando el monitor está encendido o en modo de espera. Si apaga el monitor y vuelve a encenderlo, los periféricos conectados podrían tardar unos segundos que continuar con su funcionamiento normal.**

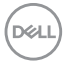

#### <span id="page-28-0"></span>**Conector RJ45 (solo para U2422HE)**

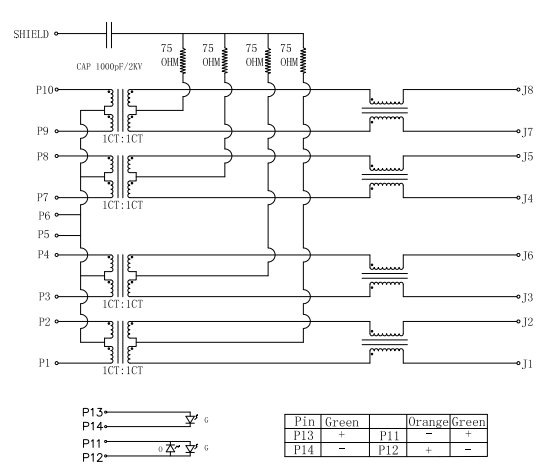

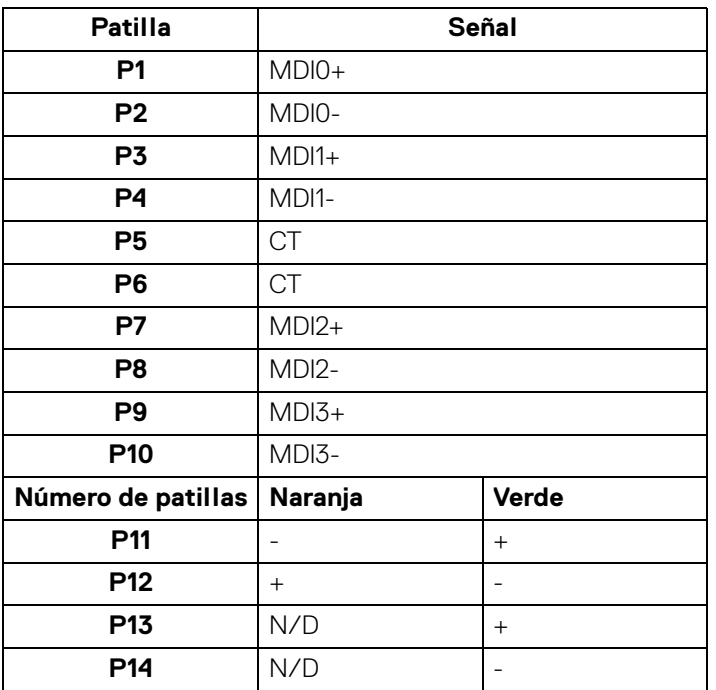

(dell

#### **Instalación del controlador**

Instale el controlador Ethernet Realtek USB GBE disponible para su sistema. Está a su disposición para descargarlo en<www.dell.com/support> dentro de la sección "Controladores y descargas".

La velocidad de datos de red (RJ45) mediante USB-C a máxima velocidad es de 1000 Mbps.

**NOTA: Este puerto LAN es compatible con 1000Base-T IEEE 802.3az y admite el Paso de dirección MAC (impresa en la etiqueta del modelo) y Wake-on-LAN (WOL) desde el modo de espera (solo S3). También admite la función PXE Boot, incluye UEFI PXE y Legacy PXE. Estas funciones dependen de la configuración de BIOS y la versión del sistema operativo.**

#### **Estado del LED del conector RJ45**

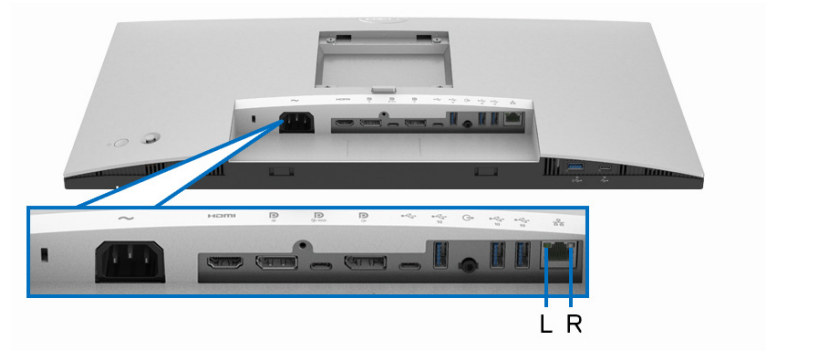

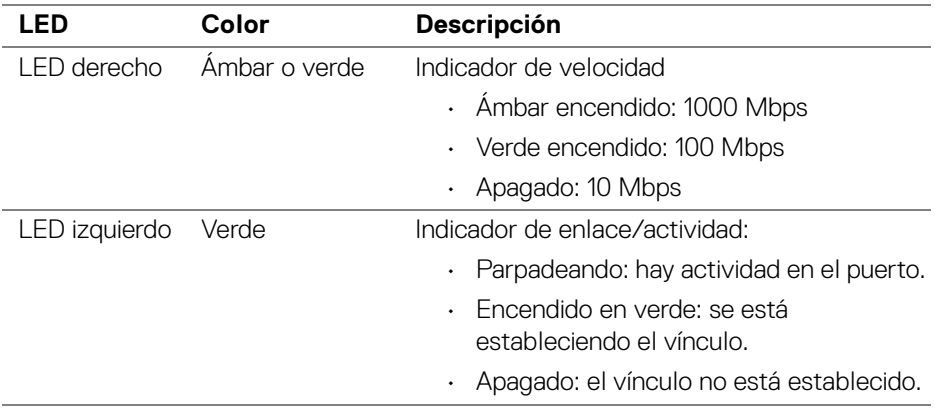

**NOTA: El cable RJ45 no es un accesorio estándar incluido en la caja.**

DØLI

#### <span id="page-30-0"></span>**Política de píxel y calidad del monitor LCD**

Durante el proceso de fabricación del monitor LCD no es poco común que uno o más píxeles queden fijados en un estado determinado, aunque resultan difíciles de ver y no afectan a la calidad o usabilidad de la pantalla. Para más información sobre la Calidad de los monitores Dell y las Pautas de píxeles, consulte <http://www.dell.com/pixelguidelines>.

#### <span id="page-30-1"></span>**Directrices de mantenimiento**

#### <span id="page-30-2"></span>**Limpieza del monitor**

**PRECAUCIÓN: Lea y siga las** [Instrucciones de seguridad](#page-98-5) **antes de limpiar el monitor.**

#### **ADVERTENCIA: Antes de limpiar el monitor, desenchufe el cable de corriente de la toma eléctrica.**

Para conseguir los mejores resultados, siga la siguiente lista de instrucciones durante el desembalaje, limpieza o manipulación de su monitor:

- Para limpiar la pantalla antiestática, moje un paño limpio y suave en agua. Si es posible, utilice un tejido especial para la limpieza de pantallas o una solución adecuada a la protección antiestática. No utilice benceno, disolvente, amoniaco, limpiadores abrasivos o aire comprimido.
- Utilice un paño cálido y ligeramente humedecido para limpiar el monitor. Evite el uso de detergentes de ningún tipo. Algunos detergentes dejan una película lechosa en el plástico.
- Si observa un polvo blanco cuando desembale el monitor, límpielo con un paño.
- Trate el monitor con cuidado. Los plásticos de color oscuro pueden rayarse mostrando marcas blancas con mayor facilidad que los monitores de color claro.
- Para conservar la mejor calidad de imagen en su monitor, utilice un salvapantallas dinámico y apague su monitor mientras no se encuentre en uso.

**D**<sup></sup>

### <span id="page-31-0"></span>**Configuración del monitor**

#### <span id="page-31-1"></span>**Acople del soporte**

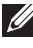

**NOTA: El soporte no se facilita instalado de fábrica en el envío.**

**NOTA: Las siguientes instrucciones corresponden sólo al acople del soporte que se envía con su monitor. Si desea acoplar un soporte que haya comprado en otro lugar, siga las instrucciones de instalación que se incluyen con dicho soporte.**

Para conectar el soporte del monitor:

- **1.** Siga las instrucciones en las solapas de la caja para retirar el soporte del acolchado superior que lo sujeta.
- **2.** Separe el elevador de soporte y la base del soporte de la almohadilla de la caja.

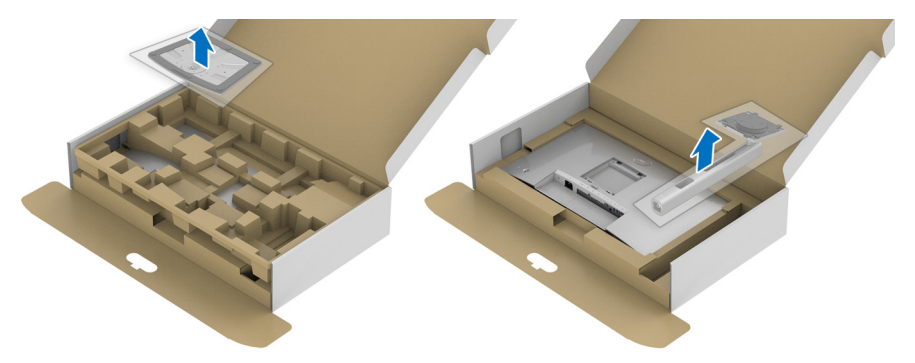

- **3.** Inserte los bloques de la base de soporte completamente en la ranura del soporte.
- **4.** Levante el asidero del tornillo y gire el tornillo hacia la derecha.

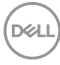

**5.** Tras apretar completamente el tornillo, pliegue el asidero del tonillo dejándolo plano en la posición de receso.

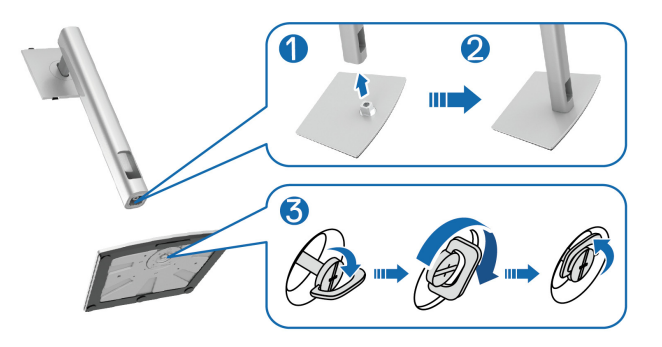

**6.** Levante la cubierta, como se muestra, para acceder al área VESA para el montaje del soporte.

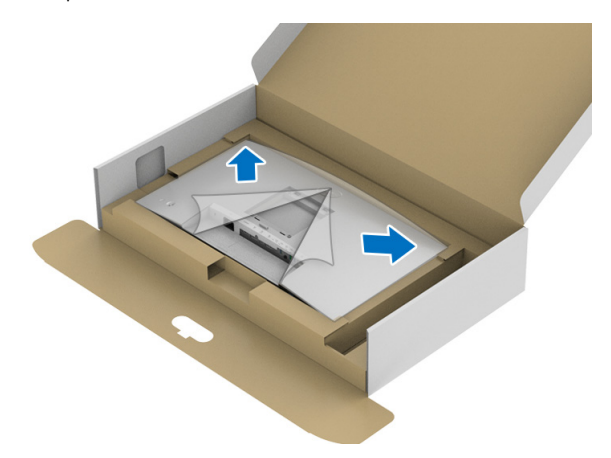

- **7.** Fije el soporte al monitor.
	- **a.** Encaje el surco de la parte trasera del monitor con las dos pestañas de la parte superior del soporte.
	- **b.** Presione el soporte hasta que encaje en su lugar.

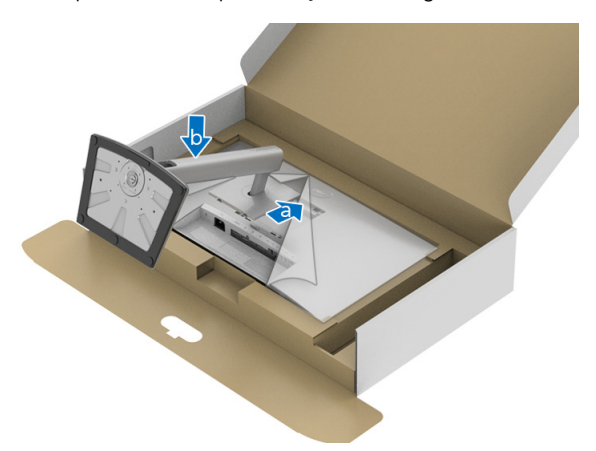

**8.** Coloque el monitor en vertical.

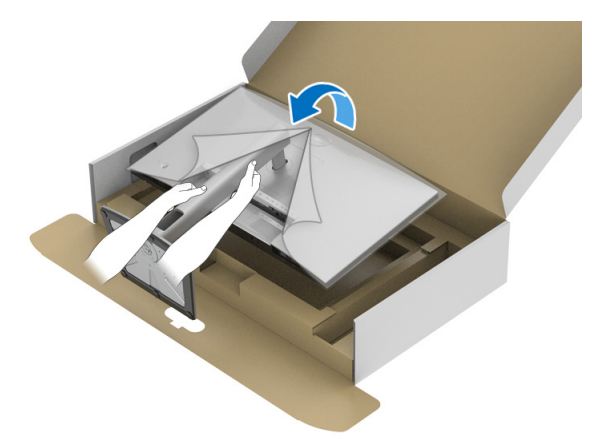

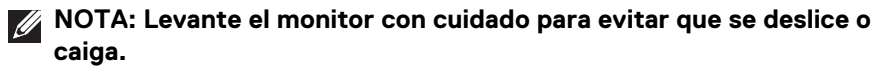

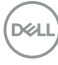

**9.** Retire la cubierta del monitor.

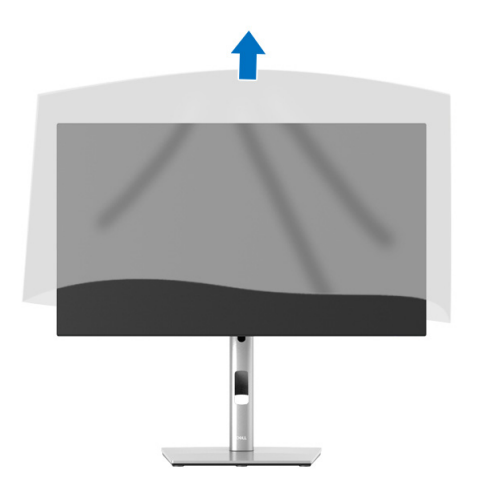

#### <span id="page-34-0"></span>**Organización de los cables**

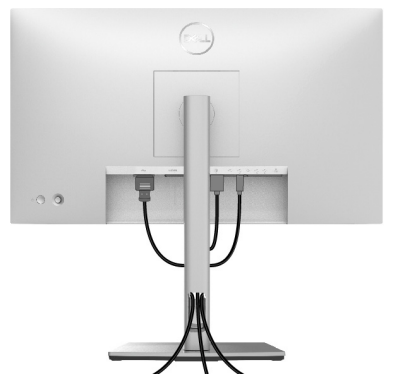

Después de conectar todos los cables necesarios al monitor y al PC (consulte [Conexiones del monitor](#page-35-0) para conectar los cables), utilice la ranura de sujeción de cables para organizarlos correctamente tal y como se muestra arriba.

Si el cable no llega al PC, puede conectarlo directamente al PC sin necesidad de pasarlo por la ranura del soporte del monitor.

DELI

#### <span id="page-35-0"></span>**Conexiones del monitor**

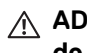

- **ADVERTENCIA: Antes de empezar con cualquiera de los procedimientos de esta sección, siga** [Instrucciones de seguridad](#page-98-5)**.**
- **NOTA: Los monitores Dell están diseñados para funcionar de forma óptima con los cables suministrados por Dell. Dell no garantiza el rendimiento y la calidad del vídeo si se utilizan cables que no sean Dell.**
- **NOTA: Pase los cables a través de la ranura de almacenamiento de cable antes de conectarlos.**
	- **NOTA: No conecte todos los cables al equipo al mismo tiempo.**
- **NOTA: Las imágenes se utilizan únicamente con fines ilustrativos. La apariencia de su equipo podría variar.**

Para conectar el monitor a su equipo:

- **1.** Apague el equipo y desconecte el cable de corriente.
- **2.** Conecte el cable DisplayPort, HDMI o USB-C del monitor al ordenador.

#### <span id="page-35-1"></span>**Conectar el cable DisplayPort (de DisplayPort a DisplayPort)**

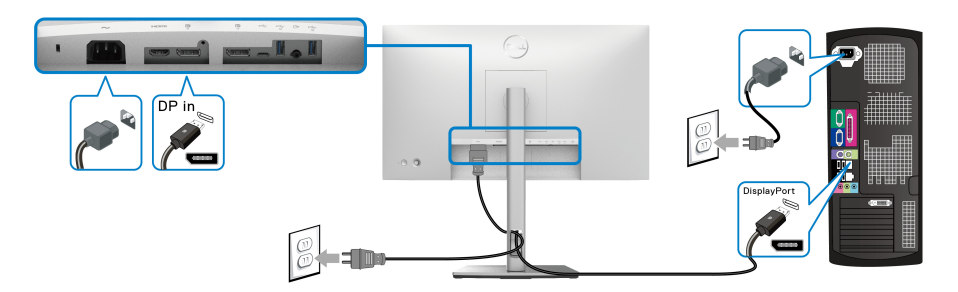

- **NOTA: La configuración predeterminada de fábrica es DP1.4 (DP1.2 es compatible). Si el monitor no muestra ningún contenido tras conectar el cable DisplayPort, siga los pasos que se indican a continuación para cambiar el ajuste a DP1.1:**
	- Pulse el joystick para abrir el iniciador de menús.
	- Mueva el joystick para seleccionar la Fuente entrada  $\Theta$ .
	- Mueva el joystick para resaltar DP  $\blacksquare$ .
	- Mantenga pulsado el joystick durante 10 segundos aproximadamente y aparecerá el mensaje de configuración de DisplayPort.

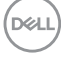
• Mueva el joystick para seleccionar **Sí** y luego pulse el joystick para guardar los cambios.

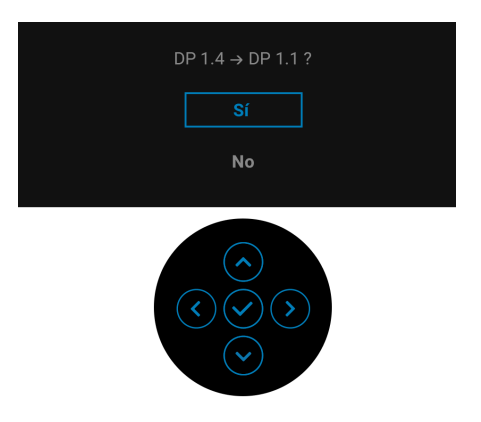

Repita los pasos anteriores para cambiar la configuración del formato DisplayPort si es necesario.

# **Conectar el cable HDMI**

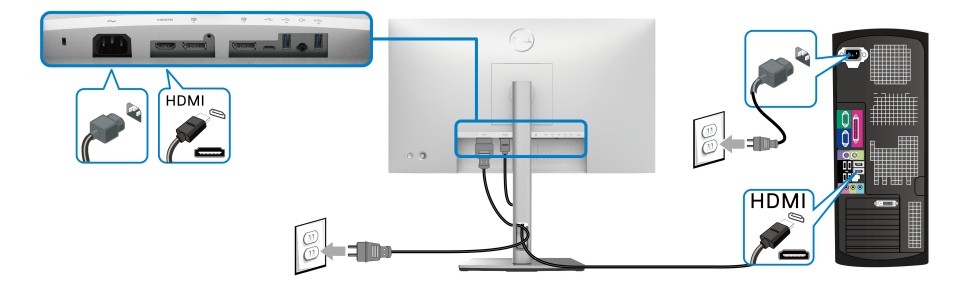

**NOTA: El ajuste predeterminado de fábrica es HDMI 1,4.**

$$
\left(\text{bell}\right)
$$

# **Conectar el cable USB-C (solo U2422HE)**

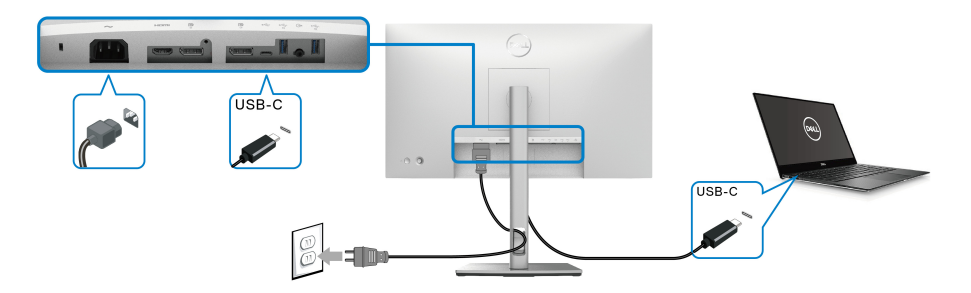

# **NOTA: Utilice únicamente el cable USB-C que se entrega con su monitor.**

- Este puerto  $\mathbf{P}_{\text{new}}$  admite el Modo alternativo de DisplayPort (solo estándar DP1.4).
- El puerto compatible con el estándar Power Delivery USB-C (PD 3.0) suministra hasta 90 W de potencia.
- Si su portátil necesita más de 90 W para funcionar y la batería está agotada, es posible que no se encienda ni se cargue con el puerto USB PD de este monitor.

# <span id="page-37-0"></span>**Conexión del monitor para la función DP Multi-Stream Transport (MST)**

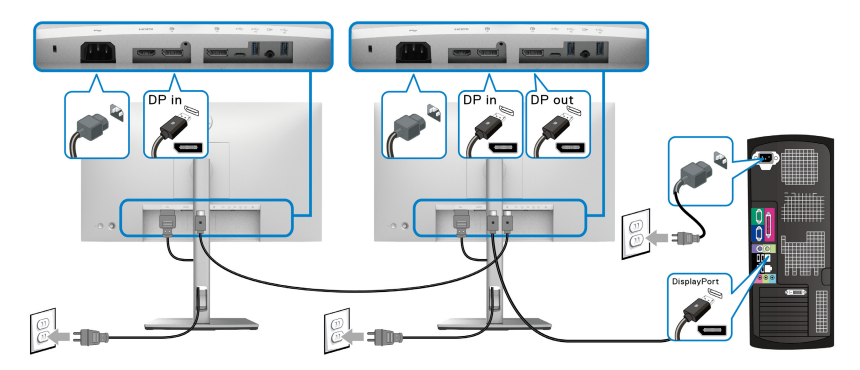

- **NOTA: Este monitor admite la función DP MST. Para utilizar dicha función, la tarjeta gráfica de su PC debe estar certificada al menos para DP1.2 con opción MST.**
- **NOTA: Quite el tapón de goma cuando utilice el conector de salida**   $\mathscr{U}$ **DP .**

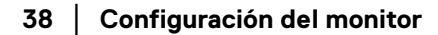

DELL

<span id="page-38-0"></span>**Conexión del monitor para la función USB-C Multi-Stream Transport (MST) (solo para U2422HE)**

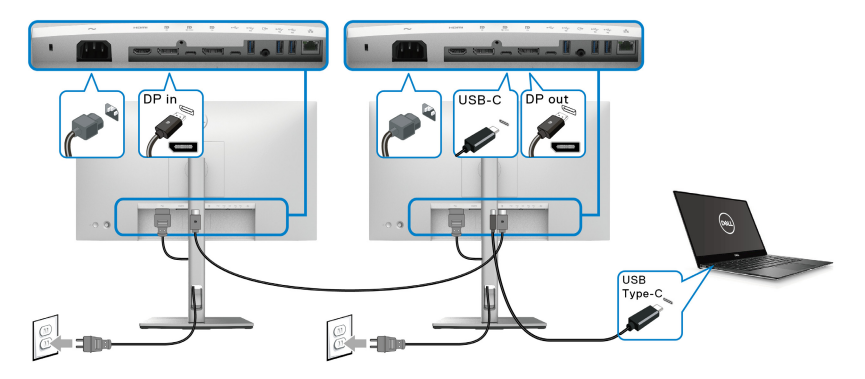

**NOTA: El número máximo de monitores compatibles a través de MST depende del ancho de banda de la fuente USB-C.**

**NOTA: Quite el tapón de goma cuando utilice el conector USB-C ascendente .**

**NOTA: Quite el tapón de goma cuando utilice el conector de salida DP .**

**Conexión del monitor para el cable RJ45 (opcional) (solo para U2422HE)**

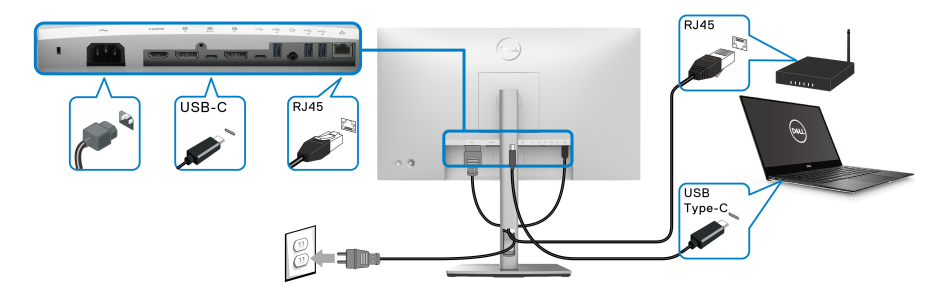

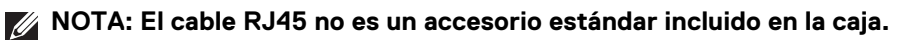

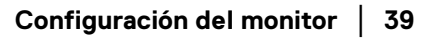

DØLI

#### **Conexión del cable USB-C a USB-A**

**NOTA: Para evitar daños o pérdida de datos, antes de desconectar el**  puerto USB-C ascendente  $\leftarrow$ , asegúrese de que el ordenador **conectado al puerto USB 10 Gbps (USB 3.2 Gen2) Type-A descendente con supervelocidad NO está utilizando ningún dispositivo de almacenamiento USB.**

Después de conectar el cable DisplayPort/HDMI, siga los procedimientos siguientes para conectar el cable USB-C a USB-A al equipo y configurar el monitor:

- **1.** Conecte el ordenador: conecte el puerto USB-C ascendente  $\rightarrow$  al extremo USB-C del cable (cable suministrado).
- **2.** Conecte el extremo USB-A del cable a un puerto USB adecuado de su ordenador.

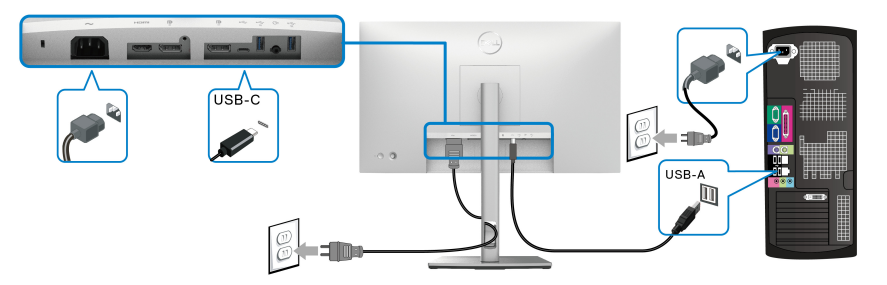

- **NOTA: Coloque el PC de sobremesa a la izquierda del monitor (mirando desde delante) para asegurarse de que puede conectar fácilmente el cable USB-C a USB-A. No utilice la ranura para cables del soporte del monitor si la longitud del cable no lo permite.**
	- **3.** Conecte los periféricos USB a los puertos USB 10 Gbps (USB 3.2 Gen2) descendentes con supervelocidad  $\cdot$  del monitor.

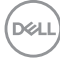

**4.** Conecte los cables de alimentación del equipo y el monitor a una toma cercana.

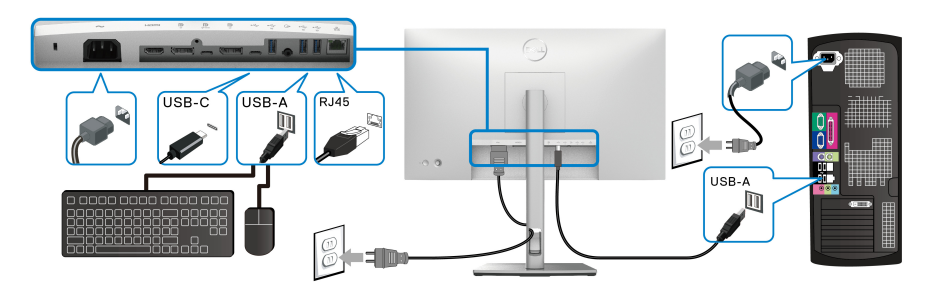

- **5.** Encienda el monitor y el equipo. Si el monitor muestra una imagen, la instalación se ha completado. Si no muestra una imagen, consulte [Problemas usuales](#page-90-0).
- **6.** Utilice la ranura de cable del soporte del monitor para organizar los cables.
- **NOTA: La conexión USB solo ofrece transferencia de datos USB en este escenario.**
- **PRECAUCIÓN: Las imágenes se utilizan únicamente con fines ilustrativos. La apariencia de su equipo podría variar.**

# **Dell Power Button Sync (DPBS) (solo para U2422HE)**

El monitor U2422HE cuenta con la función Dell Power Button Sync (DPBS) para permitirle controlar el estado de encendido del sistema del PC desde el botón de encendido del monitor. Esta función es compatible con la plataforma Dell Optiplex 7090/3090 Ultra y solo es compatible a través de la interfaz USB-C.

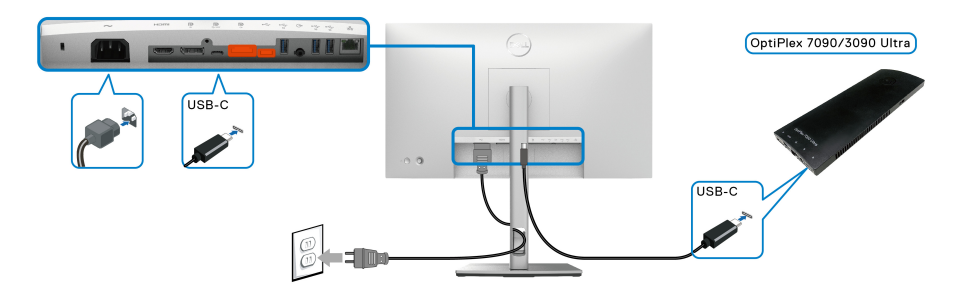

DØL

Para asegurarse de que la función DPBS funciona la primera vez, siga primero estos pasos para la plataforma Dell Optiplex 7090/3090 Ultra en el **Panel de control**.

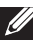

**NOTA: DPBS solo admite el puerto con el icono ......** 

• Vaya al **Panel de control**.

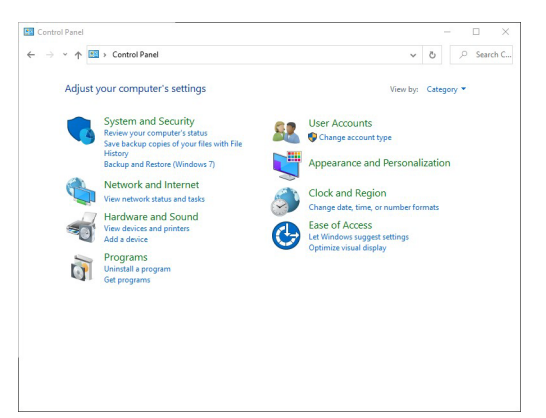

• Seleccione **Hardware y sonido** y luego **Opciones de energía**.

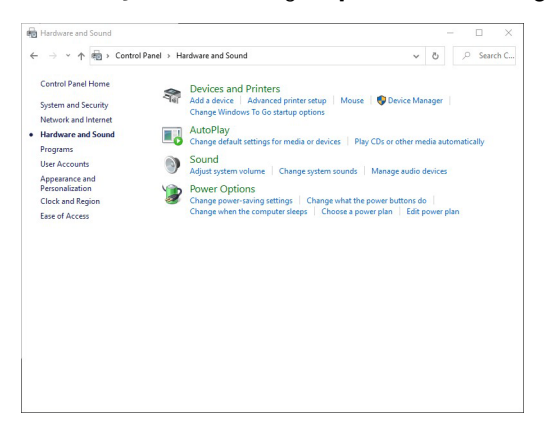

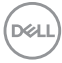

• Vaya a **Configuración del sistema**.

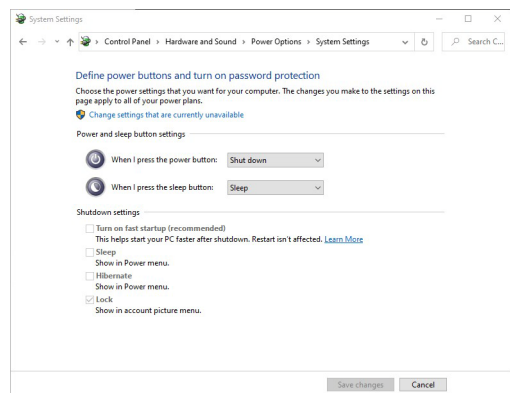

• En el menú desplegable de **Al presionar el botón de inicio/apagado**, hay varias opciones para seleccionar, como, por ejemplo, **No hacer nada/ Suspender/Hibernar/Apagar**. Puede seleccionar **Suspender/Hibernar/ Apagar**.

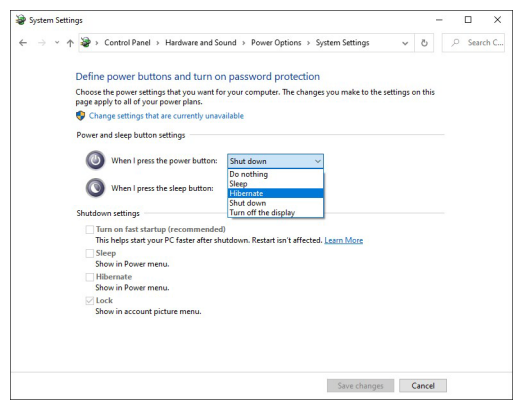

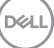

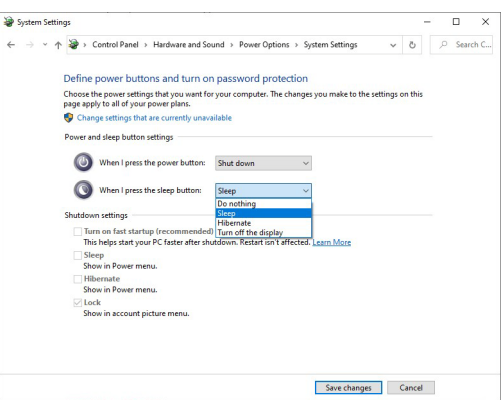

**NOTA: No seleccione "No hacer nada" porque si no, el botón de encendido del monitor no podrá sincronizar con el estado de encendido del sistema del PC.**

**Conectar el monitor para DPBS por primera vez**

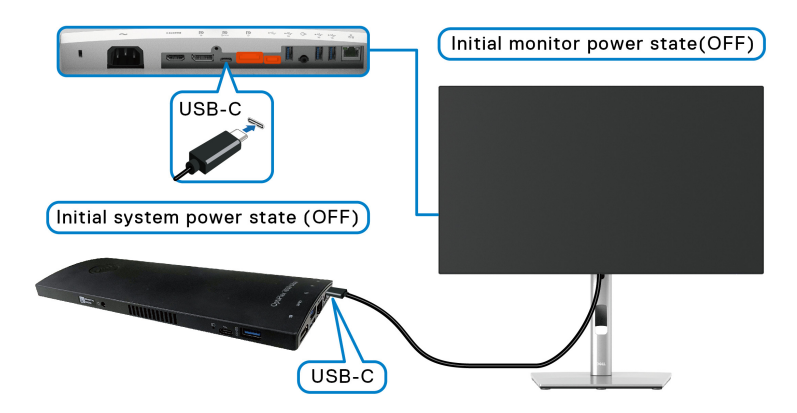

Al configurar la función DPBS por primera vez, siga estos pasos:

- **1.** Asegúrese de que tanto el PC como el monitor están apagados.
- **2.** Pulse el botón de encendido del monitor para encender el monitor.
- **3.** Conecte el cable USB-C del PC al monitor.
- **4.** Tanto el monitor como el PC se encenderán momentáneamente. Espere un tiempo (aproximadamente 6 segundos) y tanto el PC como el monitor se apagarán.

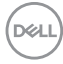

**5.** Pulse el botón de encendido del monitor o del PC, se encenderá tanto el PC como el monitor. Ahora el estado de encendido del sistema del PC está sincronizado con el botón de encendido del monitor.

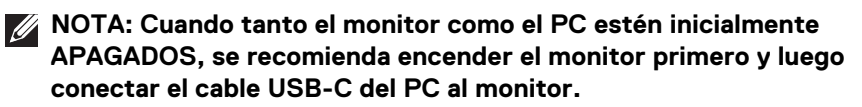

**NOTA: La plataforma Optiplex 7090/3090 Ultra se puede alimentar utilizando la toma del adaptador de CC. Si lo prefiere, puede alimentar la plataforma Optiplex 7090/3090 Ultra utilizando el cable USB del monitor a través de Power Delivery (PD); active la Carga mediante USB-C 90W en Encendido en modo apagado.**

### **Uso de la función DPBS**

Cuando se conecta el cable USB-C, el estado del monitor/PC es el siguiente:

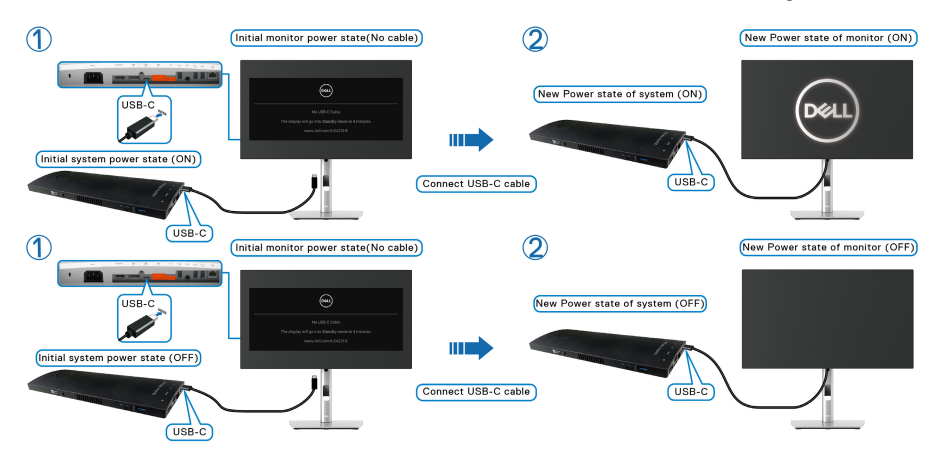

Cuando se pulsa el botón de encendido del monitor o el botón de encendido del PC, el estado del monitor/PC es el siguiente:

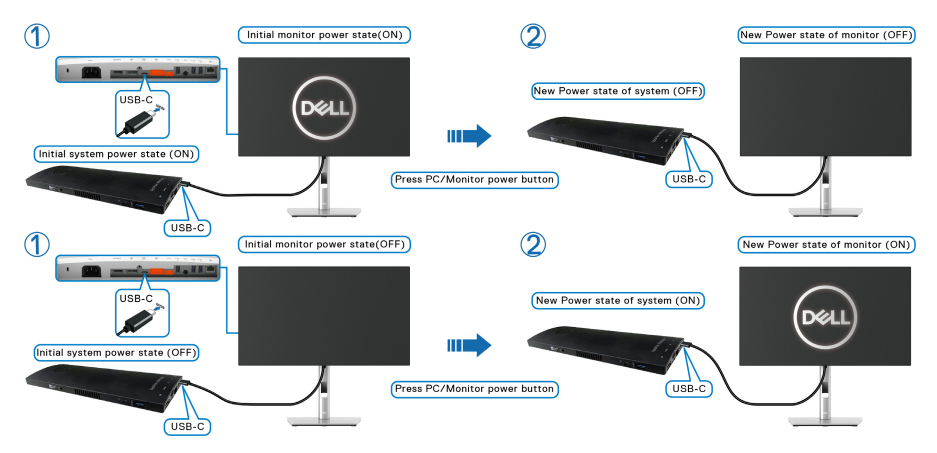

• Cuando tanto el monitor como el PC estén encendidos, **mantenga pulsado el botón de encendido del monitor durante 4 segundos**, aparecerá un mensaje preguntándole si desea apagar el PC.

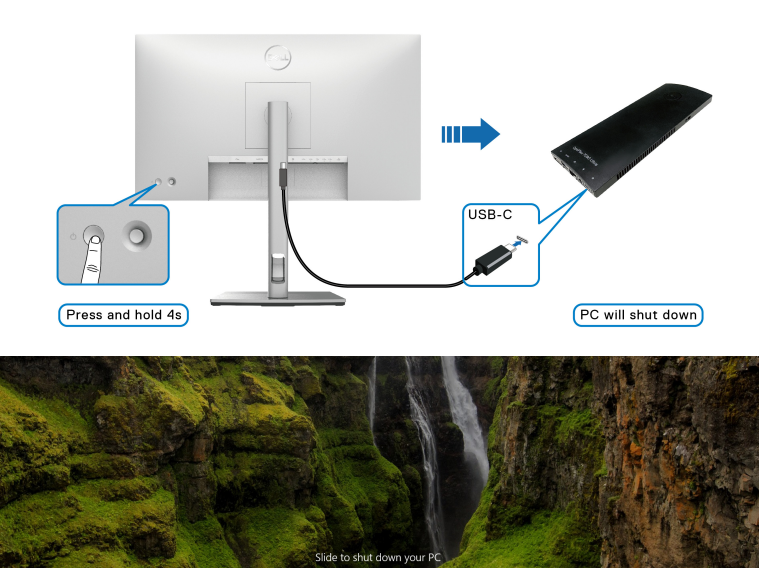

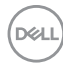

• Cuando tanto el monitor como el PC estén encendidos, **mantenga pulsado el botón de encendido del monitor durante 10 segundos** y el PC se apagará.

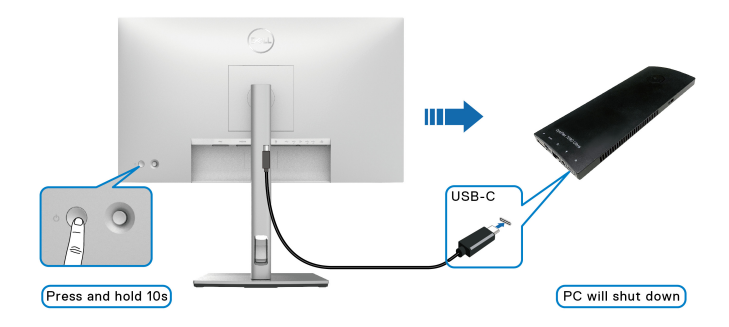

# **Conexión del monitor para la función USB-C Multi-Stream Transport (MST)**

Se conecta un PC a dos monitores en un estado inicialmente APAGADO y el estado de encendido del sistema se sincroniza con el botón de encendido del Monitor 1. Al pulsar el botón de encendido del Monitor 1 o del PC, se encenderá tanto el Monitor 1 como el PC. Entretanto, el Monitor 2 permanecerá apagado. Debe pulsar manualmente el botón de encendido del Monitor 2 para encenderlo.

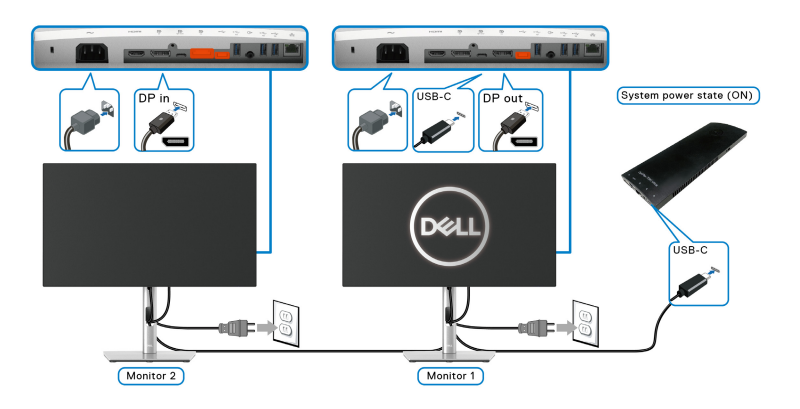

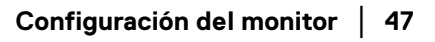

DØLI

Del mismo modo, se conecta un PC a dos monitores en un estado inicialmente ENCENDIDO y el estado de encendido del sistema se sincroniza con el botón de encendido del Monitor 1. Al pulsar el botón de encendido del Monitor 1 o del PC, se apagará tanto el Monitor 1 como el PC. Entretanto, el Monitor 2 se mantendrá en modo de Espera. Debe pulsar manualmente el botón de encendido del Monitor 2 para apagarlo.

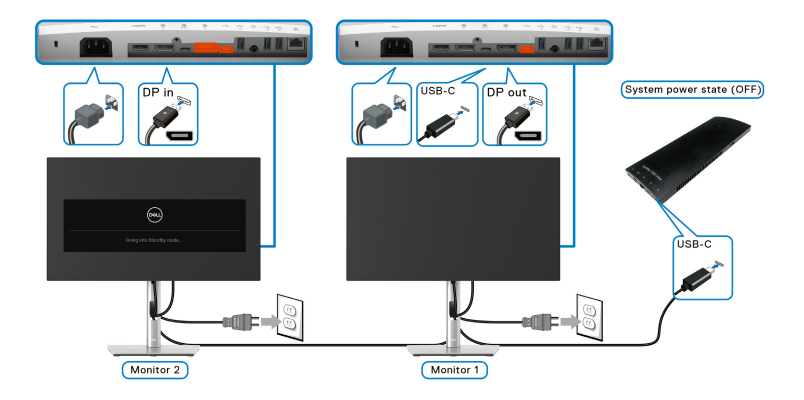

# **Conexión del Monitor para USB-C**

La plataforma Dell Optiplex 7090 Ultra tiene dos puertos USB-C, por lo que tanto el estado de encendido del Monitor 1 como el del Monitor 2 se pueden sincronizar con el PC.

Cuando el PC y los dos monitores estén inicialmente ENCENDIDOS, al pulsar el botón de encendido del Monitor 1 o del Monitor 2 se apagará el PC, el Monitor 1 y el Monitor 2

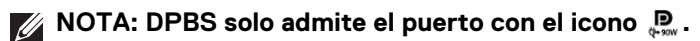

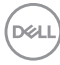

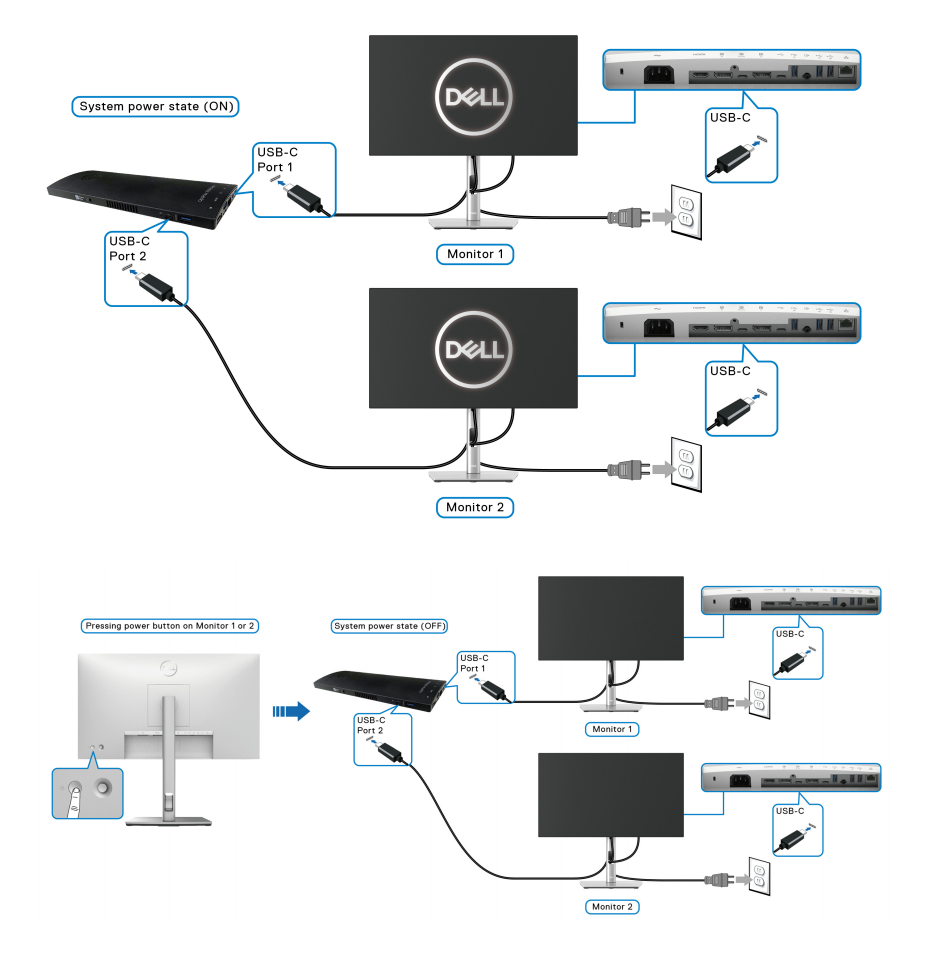

$$
\textcolor{blue}{\text{1.5\%}}
$$

Asegúrese de ajustar la **Carga mediante USB-C 90W** en **Encendido en modo apagado**. Cuanto el PC y los dos monitores estén inicialmente APAGADOS, al pulsar el botón de encendido del Monitor 1 o del Monitor 2 se encenderá el PC, el Monitor 1 y el Monitor 2.

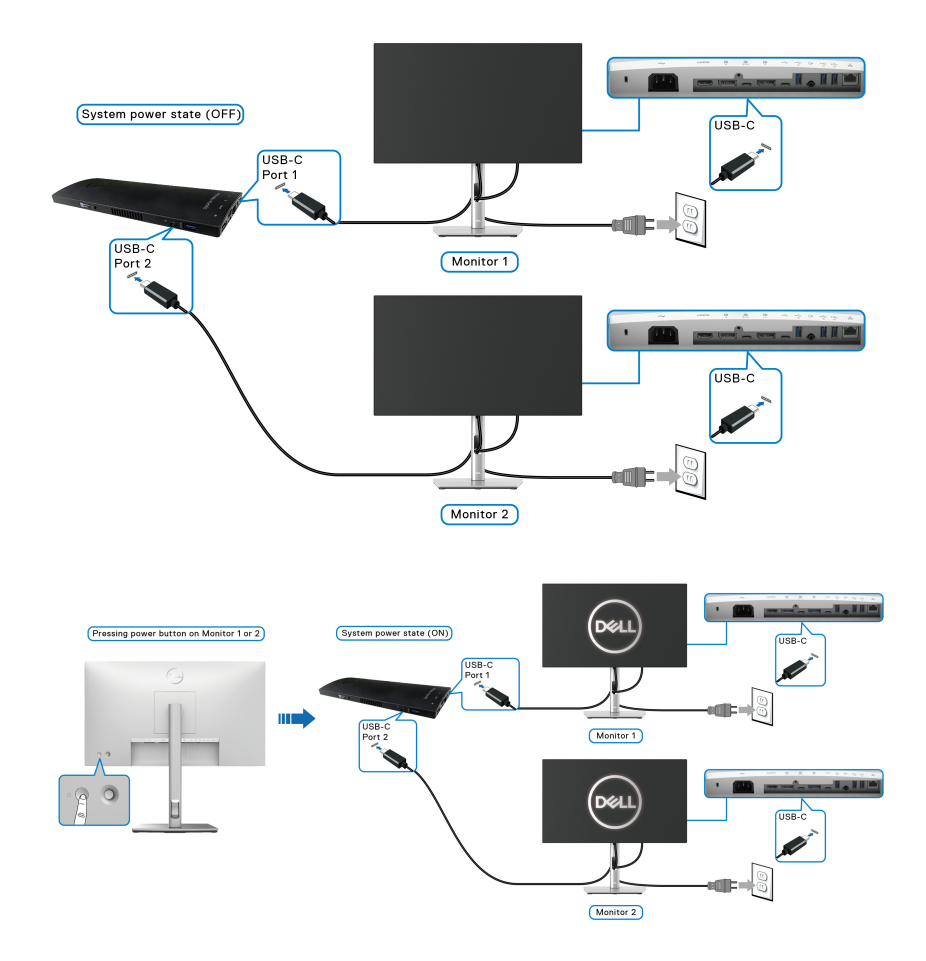

# **Uso de las funciones de inclinación, balanceo y extensión vertical**

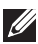

**NOTA: Las siguientes instrucciones corresponden sólo al acople del soporte que se envía con su monitor. Si desea acoplar un soporte que haya comprado en otro lugar, siga las instrucciones de instalación que se incluyen con dicho soporte.**

#### **Inclinación, balanceo**

Con el soporte conectado al monitor, puede inclinar y girar el monitor en el ángulo de visualización más cómodo.

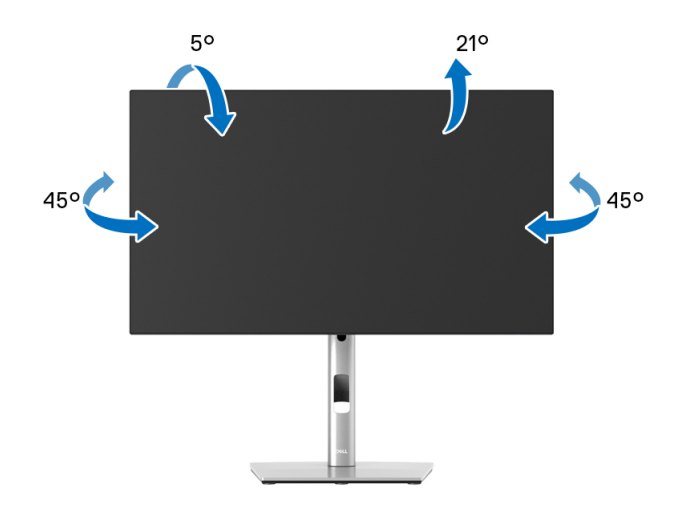

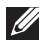

**NOTA: El soporte no se facilita instalado de fábrica en el envío.**

<span id="page-51-0"></span>**Extensión vertical**

**NOTA: El soporte se extiende verticalmente hasta 150 mm. Las figuras siguientes ilustran cómo extender el soporte verticalmente.**

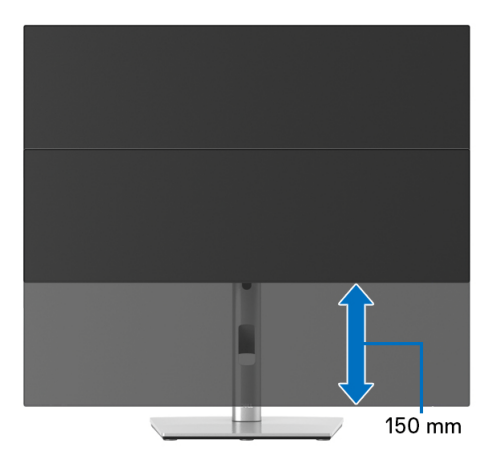

# **Girar el monitor**

Antes de girar el monitor, debe extenderlo verticalmente por completo (Extensión [vertical](#page-51-0)) e inclinarlo por completo para evitar golpear el lado inferior del monitor.

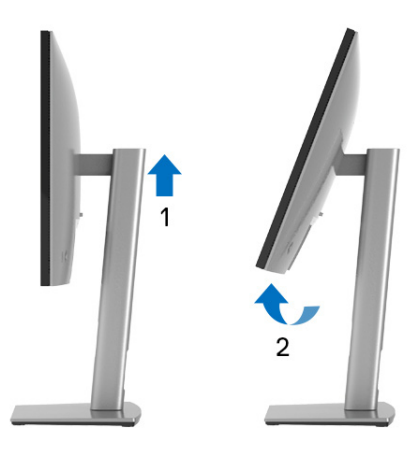

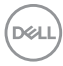

#### **Girar a la derecha**

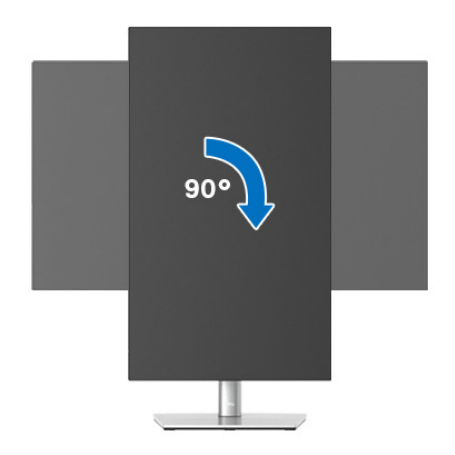

#### **Girar a la izquierda**

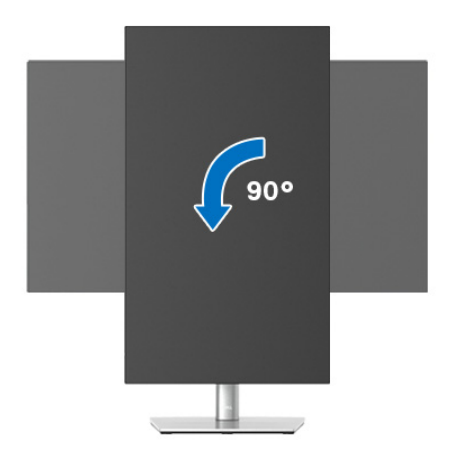

**NOTA: Para utilizar la función de Rotación de pantalla (vista Horizontal o Vertical) con su equipo Dell, necesitará un controlador gráfico actualizado que no se incluye con este monitor. Para descargar el controlador gráfico, vaya a**<www.dell.com/support> **y consulte la sección Descargas de Controladores de vídeo para acceder a las últimas actualizaciones de controladores.**

**NOTA: En el Modo de vista vertical, podría experimentar una reducción de rendimiento en aplicaciones de uso intenso de gráficos (Juegos 3D, etc.).**

DØL

# **Ajuste de las configuraciones de rotación de pantalla de su sistema**

Después de haber girado el monitor, debe realizar el procedimiento siguiente para ajustar la configuración de rotación de pantalla en su sistema.

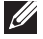

**NOTA: Si usa el monitor con un PC que no sea de Dell, debe ir a la página web del controlador de gráficos o la del fabricante de su PC para obtener información sobre cómo hacer girar el sistema operativo.**

Para ajustar la configuración de rotación de pantalla:

- **1.** Pulse el botón de la derecha del ratón sobre el escritorio y vaya a **Propiedades**.
- **2.** Seleccione la ficha **Configuración** y pulse **Avanzado**.
- **3.** Si tiene una tarjeta gráfica ATI, seleccione la ficha **Rotación** y ajuste la rotación que prefiera.
- **4.** Si tiene una tarjeta gráfica nVidia, pulse la ficha **nVidia**, y en la columna de la izquierda, seleccione **NVRotate**, y a continuación, seleccione la rotación que desee.
- **5.** Si tiene una tarjeta gráfica Intel®, seleccione la ficha de gráfico **Intel**, pulse en **Propiedades gráficas**, seleccione la ficha **Rotación**, y ajústela en la rotación preferida.
- **NOTA: Si no puede ver la opción de giro o no funciona correctamente, acceda a** <www.dell.com/support> **y descargue el controlador más actualizado para su tarjeta gráfica.**
- **NOTA: También puede consultar la función** [Rotación](#page-67-0) **de su OSD para rotar la pantalla.**

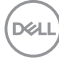

# <span id="page-54-0"></span>**Extracción del soporte del monitor**

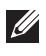

**NOTA: Para evitar que se arañe la pantalla LCD al extraerla del soporte, asegúrese de colocar el monitor sobre una superficie limpia.**

**NOTA: Las siguientes instrucciones corresponden sólo al acople del soporte que se envía con su monitor. Si desea acoplar un soporte que haya comprado en otro lugar, siga las instrucciones de instalación que se incluyen con dicho soporte.**

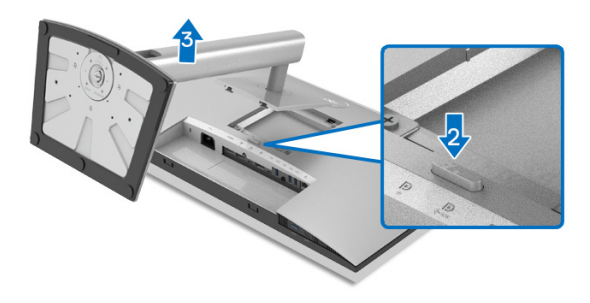

Para extraer el soporte:

- **1.** Coloque el monitor sobre una superficie suave o acolchada.
- **2.** Mantenga pulsado el botón de extracción del soporte.
- **3.** Levante el soporte y aléjelo del monitor.

# **Montaje en pared VESA (opcional)**

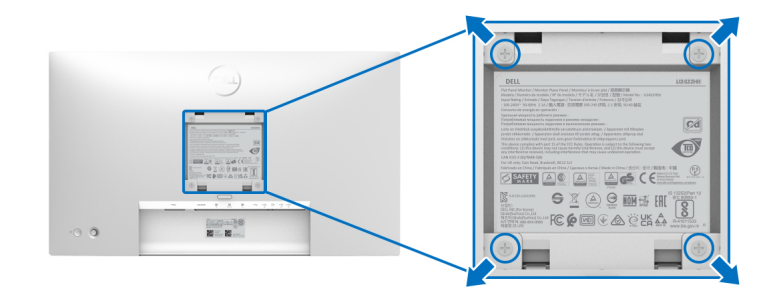

(Tamaño de tornillo: M4 x 10 mm).

Consulte las instrucciones que se incluyen con el kit de montaje en pared compatible con VESA.

**1.** Coloque el panel del monitor sobre un paño suave o un cojín en una mesa plana, estable.

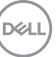

- **2.** Extraiga el soporte. (Consulte [Extracción del soporte del monitor](#page-54-0))
- **3.** Utilice un destornillador de estrella Phillips para extraer los cuatro tornillos que sostienen la cubierta de plástico.
- **4.** Instale la abrazadera de montaje del kit de montaje en pared en el monitor.
- **5.** Monte el monitor en la pared. Para más información, consulte la documentación que se facilita con el kit de montaje en pared.
- **NOTA: Para usar solo con un soporte de pared UL o de categoría CSA o GS con un peso mínimo o una capacidad de soporte de carga de 14,08 kg (para U2422H/U2422HX) o de 15,84 kg (para U2422HE).**

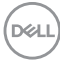

# **Uso del monitor**

# **Encienda el monitor**

Pulse el botón de encendido para encender el monitor.

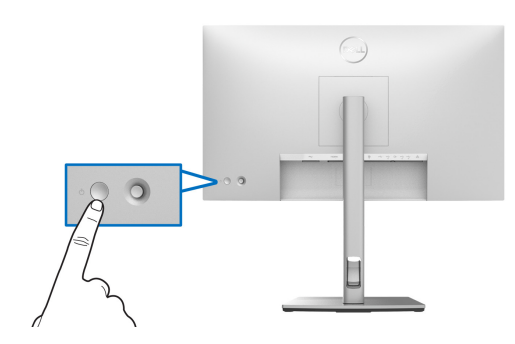

# **Mediante el control de joystick**

Para modificar los ajustes del OSD utilizando el control de joystick de la parte posterior del monitor, haga lo siguiente:

- **1.** Pulse el botón de joystick para abrir el iniciador de menús OSD.
- **2.** Mueva el joystick **arriba**/**abajo**/**izquierda**/**derecha** para desplazarse por las opciones del menú OSD.

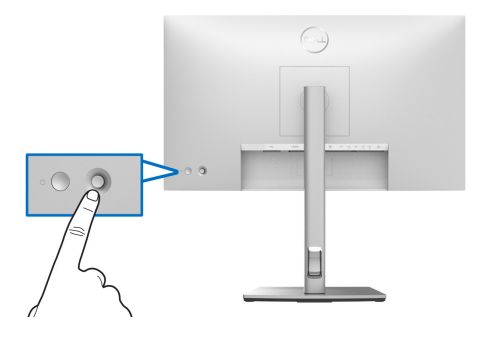

DELI

## **Funciones del joystick**

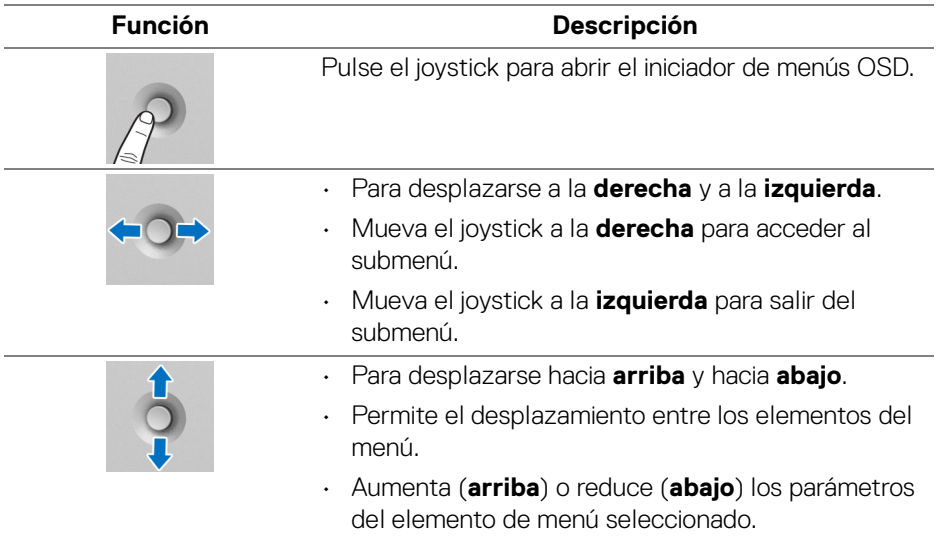

# **Uso del menú principal**

### **Uso del iniciador de menús**

Pulse el joystick para abrir el iniciador de menús OSD.

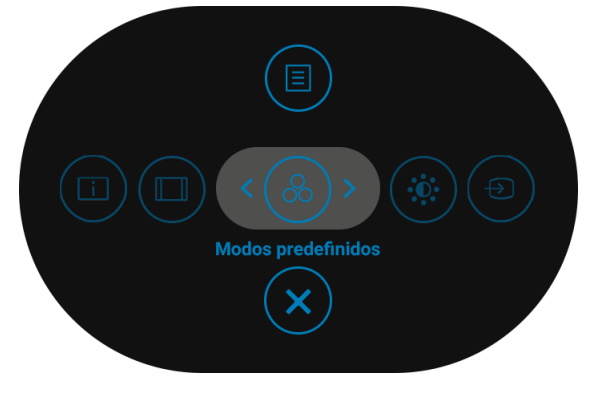

**Iniciador de menús**

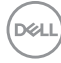

En la siguiente tabla se describen las funciones del iniciador de menús:

# **Detalles del iniciador de menús**

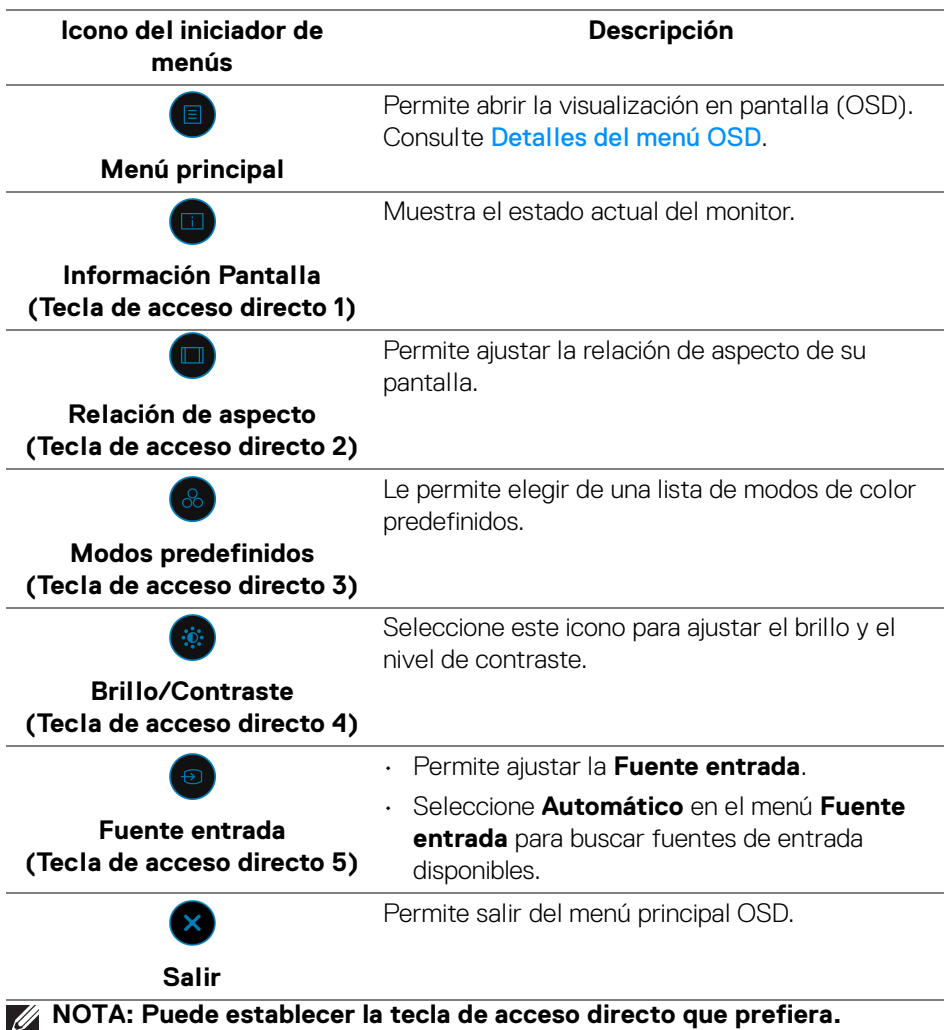

**Consulte** [Personalizar](#page-69-0) **para más detalles.**

,<br>D≪Ll

#### <span id="page-59-0"></span>**Detalles del menú OSD**

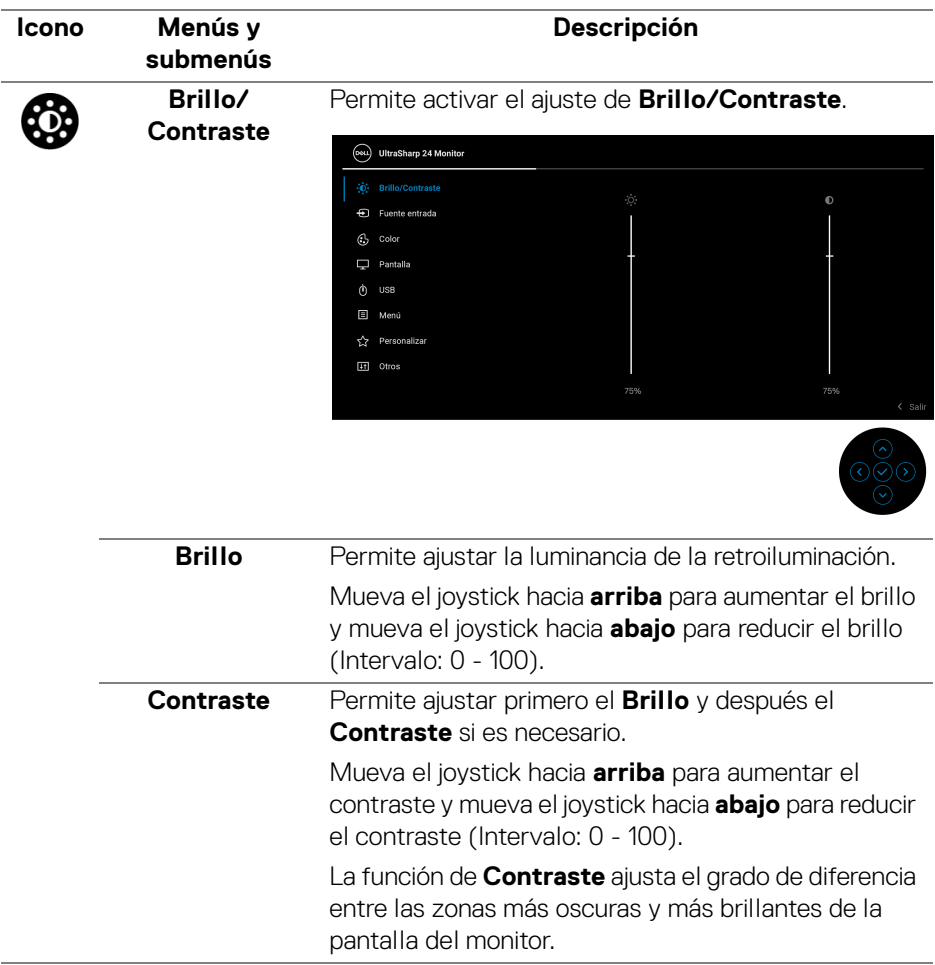

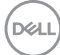

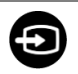

**Fuente entrada** Permite elegir entre las diferentes señales de vídeo que pueden conectarse al monitor. Para U2422H/U2422HX:

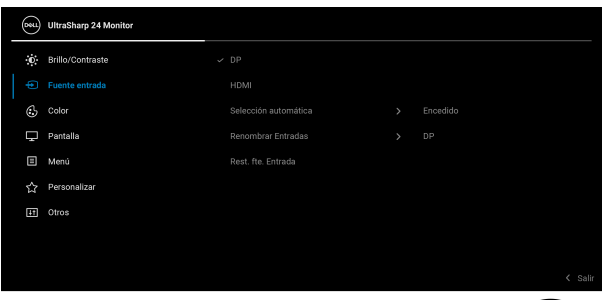

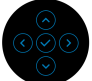

### Para U2422HE:

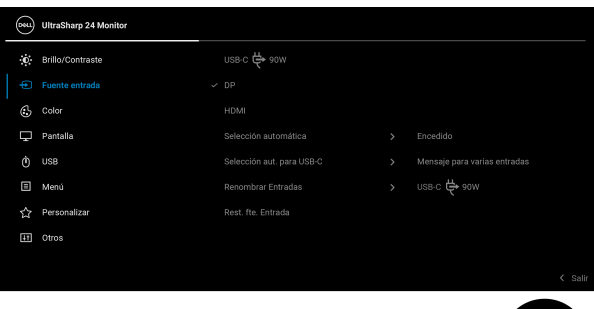

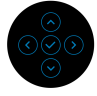

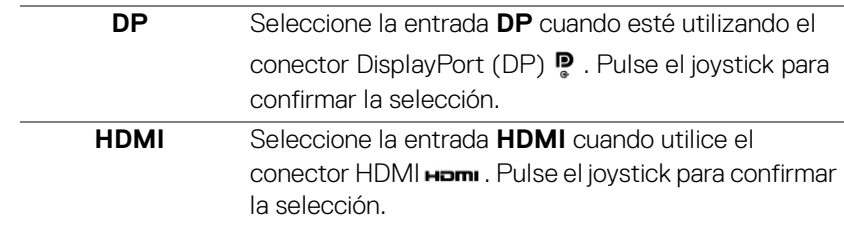

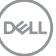

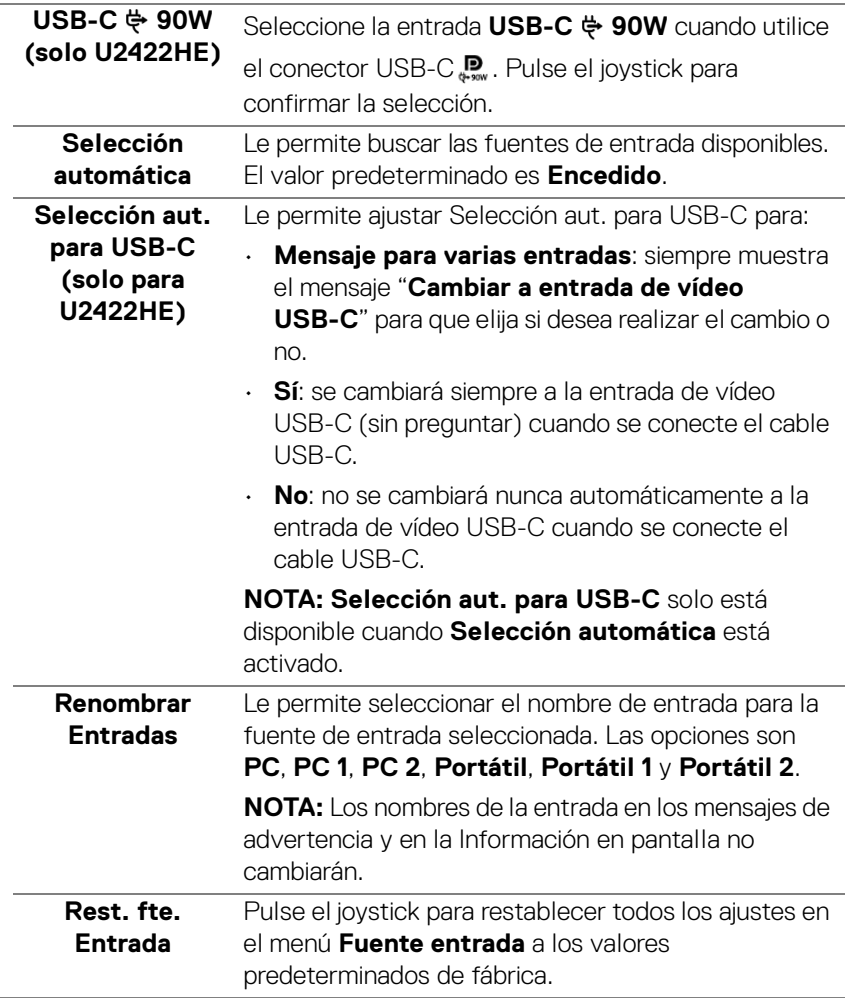

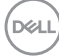

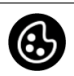

**Color** Permite ajustar el modo de configuración de color.

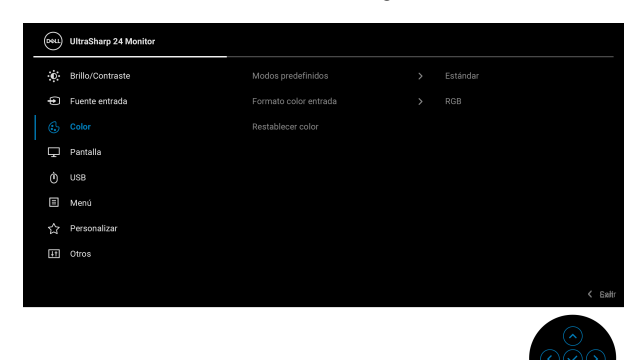

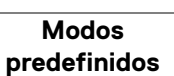

Le permite elegir de una lista de modos de color predefinidos.

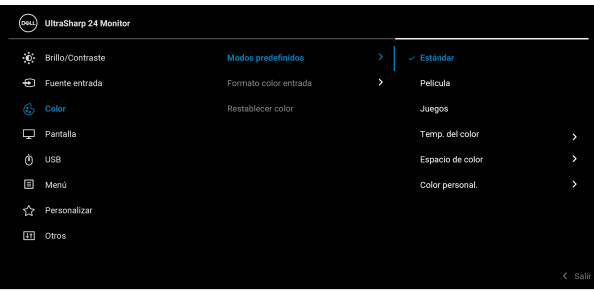

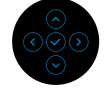

- **Estándar**: carga la configuración de color predeterminada del monitor. Este es el modo predefinido predeterminado.
- **Película**: Carga la configuración de color ideal para ver películas.
- **Juegos**: Carga la configuración de color ideal para la mayoría de aplicaciones de ocio.

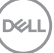

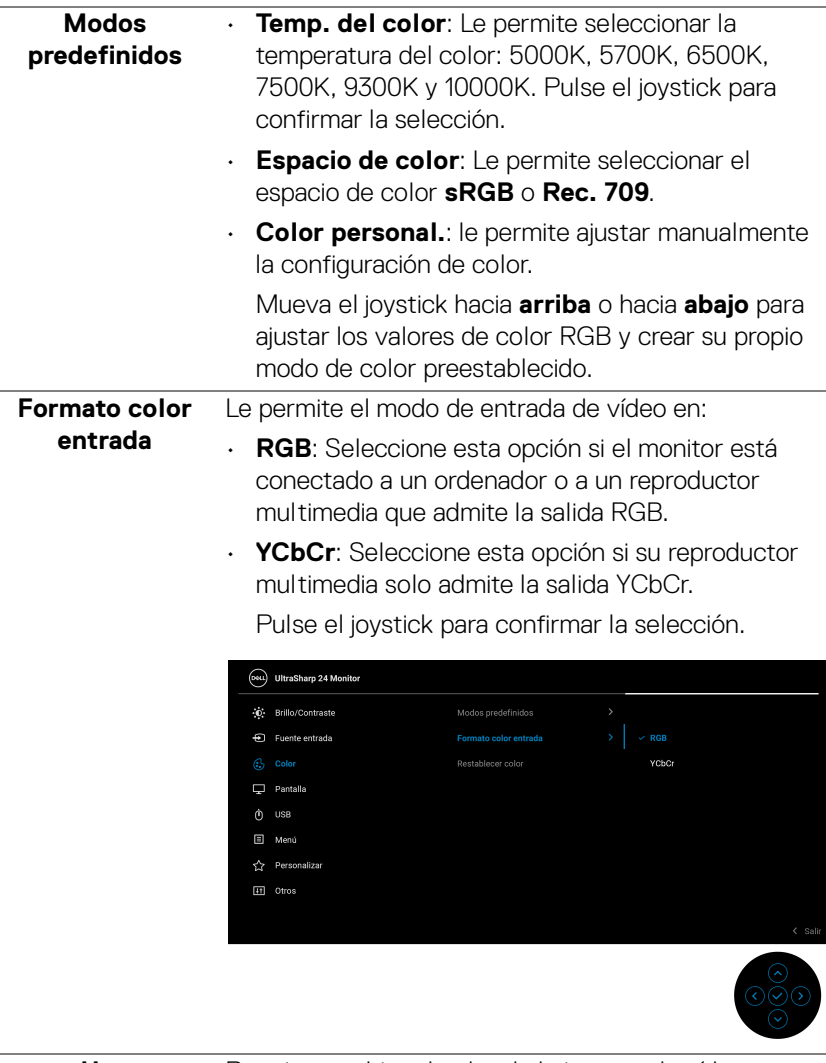

**Hue** Permite cambiar el color de la imagen de vídeo a verde o púrpura. Se utiliza para ajustar el tono de la piel. Mueva el joystick hacia **arriba** o hacia **abajo** para ajustar el nivel de hue de '0' a '100'.

> **NOTA:** El ajuste de **Hue** está disponible únicamente cuando seleccione el modo predeterminado **Película** o **Juegos**.

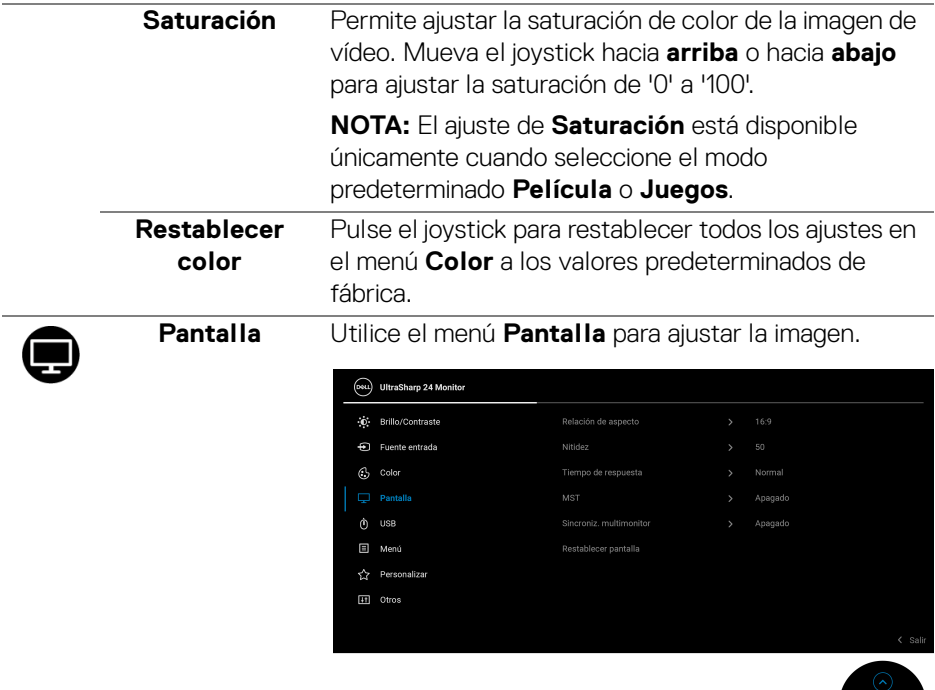

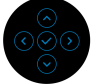

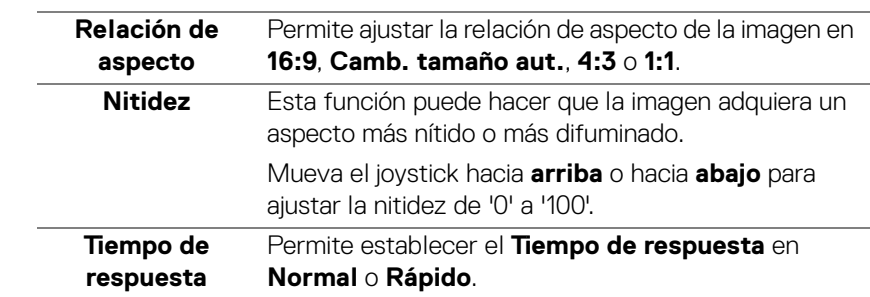

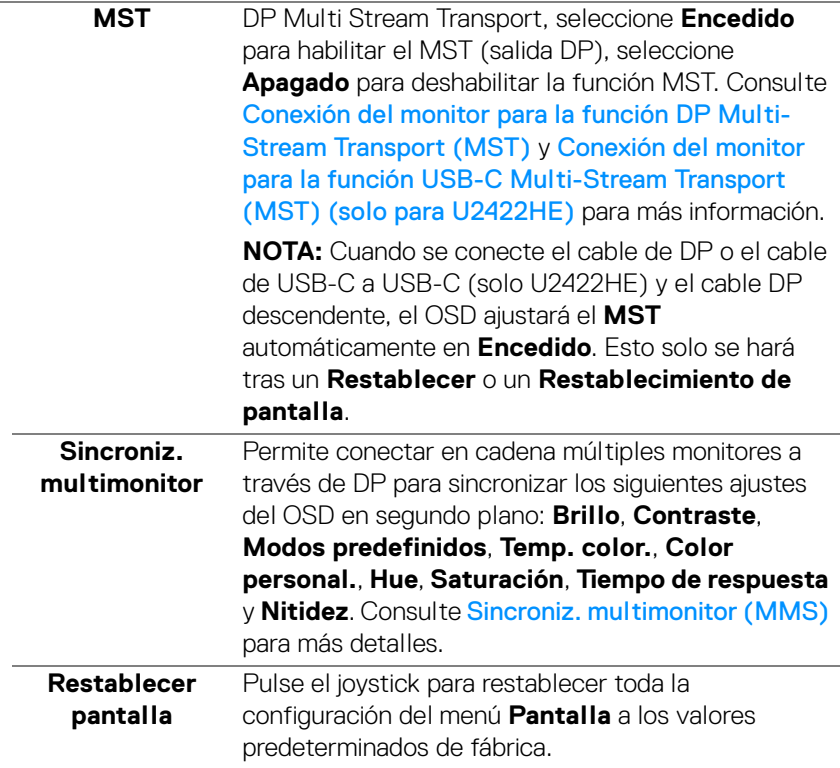

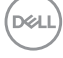

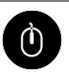

**USB (solo para U2422HE)** Le permite asignar el puerto USB ascendente para las señales de entrada (DP, HDMI), de forma que el puerto USB descendente del monitor pueda ser utilizado por las señales de entrada actuales al conectar un ordenador a cualquiera de los puertos ascendentes. Cuando utilice solo un puerto ascendente, el puerto ascendentes conectado estará activo.

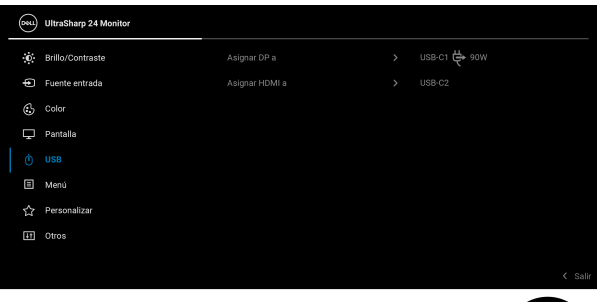

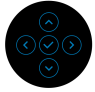

**NOTA:** Para evitar daños o pérdida de datos, antes de cambiar los puertos USB ascendentes, asegúrese de que el ordenador conectado al puerto USB descendente del monitor NO está utilizando ningún dispositivo USB.

DØL

圓

**Menú** Seleccione esta opción para ajustar la configuración del menú OSD, como los idiomas del menú OSD, la cantidad de tiempo que el menú permanece en la pantalla y demás.

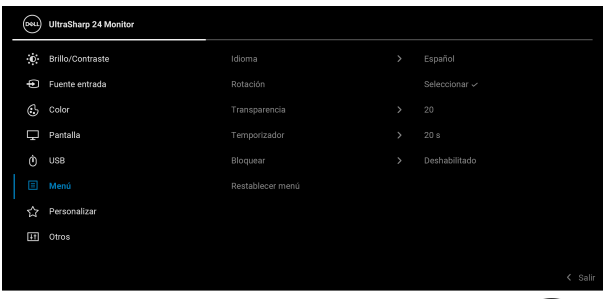

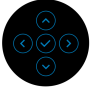

<span id="page-67-0"></span>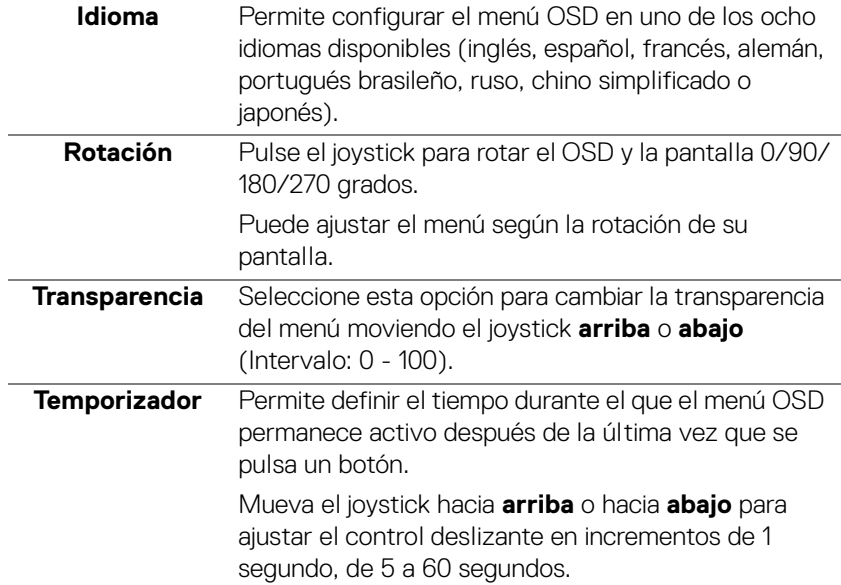

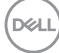

**Bloquear** Con los botones de control del monitor bloqueados, puede evitar que cualquier persona acceda a los controles. También evita la activación accidental en una configuración de múltiples monitores uno al lado del otro.

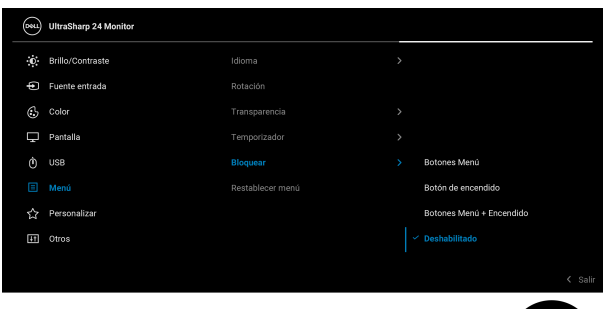

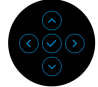

- **Botones Menú**: Todas las funciones del joystick están bloqueadas y el usuario no puede acceder a ellas.
- **Botón de encendido**: Se bloquea solo el **botón de encendido** y el usuario no puede acceder a él.
- **Botones Menú + Encendido**: Se bloquea tanto el joystick como el **botón de encendido** y el usuario no puede acceder a ellos.

El ajuste predeterminado es **Deshabilitado**.

Método de bloqueo alternativo [para los botones de Menú/función]: También puede pulsar y mantener el joystick hacia **arriba** o hacia **abajo** o hacia la **izquierda** o hacia la **derecha** durante 4 segundos para ajustar las opciones de bloqueo. **NOTA:** Para desbloquear los botones, mueva y

mantenga el joystick hacia **arriba** o hacia **abajo** o hacia la **izquierda** o hacia la **derecha** durante 4 segundos.

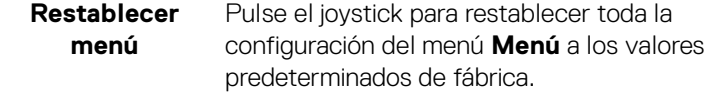

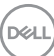

# <span id="page-69-0"></span>**Personalizar** Para U2422H/U2422HX:

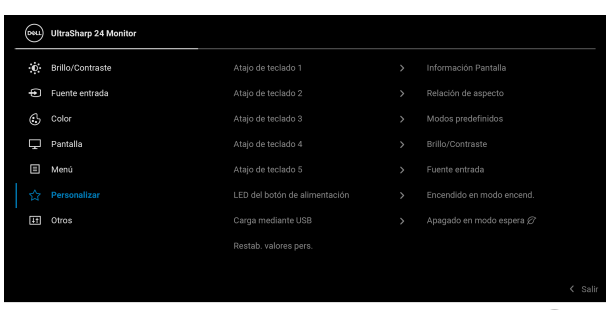

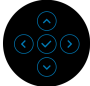

### Para U2422HE:

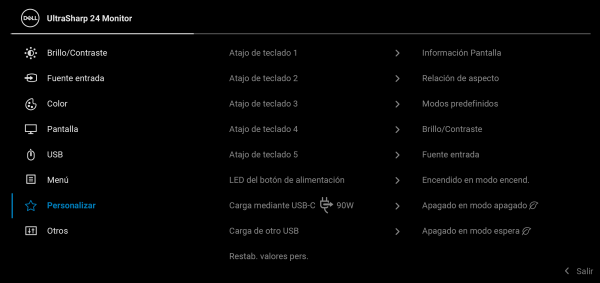

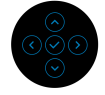

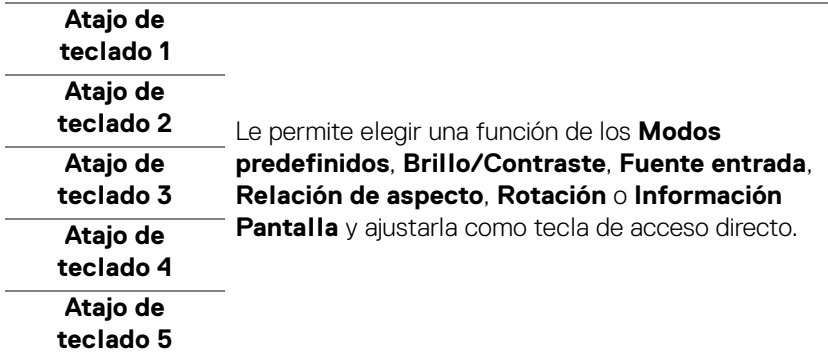

DELL

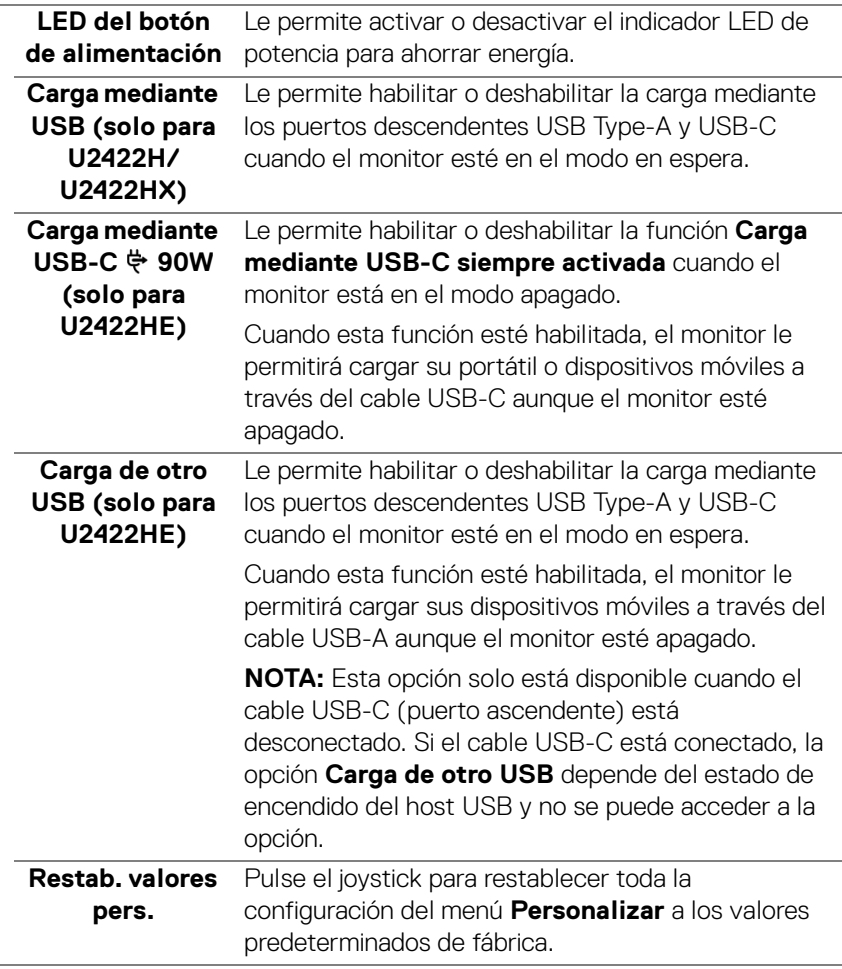

(dell

 $\sqrt{41}$ 

**Otros** Seleccione esta opción para ajustar las configuraciones del menú OSD, como **DDC/CI**, **Condicionamiento LCD**, etc.

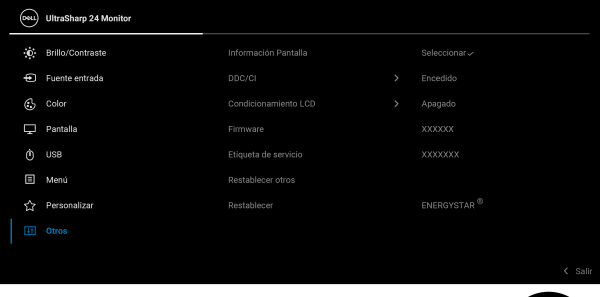

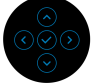

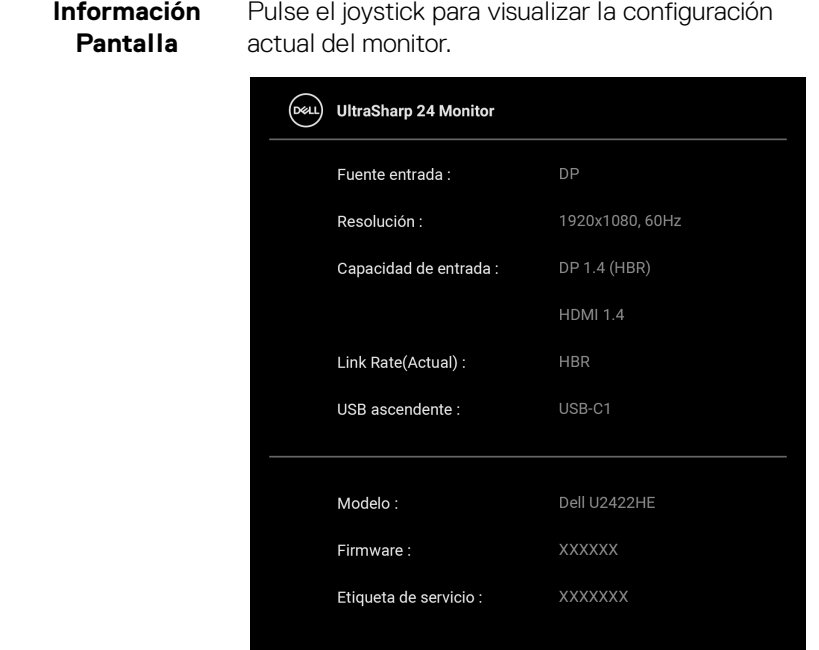
**DDC/CI** La función **DDC/CI** (Canal de datos de pantalla / Interfaz de comandos) permite ajustar los parámetros del monitor (brillo, balance de color, etc.) por medio de un software instalado en su equipo informático. Puede desactivar esta función seleccionando **Apagado**. Active esta función para conseguir la mejor experiencia para el usuario y un rendimiento óptimo de su monitor.

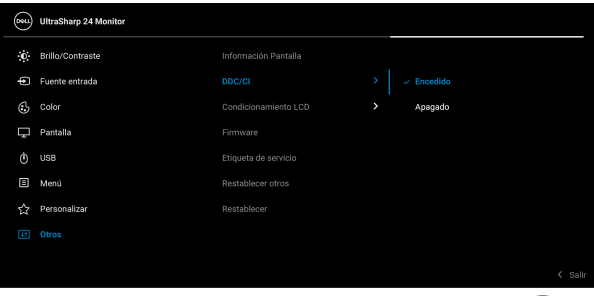

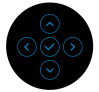

### **Condicionamiento LCD**

Permite reducir los casos improbables de retención de imagen. Dependiendo del grado de retención de imagen, el programa podría necesitar un cierto tiempo para funcionar. Puede activar esta función seleccionando **Encedido**.

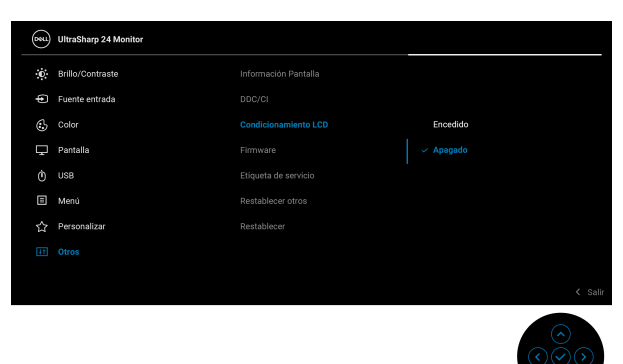

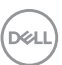

<span id="page-73-0"></span>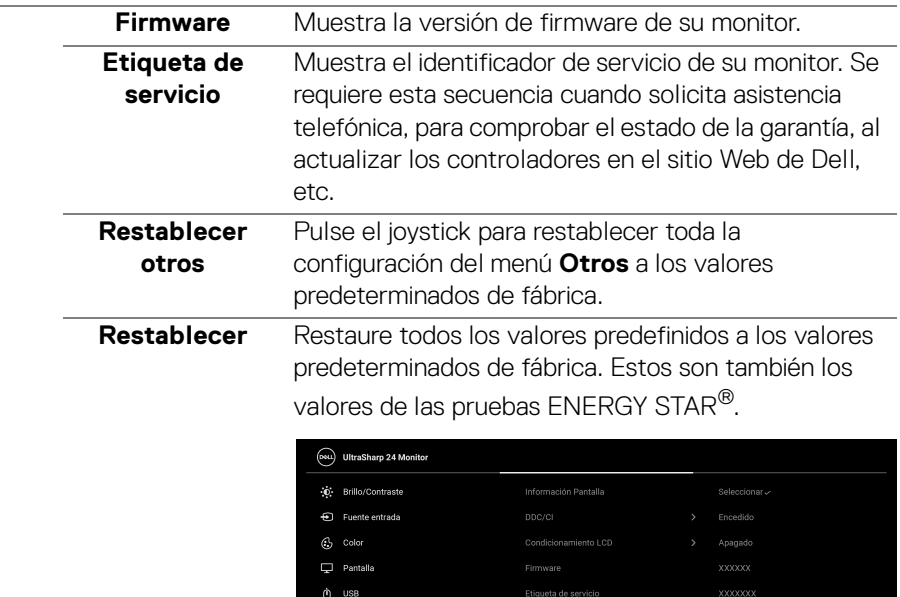

Menú  $\label{eq:1} \sum_{\mathbf{k},\mathbf{k}'} \quad \text{Personalizar}$ 

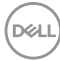

# **Mensajes OSD**

## **Configuración inicial**

Al seleccionar **Restablecer**, aparece el siguiente mensaje:

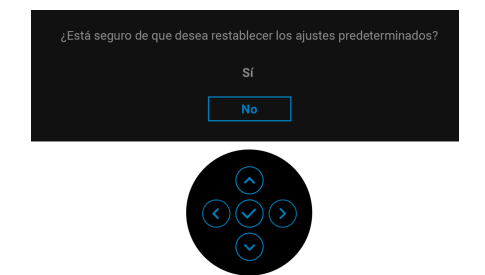

Al seleccionar **Sí**, aparecerá el siguiente mensaje. Para U2422H/U2422HX:

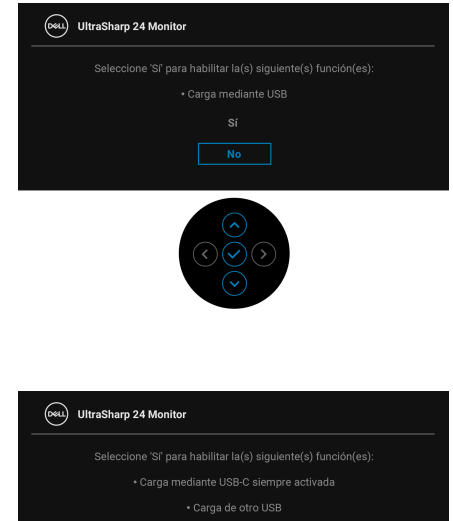

Para U2422HE:

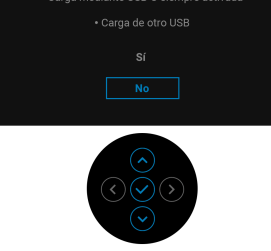

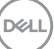

## **Mensajes de advertencia del menú OSD**

Si el monitor no admite un modo de resolución concreto, aparecerá el mensaje siguiente:

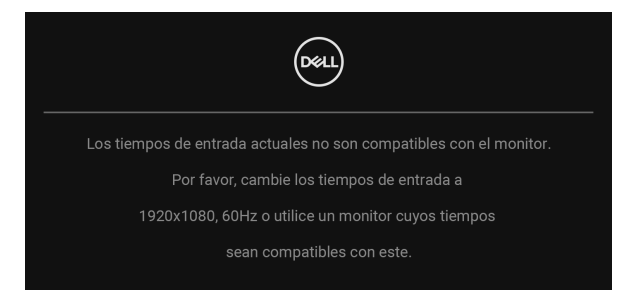

Significa que el monitor no puede sincronizarse con la señal que está recibiendo desde el PC. Consulte en [Especificaciones del monitor](#page-16-0) los rangos de frecuencia horizontal y vertical compatibles con este monitor. El modo recomendado es 1920 x 1080.

### **NOTA: El mensaje puede diferir ligeramente según la señal de entrada conectada.**

Podrá ver el mensaje siguiente antes de desactivar la función **DDC/CI**:

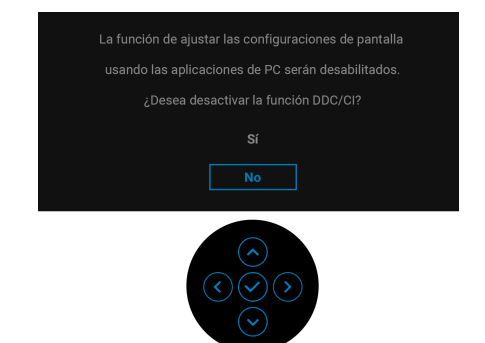

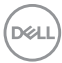

Cuando ajuste el nivel de **Brillo** por primera vez, aparecerá el siguiente mensaje:

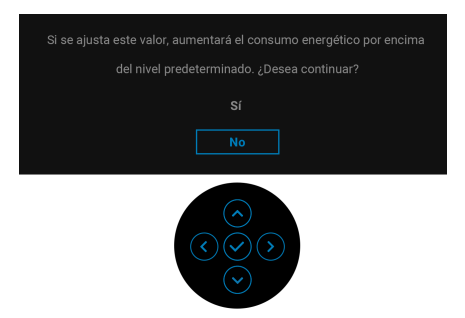

## **NOTA: Si se selecciona Sí, el mensaje no aparecerá la próxima vez que desee cambiar el ajuste de Brillo.**

Al cambiar por primera vez la configuración predeterminada de las funciones de ahorro energético, como **Carga mediante USB-C 90W (solo para U2422HE)**, **Carga de otro USB (solo para U2422HE)** o **Carga mediante USB (solo para U2422H/U2422HX)**, aparecerá el siguiente mensaje:

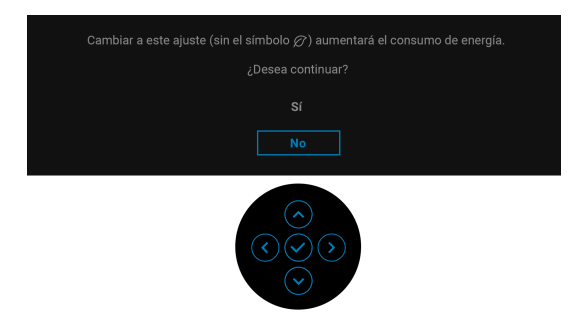

**NOTA: Si selecciona Sí para cualquiera de las funciones mencionadas anteriormente, el mensaje no aparecerá la próxima vez que desee cambiar la configuración de estas funciones. Cuando realice un restablecimiento de fábrica, volverá a aparecer el mensaje.**

$$
\left(\text{1.13}\right)
$$

Podrá ver el mensaje siguiente antes de activar la función **Bloquear**:

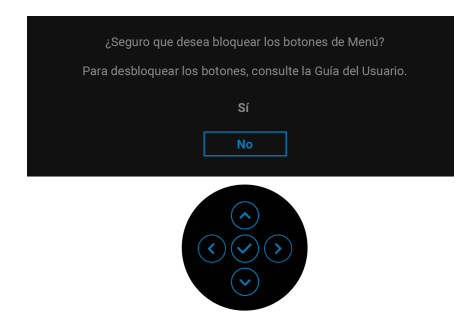

### **NOTA: El mensaje puede diferir ligeramente según la opción seleccionada.**

Si el monitor entra en el modo de espera, aparecerá el siguiente mensaje:

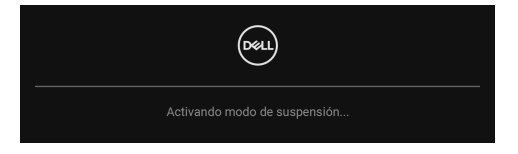

Active su equipo y el monitor para acceder al menú [OSD](#page-57-0).

## **NOTA: El mensaje puede diferir ligeramente según la señal de entrada conectada.**

Las funciones OSD solo en el modo de funcionamiento normal. Si pulsa cualquier botón que no sea el **botón de encendido** durante el modo de espera, aparecerá el siguiente mensaje, dependiendo de la entrada seleccionada:

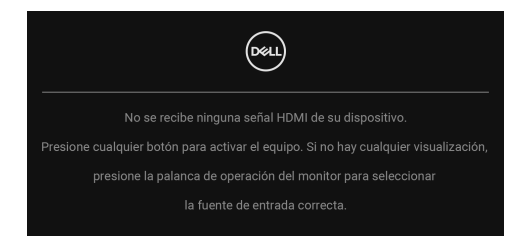

**NOTA: El mensaje puede diferir ligeramente según la señal de entrada conectada.**

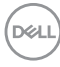

Active su equipo y el monitor para acceder al menú [OSD](#page-57-0).

### **NOTA: El mensaje puede diferir ligeramente según la señal de entrada conectada.**

Si selecciona la entrada USB-C (solo para U2422HE), DisplayPort o HDMI y no conecta el cable correspondiente, se mostrará un cuadro de diálogo flotante como el siguiente.

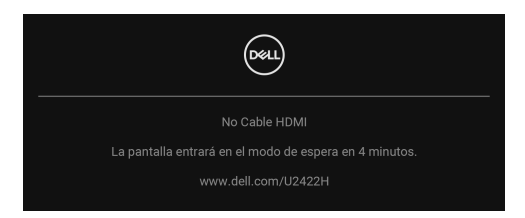

### **NOTA: El mensaje puede diferir ligeramente según la señal de entrada conectada.**

Para el modelo U2422HE, si el monitor tiene activada la entrada DP/HDMI y hay un cable USB-C conectado a un portátil que admite el modo alternativo con DP, al habilitar la opción [Selección aut. para USB-C \(solo para U2422HE\)](#page-61-0), aparecerá el siguiente mensaje:

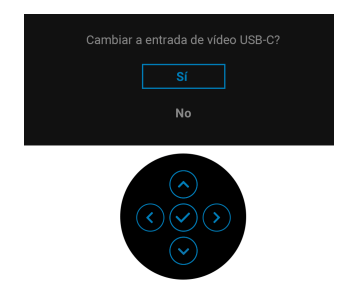

Consulte [Solución de problemas](#page-86-0) para más información.

## **Configuración del switch KVM (solo para U2422HE)**

El switch KVM integrado le permite controlar hasta 2 ordenadores desde un único conjunto de teclado y ratón conectado al monitor.

**a.** Al conectar **HDMI** + **USB-C2** al ordenador 1 y **DP** + **USB-C1 90W** al ordenador 2:

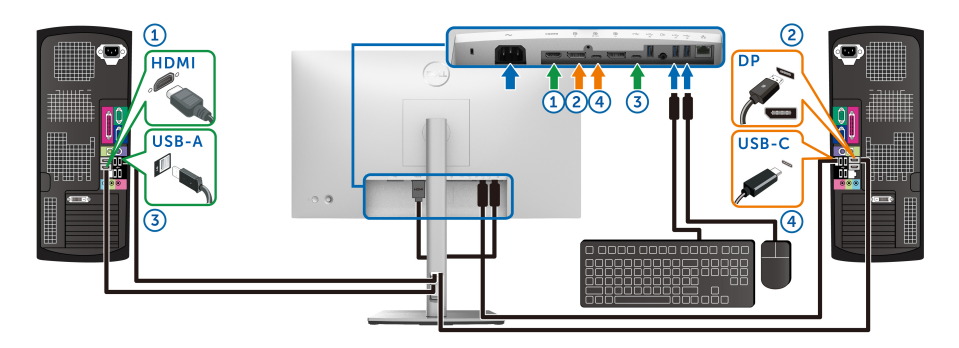

## **NOTA: La conexión USB Type-C actualmente solo admite la transferencia de datos.**

Asegúrese de que la opción **USB** para **HDMI** esté asignada a **USB-C2** y la opción **DP** esté asignada a **USB-C1 90W**.

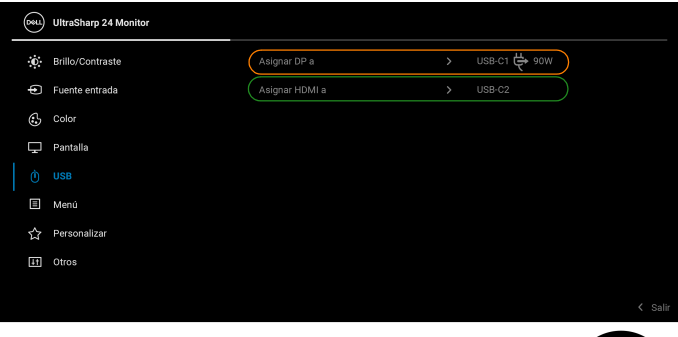

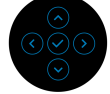

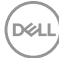

**b.** Al conectar **HDMI** + **USB-C2** al ordenador 1 y **USB-C**  $\overset{4}{\leftrightarrow}$  **90W** al ordenador 2:

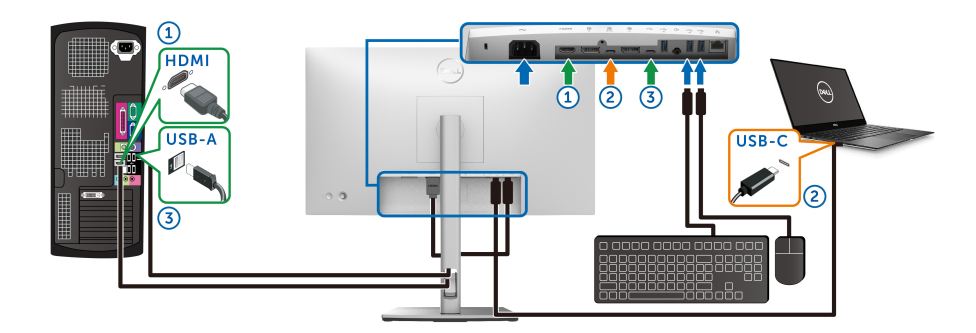

## **NOTA: La conexión USB-C admite actualmente la transferencia de vídeo y datos.**

Asegúrese de que la opción **USB** para **HDMI** esté asignada a **USB-C2**.

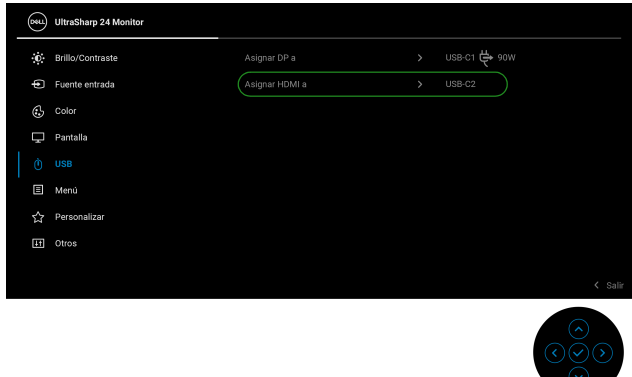

- **MOTA: Dado que el puerto USB-C ascendente**  $\frac{D}{\sigma}$  **admite el modo alternativo de DisplayPort, no es necesario ajustar USB para USB-C 90W.**
- **NOTA: Cuando conecte fuentes de vídeo distintas de las indicadas anteriormente, siga el mismo método para corregir la configuración de USB para sincronizar los puertos.**

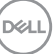

# **Configuración del KVM automático (solo para U2422HE)**

Puede seguir las siguientes instrucciones para configurar el KVM automático en su monitor:

**1.** Asegúrese de que la **Selección automática** esté ajustada en **Encedido** y que la **Selección aut. para USB-C 90W** esté ajustada en **Sí**.

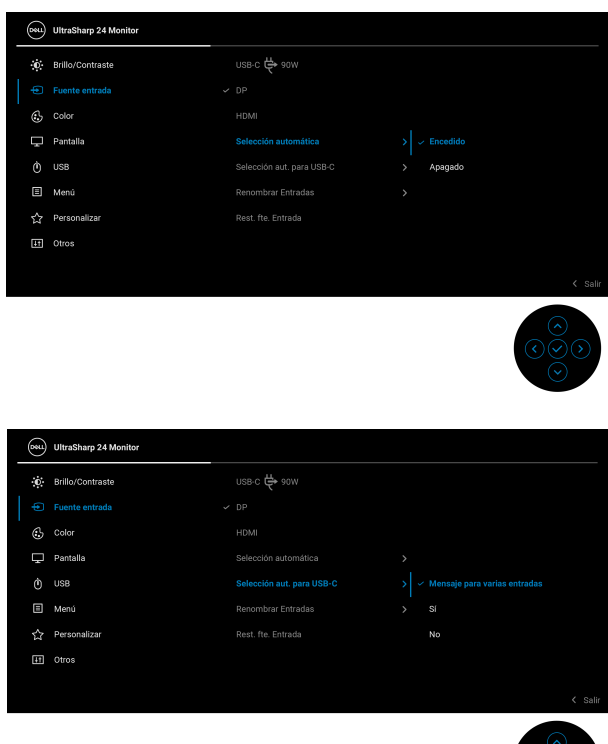

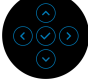

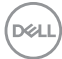

**2.** Asegúrese de que los puertos USB y las entradas de vídeo estén correctamente vinculados.

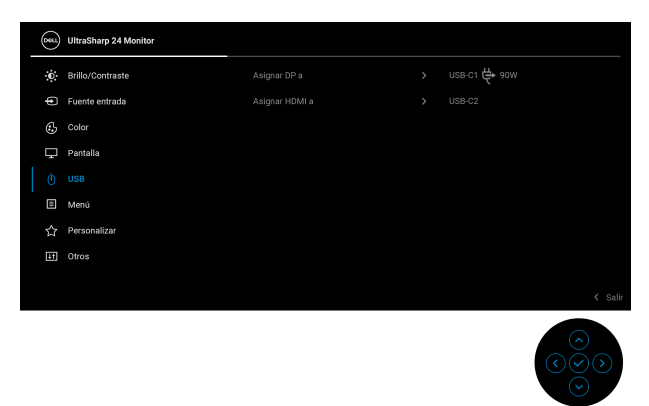

## **NOTA: Para la conexión USB-C 90W, no es necesario ningún ajuste adicional.**

## **Ajuste de la resolución máximo**

Para configurar la resolución Máxima del monitor:

En Windows® 7, Windows® 8 y Windows® 8.1:

- **1.** Sólo en Windows® 8 y Windows® 8.1, seleccione el mosaico Escritorio para cambiar a escritorio clásico.
- **2.** Haga clic con el botón derecho del ratón sobre el escritorio y seleccione **Resolución de pantalla**.
- **3.** Haga clic en la lista desplegable de la **Resolución de pantalla** y seleccione **1920 x 1080**.
- **4.** Haga clic en **Aceptar**.

En Windows® 10:

- **1.** Haga clic con el botón derecho del ratón en el escritorio, y después en **Configuración de pantalla**.
- **2.** Haga clic en **Configuración de pantalla avanzada**.
- **3.** Haga clic en la lista desplegable de la **Resolución** y seleccione **1920 x 1080**.
- **4.** Haga clic en **Aplicar**.

Si no aparece 1920 x 1080 como una opción, puede que tenga que actualizar el controlador gráfico. Dependiendo de su equipo, realice alguno de los siguientes procedimientos:

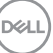

Si dispone de un equipo de sobremesa o portátil Dell:

• Acceda a<http://www.dell.com/support>, introduzca su identificador de servicio y descargue el último controlador disponible para su tarjeta gráfica.

Si está utilizando un equipo de otra marca (portátil o de sobremesa):

- Acceda al sitio de soporte de su equipo y descargue los controladores gráficos más actualizados.
- Acceda al sitio web de su tarjeta gráfica y descargue los controladores gráficos más actualizados.

# **Sincroniz. multimonitor (MMS)**

La Sincroniz. multimonitor permite conectar en cadena múltiples monitores a través de DisplayPort para sincronizar un grupo predefinido de ajustes de configuración de OSD en segundo plano.

Una opción de OSD **Sincroniz. multimonitor** del menú de Pantalla permite al usuario habilitar/deshabilitar la sincronización.

## **MOTA: MMS no admite el puerto HDMI.**

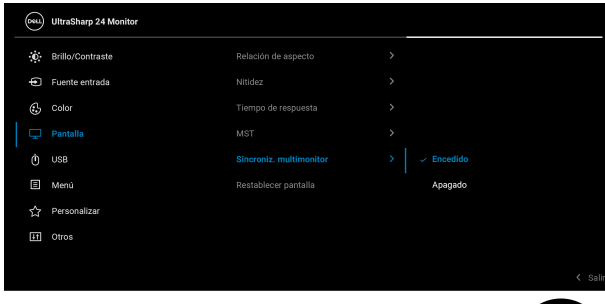

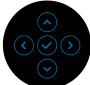

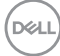

Cuando la opción MST del Monitor 1 se ajuste en **Encedido** por primera vez (por ejemplo, durante la conexión del Monitor 2), la opción MMS se ajustará en **Encedido**.

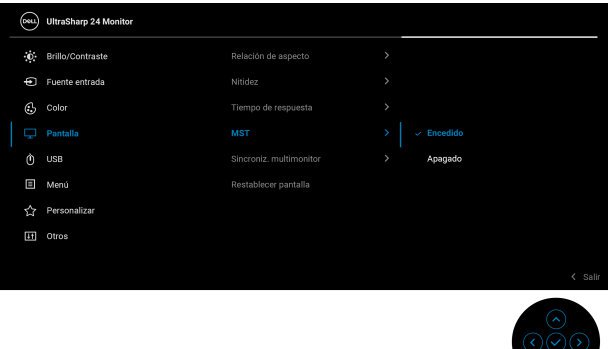

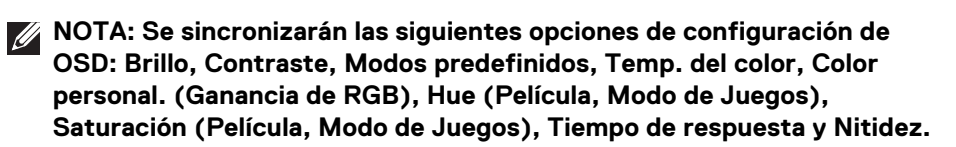

#### **Ajuste de la sincronización entre múltiples monitores (MMS)**

Durante el encendido inicial o al conectar un nuevo monitor, la sincronización de la configuración del usuario solo se iniciará si la opción MMS está ajustada en **Encedido**. Todos los monitores deberían sincronizar la configuración del Monitor 1.

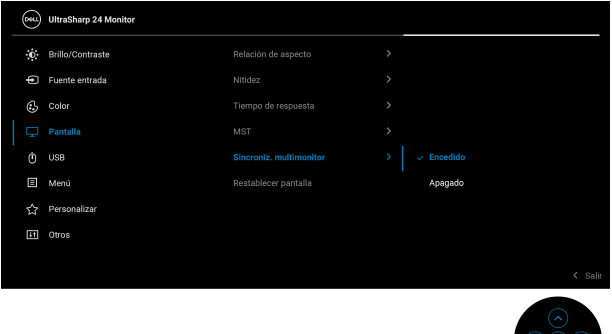

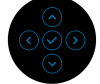

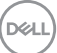

Tras la primera sincronización, las sincronizaciones posteriores están sujetas a cambios en el grupo predefinido de ajustes de configuración de OSD de cualquier nodo de la cadena. Cualquier nodo puede iniciar los cambios en sentido ascendente y descendente.

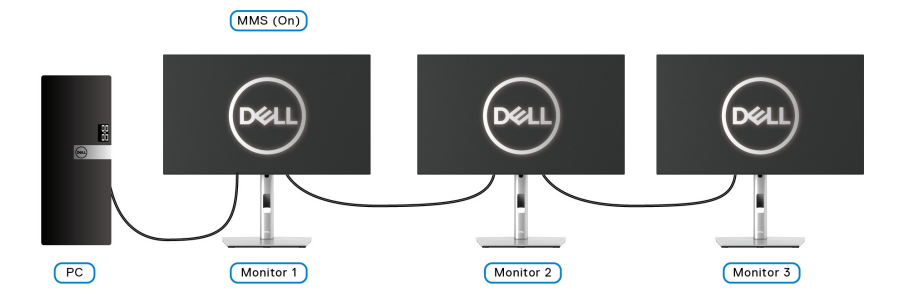

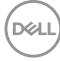

# <span id="page-86-0"></span>**Solución de problemas**

**ADVERTENCIA: Antes de empezar con cualquiera de los procedimientos de esta sección, siga las** [Instrucciones de seguridad](#page-98-0)**.**

## **Test automático**

El monitor le proporciona una función de comprobación automática que verifica que el monitor funciona adecuadamente. Si el monitor y el PC están conectados correctamente pero la pantalla del monitor permanece oscura, ejecute la comprobación automática de la manera siguiente:

- **1.** Apague el PC y el monitor.
- **2.** Desconecte el cable del vídeo de la parte trasera del PC.
- **3.** Encienda el monitor.

Aparecerá el cuadro de diálogo flotante en la pantalla (contra un fondo negro) si el monitor no detecta una señal de vídeo y está funcionando correctamente. Cuando se encuentre en el modo de comprobación automática, la luz LED permanece en blanco. Dependiendo también de la entrada seleccionada, uno de los diálogos que se muestra a continuación será examinado en la pantalla.

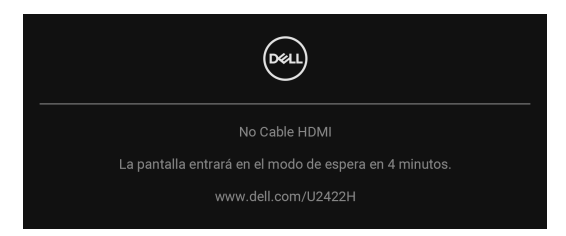

## **NOTA: El mensaje puede diferir ligeramente según la señal de entrada conectada.**

- **4.** Este cuadro también aparece durante el funcionamiento normal del sistema si el cable del vídeo se desconecta o resulta dañado.
- **5.** Apague el monitor y vuelva a conectar el cable del vídeo; encienda el PC y el monitor.

Si la pantalla de su monitor permanece vacía después de llevar a cabo el procedimiento anterior, compruebe el controlador de vídeo y el equipo, ya que el monitor funciona correctamente.

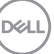

# **Menú Bloquear/Desbloquear y diagnóstico integrado**

## **Bloquear el botón de encendido y los botones del joystick**

Puede bloquear el botón de encendido y los botones del joystick para impedir el acceso al menú OSD y/o el apagado del monitor.

Para bloquear los botones:

**1.** Mueva el joystick hacia **arriba** o hacia **abajo** o hacia la **izquierda** o hacia la **derecha** y manténgalo durante 4 segundos aproximadamente hasta que aparezca el menú emergente.

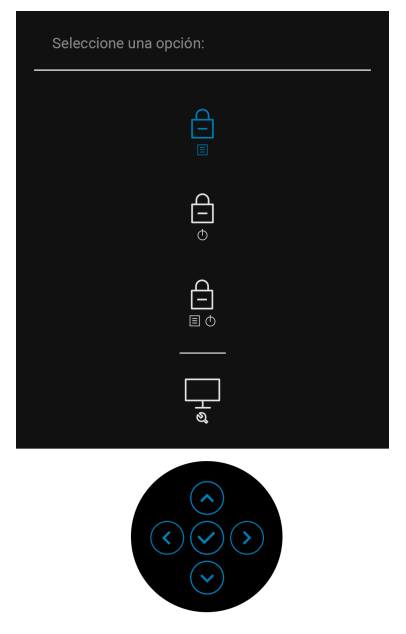

- **2.** Seleccione una de las siguientes opciones:
	- **Botones Menú**: Todas las funciones del joystick están bloqueadas y el usuario no puede acceder a ellas.
	- **Botones de encendido**: Se bloquea solo el **botón de encendido** y el usuario no puede acceder a él.
	- **Botones Menú + Encendido**: Se bloquea tanto el joystick como el **botón de encendido** y el usuario no puede acceder a ellos.

Para desbloquear los botones, mueva el joystick hacia **arriba** o hacia **abajo** o hacia la **izquierda** o hacia la **derecha** y manténgalo durante 4 segundos. Seleccione el icono **Desbloquear** para desbloquear los botones.

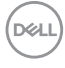

## **Diagnóstico integrado**

Su monitor dispone de una herramienta de diagnóstico integrado que le ayudará a determinar si el problema que experimenta es un problema de su monitor, o del sistema informático y la tarjeta gráfica.

Para realizar el diagnóstico integrado:

- **1.** Asegúrese de que la pantalla está limpia (que no existan partículas de polvo en la superficie de la pantalla).
- **2.** Mueva el joystick hacia **arriba** o hacia **abajo** o hacia la **izquierda** o hacia la **derecha** y manténgalo durante 4 segundos aproximadamente hasta que aparezca el menú emergente.

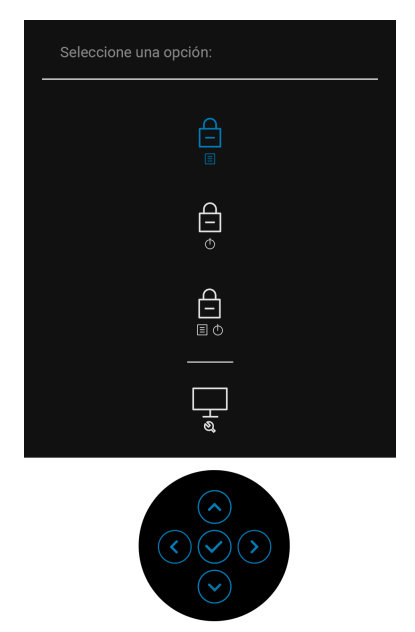

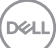

**3.** Mueva el joystick para resaltar el icono Diagnóstico y luego pulse el joystick y aparecerá una pantalla gris.

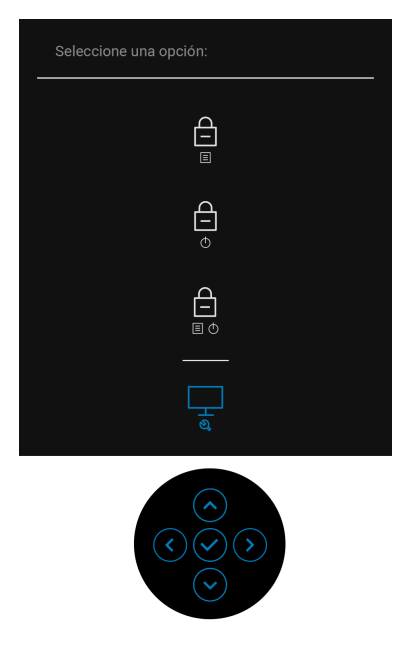

- **4.** Inspeccione con cuidado si existen anormalidades en la pantalla.
- **5.** Mueva el joystick hacia **arriba**. El color de la pantalla cambiará a rojo.
- **6.** Inspeccione si existen anormalidades en la pantalla.
- **7.** Repita los pasos 5 y 6 para verificar las pantallas verde, azul, negro, blanca y de texto.

La prueba habrá finalizado cuando aparezca la pantalla de texto. Para salir, vuelva a mover el joystick hacia **arriba**.

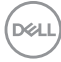

## **Carga mediante USB-C siempre activada (solo con U2422HE)**

El monitor le permite cargar su portátil o sus dispositivos móviles a través del cable USB-C aunque el monitor esté apagado. Consulte [Carga mediante USB-C 90W](#page-70-0)  [\(solo para U2422HE\)](#page-70-0) para más información.

## **Actualizar el firmware del monitor**

Puede consultar su revisión de firmware actual en [Firmware](#page-73-0). Si no está disponible, vaya al sitio de soporte de descarga de Dell para descargar el último programa de instalación de la aplicación (**Monitor Firmware Update Utility.exe**) y consulte la Guía del usuario con las instrucciones de actualización del firmware: [www.dell.com/](www.dell.com/U2422H) [U2422H](www.dell.com/U2422H),<www.dell.com/U2422HX> o <www.dell.com/U2422HE>.

## **Problemas usuales**

La tabla siguiente contiene información general sobre problemas usuales en este tipo de monitores y posibles soluciones:

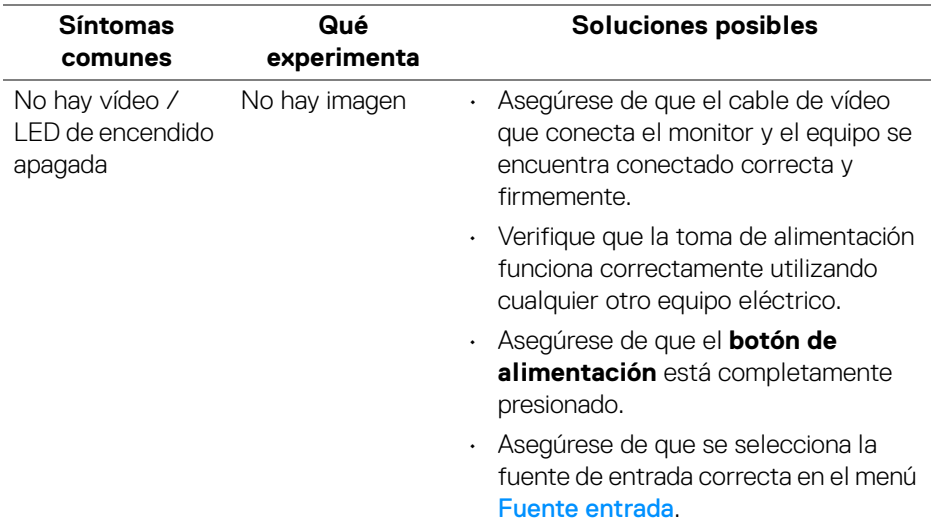

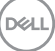

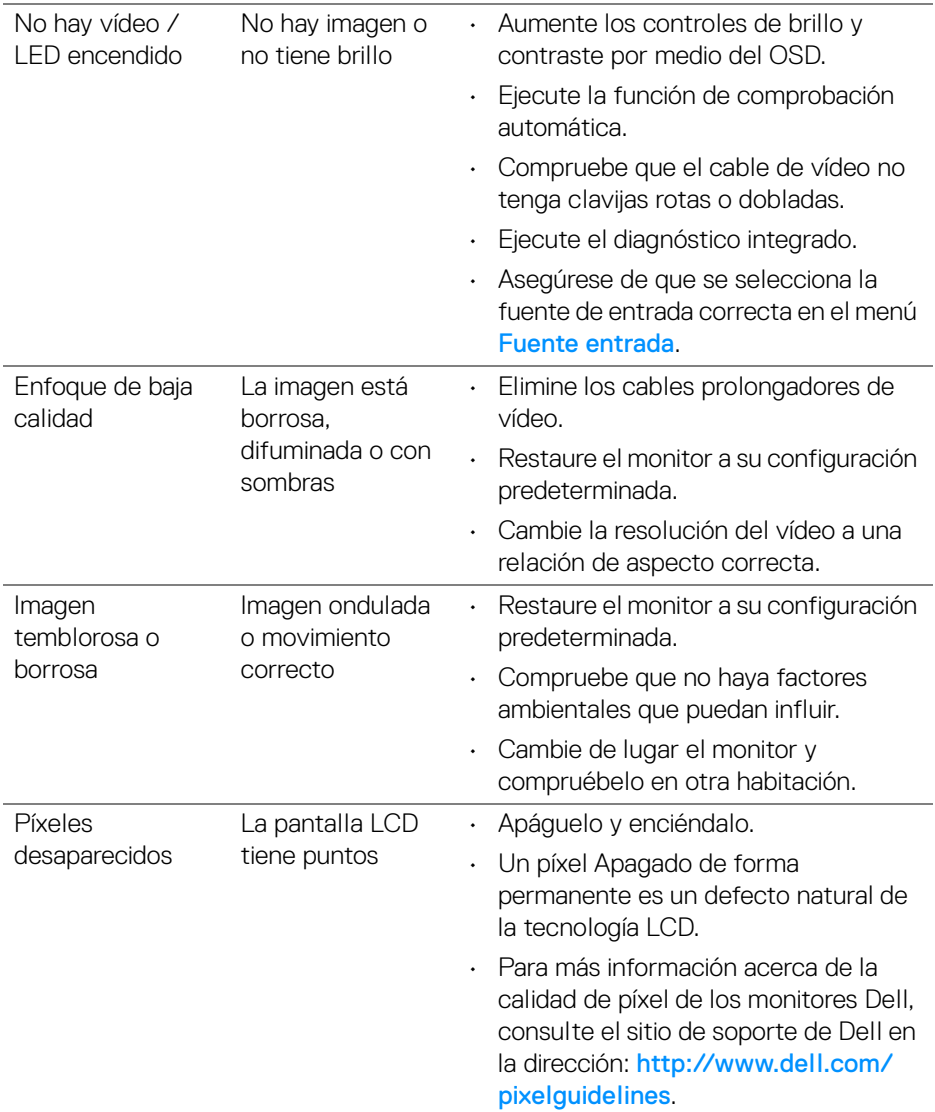

 $\left(\nabla \times \mathbf{L}\right)$ 

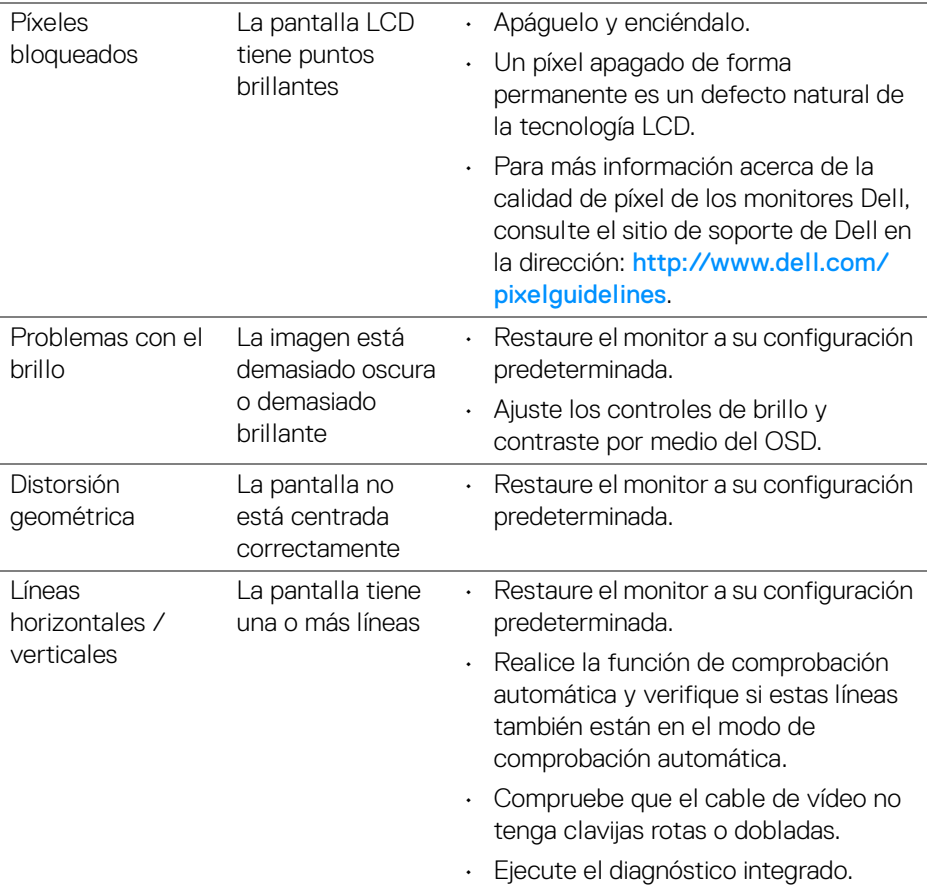

 $(\overline{DCL}$ 

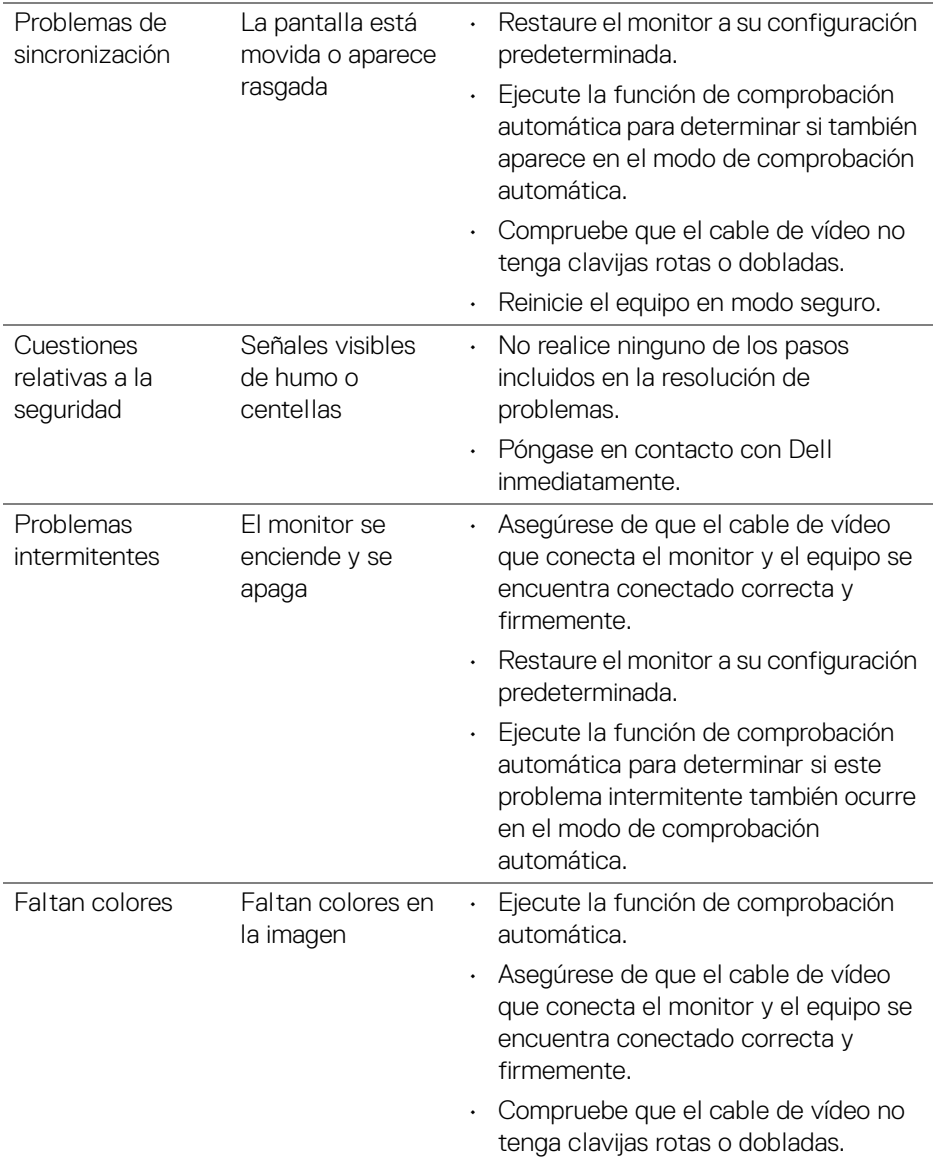

 $($ DELL

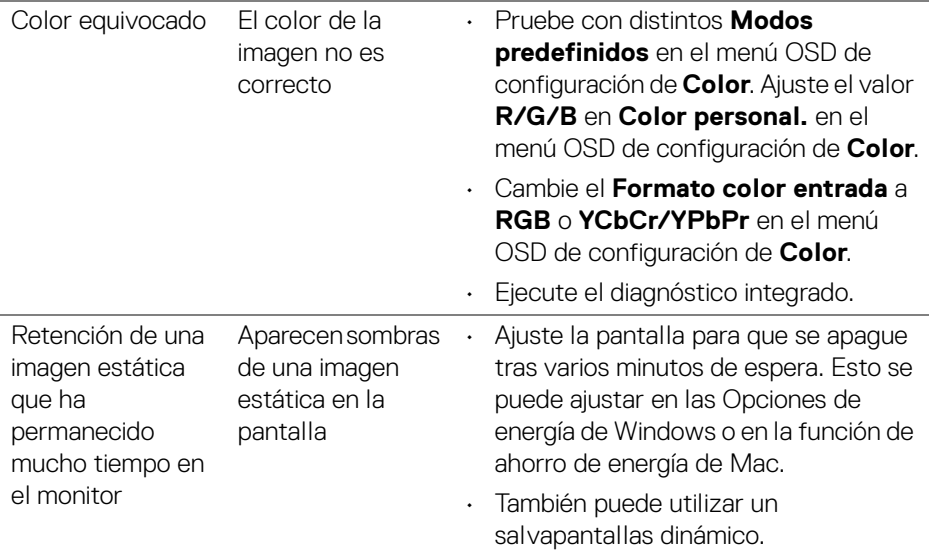

# **Problemas específicos del producto**

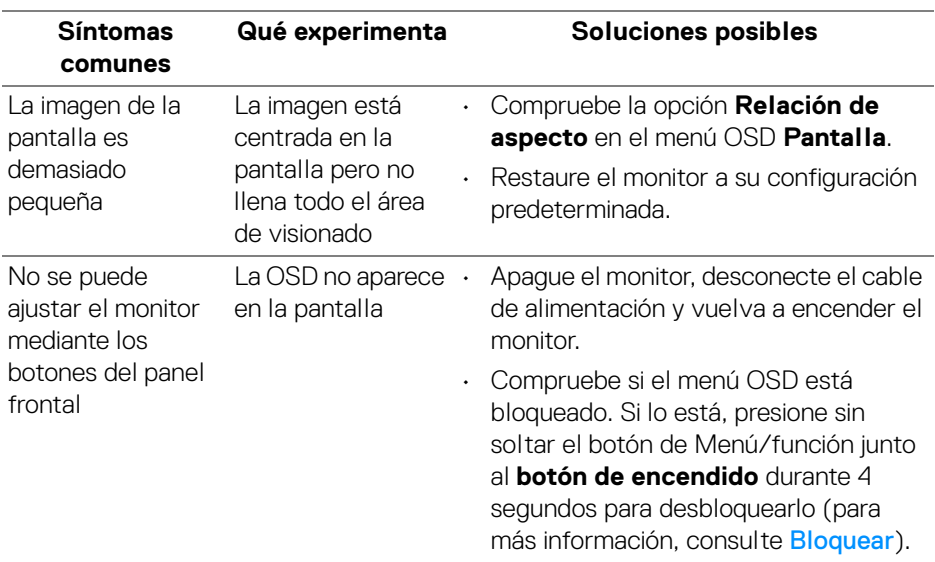

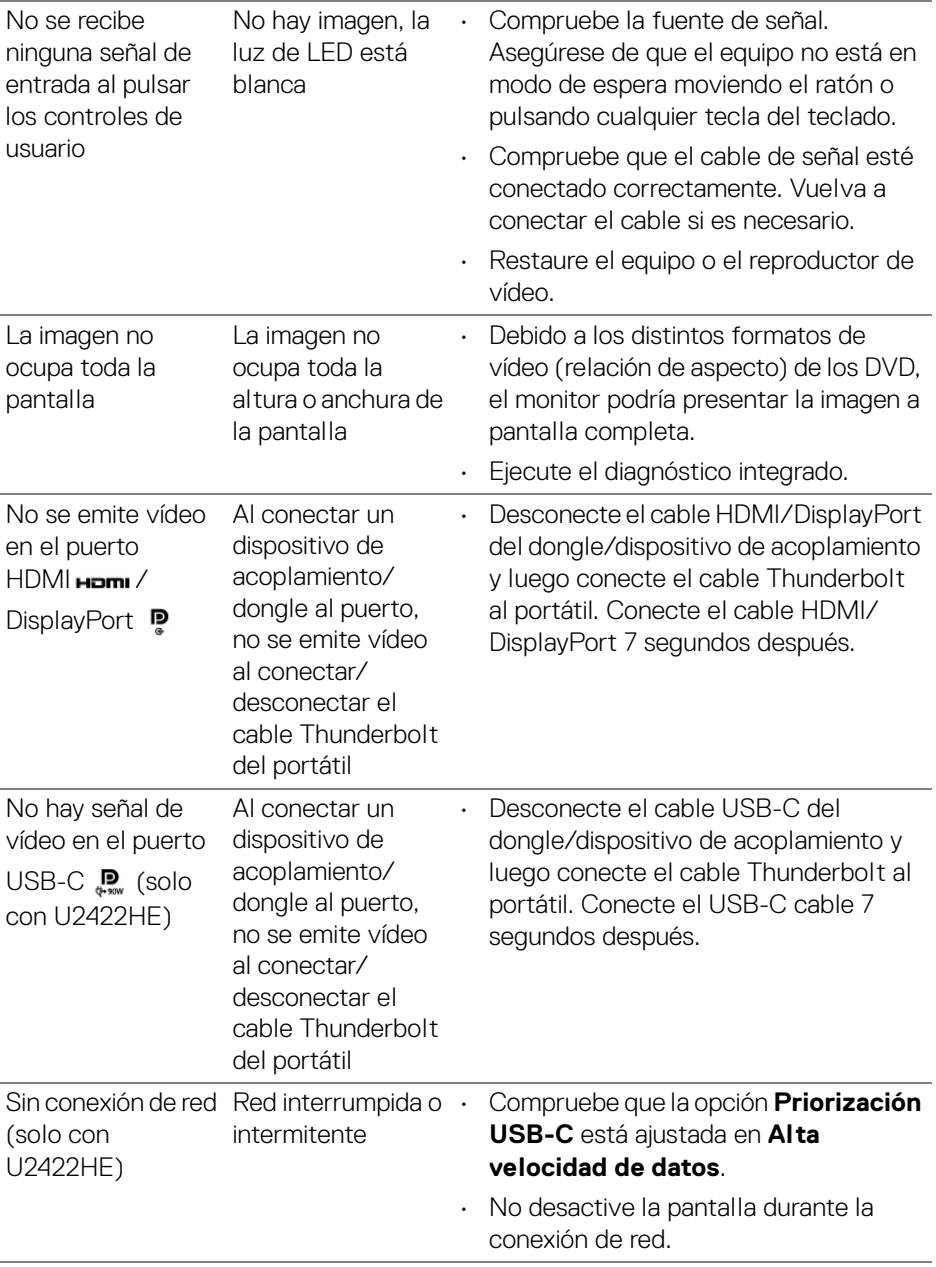

 $(\overline{DCL}$ 

# **Problemas específicos de Bus Serie Universal (USB)**

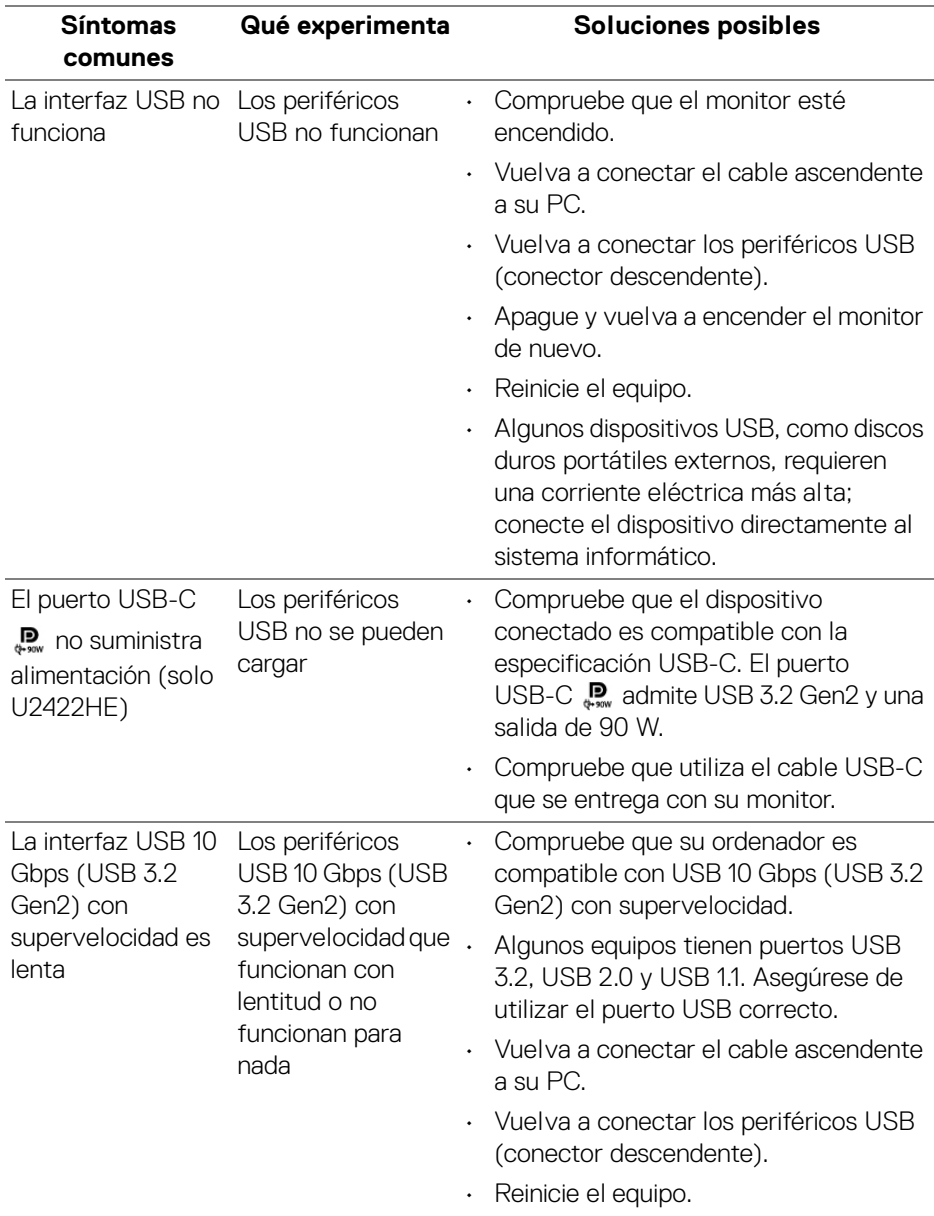

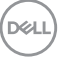

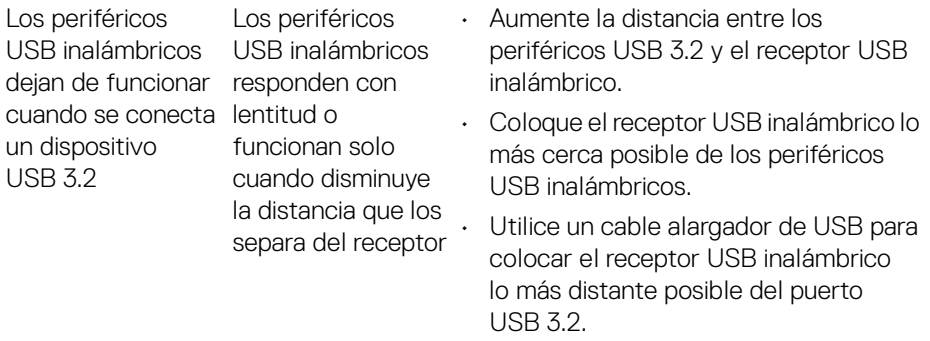

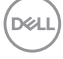

# **Apéndice**

## <span id="page-98-0"></span>**ADVERTENCIA: Instrucciones de seguridad**

**ADVERTENCIA: Uso de controles, ajustes o procedimientos distintos de los especificados en esta documentación podría resultar en exposición a zona de descarga, peligro eléctrico y/o riesgos mecánicos.**

Para más información sobre instrucciones de seguridad, consulte Información sobre seguridad, medio ambiente y normativas (SERI).

# **Declaración FCC (sólo para EE.UU.)**

Si desea más información sobre la Nota FCC y el resto de información reglamentaria, consulte la página web de normativas en [www.dell.com/](www.dell.com/regulatory_compliance) [regulatory\\_compliance](www.dell.com/regulatory_compliance).

## **Contacte con Dell**

Los clientes en Estados Unidos pueden llamar al 800-WWW-DELL (800-999- 3355).

**NOTA: Si no tiene una conexión a Internet activa, puede encontrar información de contacto en su factura de compra, nota de entrega, recibo o catálogo de productos Dell.**

**Dell proporciona varias opciones de soporte y de servicio en línea o por teléfono. La disponibilidad varía dependiendo del país y el producto, y puede que algunos servicios no estén disponibles en su zona.**

- · Asistencia técnica en línea —<www.dell.com/support/monitors>
- Contactar con Dell —<www.dell.com/contactdell>

## **Base de datos de producto de la UE para la etiqueta de energía y hoja de información del producto**

U2422H:<https://eprel.ec.europa.eu/qr/414164> U2422H WOST:<https://eprel.ec.europa.eu/qr/419925> U2422HE:<https://eprel.ec.europa.eu/qr/414161>

DØL